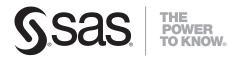

# Getting Started with SAS/ASSIST<sup>®</sup> 9.1

**SAS®** Documentation

The correct bibliographic citation for this manual is as follows: SAS Institute Inc. 2004. *Getting Started with SAS®/ASSIST 9.1.* Cary, NC: SAS Institute Inc.

#### Getting Started with SAS®/ASSIST 9.1

Copyright © 2004, SAS Institute Inc., Cary, NC, USA

ISBN-13: 978-1-59047-205-7

ISBN-10: 1-59047-205-5

All rights reserved. Produced in the United States of America.

**For a hard-copy book:** No part of this publication may be reproduced, stored in a retrieval system, or transmitted, in any form or by any means, electronic, mechanical, photocopying, or otherwise, without the prior written permission of the publisher, SAS Institute Inc.

**For a Web download or e-book:** Your use of this publication shall be governed by the terms established by the vendor at the time you acquire this publication.

**U.S. Government Restricted Rights Notice.** Use, duplication, or disclosure of this software and related documentation by the U.S. government is subject to the Agreement with SAS Institute and the restrictions set forth in FAR 52.227-19 Commercial Computer Software-Restricted Rights (June 1987).

SAS Institute Inc., SAS Campus Drive, Cary, North Carolina 27513.

1st printing, March 2008

1st electronic book, March 2008

2nd printing, March 2008

2nd electronic book, July 2011

SAS<sup>®</sup> Publishing provides a complete selection of books and electronic products to help customers use SAS software to its fullest potential. For more information about our e-books, e-learning products, CDs, and hard-copy books, visit the SAS Publishing Web site at **support.sas.com/publishing** or call 1-800-727-3228.

 $\rm SAS^{\circledast}$  and all other SAS Institute Inc. product or service names are registered trademarks or trademarks of SAS Institute Inc. in the USA and other countries.  $^{\circledast}$  indicates USA registration.

Other brand and product names are registered trademarks or trademarks of their respective companies.

## Contents

#### Chapter 1 riangle Introducing SAS and SAS/ASSIST Software 1

What Is SAS? 1 SAS/ASSIST Software 2 The SAS/ASSIST WorkPlace Environment 3 Conventions Used in This Document 6 Quick Start 7

Chapter 2  $\triangle$  Familiarizing Yourself with SAS and SAS/ASSIST Software 11

Overview of Familiarizing Yourself with SAS and SAS/ASSIST Software 11 The SAS User Interface 12 The SAS/ASSIST User Interface 17

#### Chapter 3 $\triangle$ Report Writing 31

Overview of Report Writing31Producing a Listing Report32Producing a Tabular Report41Producing a Frequency Report45

#### Chapter 4 $\triangle$ Graphics 49

Overview of Graphics49Producing a Bar Chart50Producing a Pie Chart53Producing a Plot56Producing a Map59

#### Chapter 5 $\triangle$ Saving and Using Task Window Selections 63

Overview of Saving and Using Task Window Selections 63 Task Window Selections 63 Setting Up and Using a Private Menu 67

#### Chapter 6 $\triangle$ Using the Result Manager 71

Overview of the Result Manager Accessing the Result Manager Window Organizing the Entries in the Result Manager Window Using Commands to Manipulate Entries Exiting the Result Manager

#### Chapter 7 $\triangle$ Editing and Browsing Data 75

Overview of Editing and Browsing Data**75**Editing Data in a Tabular Format**76**Editing Data One Row at a Time**86** 

Chapter 8  $\triangle$  Sorting Data 93

Overview of Sorting Data 93 Sorting Data 94

Chapter 9 △ Defining a New Column101Overview of Defining a New Column101Defining a New Column101

Chapter 10 △ Saving Source Code for Editing and Re-execution111Overview of Saving and Using Source Code111Working with Source Code111

Chapter 11 △ Setting Up SAS Files117Overview of Setting Up SAS Files117SAS Files117Setting Up SAS Files121

Chapter 12 △ Entering Data Interactively125Overview of Entering Data125Entering Data125

Chapter 13 △ Importing and Exporting External Data131Overview of Importing and Exporting Data131Exporting a File131Importing Data from a Flat File134

Chapter 14 △ Analyzing Data141Overview of Data Analysis141Analyzing Data142

Chapter 15  $\triangle$  Using the Report Engine145Overview of the Report Engine145Creating and Modifying a Simple List Report145Creating a Dynamic Report151

Chapter 16 △ Using Remote Connect159Overview of Remote Connect159Establishing a Remote Connection159Transferring Data162Executing a SAS/ASSIST Task Using Remote Data166Terminating a Connection167

Appendix 1 △ Frequently Asked SAS/ASSIST Software Questions169Overview of Frequently Asked Questions169Licensing, Hardware, and Software Requirements169Platforms and Operating Environments171Tables and Files172SAS/ASSIST Tasks173

Appendix 2  $\triangle$  SAS/ASSIST Software Setup 175

Overview of SAS/ASSIST Software Setup175Setting Up Graphics Devices175Setting Up Remote Connect Configurations177Adding a SAS/ASSIST Button to Your Toolbox178

v

#### Appendix 3 $\triangle$ Recommended Reading 181

Recommended Reading 181

Glossary 183

Index 191

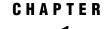

## Introducing SAS and SAS/ASSIST Software

What Is SAS? 1 Data Access 2 Data Management 2 Data Analysis 2 Data Presentation 2 SAS/ASSIST Software 2 The SAS/ASSIST WorkPlace Environment 3 Buttons on the WorkPlace Menu 4 Data Management 4 Report Writing 4 Graphics 4 Data Analysis 4 Planning Tools 4 Enterprise Information System 5 Remote Connect 5 Results 5 Setup 5 Index 5 Exit 5 WorkPlace Menu Bar Items 5 File 5 Edit6 View 6 Tools 6 Run 6 Tasks 6 Help6 Conventions Used in This Document 6 Quick Start 7

## What Is SAS?

SAS is a modular, integrated, hardware-independent system of software for enterprise-wide information delivery. What distinguishes the software is its ability to

- □ make enterprise data a generalized resource available to any user or application that requires it, regardless of the source of the data.
- $\hfill\square$  transform enterprise data into meaningful information for a broad range of applications.

- □ deliver critical information through a variety of interfaces that are tailored to the needs and experience of the individual user.
- □ perform consistently across a broad range of hardware environments while exploiting the particular advantages of each environment.

SAS integrates all of these elements into a powerful software system. SAS views virtually any application as a collection of data-driven tasks or processes that can be generally classified as described in the following sections.

#### **Data Access**

Data access is the process of accessing the data required by the application. SAS treats enterprise data as an available resource by providing transparent access to

- popular database management systems such as DB2, IMS, INGRES, SYBASE, ORACLE, and DEC Rdb.
- □ flat files, system-specific files, and other historical or "legacy" data types
- $\Box$  SAS' own relational data structure.

Through SAS' Multiple Engine Architecture (MEA), these data sources can be combined to provide an enterprise Data Warehouse that gives end users the information they need to do their jobs without jeopardizing the security and integrity of data assets or negatively affecting the performance of production databases.

#### **Data Management**

Data management is the process of shaping data into a form required by the application. You can manage your data by entering, editing, retrieving, formatting, and converting your data.

#### **Data Analysis**

Data analysis is the process of transforming raw data into meaningful and useful information. You can analyze your data using descriptive statistics, multivariate techniques, forecasting and modeling, and linear programming.

#### **Data Presentation**

Data presentation is the process of communicating information in ways that clearly demonstrate its significance. You can present your data by using reports, business and analytical graphics, and business correspondence.

## **SAS/ASSIST Software**

SAS/ASSIST software is a menu-driven, task-oriented interface to the SAS System. It enables users of all experience levels to access the power of the SAS System without having to learn SAS programming statements. SAS/ASSIST software enables you to perform tasks efficiently by using templates and menus. The way each task works within SAS/ASSIST software is similar. After you master one task, other tasks are easy to complete. SAS/ASSIST software helps you complete tasks easily by providing features that, for example, identify required fields and display selection lists to prevent user errors. Once you have set up a task, you can save task window selections and run the same task again in a later session. In the background, SAS/ASSIST software automatically generates SAS code with descriptive comments as it performs many of your tasks. You can save, edit, and re-execute this code. The SAS/ASSIST Result Manager enables you to manage your saved tasks and code.

With SAS/ASSIST software, you have a single tool to help you complete many different types of tasks, including end-user reporting, presentation graphics, query and reporting, and decision support. The data access capabilities of SAS enable you to use data stored in almost any format or location, ranging from flat files to PC files and database management systems such as DB2, ORACLE, and IMS-DL/I. After you have accessed your data, SAS/ASSIST software gives you a variety of ways to store, manipulate, and transfer data. Additionally, you can combine code that is generated by SAS/ASSIST software with predefined objects and SAS Component Language (SCL) to create applications.

SAS/ASSIST software also enables you to customize your environment to accommodate individual and group preferences by setting options in Master, Group, and User profiles. For example, you can use a private menu to add or remove direct access to saved SAS/ASSIST tasks and to specific windows.

SAS/ASSIST software includes an online tutorial, which contains instructions for performing commonly used SAS/ASSIST tasks. You can access the tutorial by selecting Help from the menu bar and then selecting Getting Started with SAS/ASSIST. The tutorial appears in a separate window, so you can follow the directions in the tutorial window while you perform the tasks in the SAS/ASSIST window.

## The SAS/ASSIST WorkPlace Environment

The user interface to SAS/ASSIST software is called the SAS/ASSIST WorkPlace. The SAS/ASSIST WorkPlace integrates all SAS/ASSIST tasks together into one easy-to-use interface. The main menu in the SAS/ASSIST WorkPlace is called the WorkPlace menu. The WorkPlace menu consists of buttons, which can be used to invoke task windows, and a menu bar, which also can be used to invoke task windows and to perform other SAS/ASSIST functions. The menu bar is also available on all SAS/ASSIST task windows.

Descriptions of the buttons on the SAS/ASSIST WorkPlace menu and items on the menu bar follow the picture of the WorkPlace menu shown in the following display.

#### Display 1.1 WorkPlace Menu

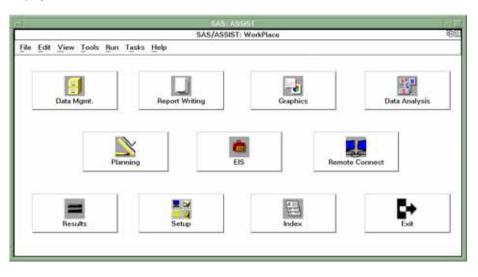

#### **Buttons on the WorkPlace Menu**

Note that most of the tasks that are available by selecting the buttons on the WorkPlace menu are also available under the **Tasks** menu. The **Tasks** menu is available on all SAS/ASSIST task windows as well as the WorkPlace menu. In this document, tasks will be accessed by using the **Tasks** menu.

#### Data Management

Data Management enables you to enter new data; look at and change existing data; import data from and export data to an external file; access data from external databases; design data formats and informats; and subset, copy, combine, and sort data. In addition, you can query both SAS tables and data from different databases.

#### **Report Writing**

<u>Report Writing</u> enables you to create a variety of reports including simple lists of data; tables that summarize data; tables of frequencies of data; and line printer bar charts, pie charts, and plots. In addition, you can create or modify a report interactively or use the Report Engine window to build different types of reports that are based on SAS tables or views of tables in other formats.

#### Graphics

<u>Graphics</u> enables you to produce high- and low-resolution graphics including vertical, horizontal, stacked, and grouped bar charts; pie charts; line plots of Y by X values; and maps. To produce high-resolution graphics and maps, you must have SAS/GRAPH software licensed, and you must have high-resolution, graphics-capable hardware.

#### **Data Analysis**

Data Analysis offers several analysis tools. With data analysis tools, you can

□ produce frequency tables or compute summary statistics, correlations, or confidence intervals about the mean

- $\hfill\square$  calculate linear regression, logistic regression, or regression with correction for autocorrelation
- $\hfill\square$  calculate analysis of variance, nonparametric ANOVA, or *t*-tests
- □ compute principal components or canonical correlations and calculate seasonal adjustment of time series
- □ produce control charts and perform capability analysis
- $\Box$  perform guided data analysis
- □ compute percentiles, standardize or rank data, create time-series data, and convert frequency of time-series data.

Many of the data analysis functions require that you have SAS/STAT software, SAS/ETS software, SAS/QC software, SAS/LAB software, or SAS/INSIGHT software licensed.

#### **Planning Tools**

<u>Planning Tools</u> helps you to analyze and compare loans, design and analyze experiments, manage projects, and forecast time series. Some of the planning tools require that you have SAS/ETS software, SAS/QC software, or SAS/OR software licensed.

#### Enterprise Information System

The Enterprise Information System (EIS) item on the SAS/ASSIST WorkPlace menu is a gateway to SAS/EIS software, a menu-driven system that lets you develop and run enterprise information systems. SAS/EIS software helps you create and access your own applications, effectively extending the tasks that are already built into SAS/EIS software. You can build menu-driven applications that include graphs, reports, executable programs, host commands, and desktop applications. Additionally, you can use several desktop applications that are supplied by SAS in your enterprise information systems. You must have SAS/EIS software licensed to use this feature.

#### **Remote Connect**

Remote Connect enables you to establish a SAS session on a remote computer, communicate between that remote session and a local SAS session, run saved programs on the remote computer, and transfer data between the local and remote SAS sessions. You must have SAS/CONNECT software licensed to use the remote connect functionality.

#### Results

<u>Results</u> enables you to manage your saved SAS/ASSIST tasks, output, and program code by using the Result Manager window. The Result Manager lets you recall, delete, or rename a program or output; edit or execute a program; redisplay a graph; and print all entry types except types of MANAGER or PROFILE.

#### Setup

Setup enables you to control certain aspects of your SAS session, including associating reference names with data libraries or files, managing device drivers and printing forms, sorting data, and reviewing your current function key settings. This item also enables you to set up Master, Group, and User profile options to customize a user's SAS/ASSIST environment.

#### Index

<u>Index</u> provides you with an alphabetic list of tasks that can be performed with SAS/ASSIST software. To access one of the tasks, select it from the Index list. The software takes you directly to the task. When you exit the task, the software returns you to the Index. This item is useful when you cannot find a task you want to perform.

#### Exit

Exit lets you exit SAS/ASSIST software.

#### **WorkPlace Menu Bar Items**

#### File

File contains such file-management functions as opening, closing, saving, importing, and exporting files.

#### Edit

**Edit** contains items that allow you to add titles and footnotes to reports, set page dimensions, and specify page headers.

#### View

**View** contains items that allow you to view tables, output, and source code, and to open other SAS System windows.

#### Tools

**Tools** contains SAS/ASSIST tools, such as the Setup tools and the Result Manger; SAS tools, such as the Table Editor and Graphics Editor; and SAS system options.

#### Run

**Run** contains commands to run a task locally or remotely and to establish or terminate a connection to a remote host.

#### Tasks

**Tasks** contains all the items on the WorkPlace menu buttons except **Index** and **Exit**. This menu is convenient because you can access one task directly from another without having to return to the main menu first.

#### Help

**Help** contains various help items, including the SAS/ASSIST tutorial, SAS System help, and SAS/ASSIST window-specific help.

## **Conventions Used in This Document**

Following is a description of the conventions that are used in this document:

- $\Box$  *This typeface* is used for new terms.
- □ **This typeface** is used to indicate items in windows or on menus, or items that the user types into the system.
- $\Box$  A <u>boxed</u> word is used to indicate a button on a window or dialog box.

Performing the tasks in this document occasionally requires you to make a series of window and menu selections. Where appropriate, these series are indicated with a selection path. For example,

TasksImage: GraphicsImage: Maps

In this case, you would select **Tasks** from the menu bar in the current window, then select **Graphics** from the resulting pull-down menu, and then select **Maps** from the resulting cascading menu. See "Using Menus" on page 13 for details about using menus.

In this document the word *task* refers to anything you can do with SAS/ASSIST that involves manipulating, reporting, analyzing, and presenting data. SAS/ASSIST tasks can be saved and recalled. These tasks are distinguished from other things you can do with SAS/ASSIST software, such as set-up actions and utility actions. Thus, creating a listing report is a SAS/ASSIST task, but generating the graphics test pattern is not. A *task window* is a SAS/ASSIST window that is the starting point for performing a task. Examples of task windows include the List a Table window and the Bar Charts window.

## **Quick Start**

If you are anxious to get started and to see how easy it is to perform tasks using SAS/ASSIST software, follow the steps below to produce a simple listing report. If you prefer a slower pace with more explanation, skip this section and go on to Chapter 2, "Familiarizing Yourself with SAS and SAS/ASSIST Software," on page 11.

- 1 Log on to your operating environment and invoke SAS. See the SAS Support Consultant at your site if you need assistance logging on or invoking SAS.
- 2 Invoke SAS/ASSIST software as follows: From any SAS window, follow this selection path:

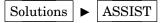

- **3** If you have not previously invoked SAS/ASSIST software, the SAS/ASSIST Welcome Screen appears. Select <u>Continue</u>, then select <u>Continue</u> from the list of data sources that appears. The Start Menu appears.
- 4 From the Start Menu, select Continue; the WorkPlace menu appears.
- **5** If you have not already done so, you will need to create the sample tables. Refer to "Creating the Sample Tables" on page 21 for instructions on creating the sample tables.
- 6 From the SAS/ASSIST WorkPlace menu, follow this selection path:

Tasks  $| \mathbf{E} |$  Report Writing  $| \mathbf{E} |$  Listing

The List a Table window appears.

- 7 Select **Table**. The Select table window appears with a list of available SAS data libraries and tables.
- 8 Select **SASUSER** from the list of libraries. Then select the **HOUSES** table from the list of tables.
- 9 Select **ok**. The List a Table window reappears.

| ile <u>E</u> dit <u>y</u> | View Tools | 55 - 55 - F | and the second second second second | st a Table <unt< th=""><th></th><th></th><th></th></unt<> |           |       |  |
|---------------------------|------------|-------------|-------------------------------------|-----------------------------------------------------------|-----------|-------|--|
| Table:                    | SASUS      | ER.HOUSES   |                                     | Subse                                                     | t data:   | NO    |  |
| Column                    | -ALL-      |             |                                     |                                                           |           |       |  |
| Rows                      |            | Co1 1       | Co1 2                               | Co1 3                                                     | Co1 4     | Co1 5 |  |
|                           |            |             | •                                   |                                                           |           | •     |  |
| :                         |            | ÷           | ÷                                   | :                                                         | :         | :     |  |
|                           |            |             |                                     | Addit                                                     | ional opt | ions  |  |

**Display 1.2** List a Table Window

10 From the List a Table window, follow this selection path:

Run 🕨 Submit

The table appears in the Output window. Use the scroll bars to view other parts of the table.

Display 1.3 Listing of HOUSES Table

| <u>File</u> Edit  | View Tools | Solutions Help        |            |                  |              |
|-------------------|------------|-----------------------|------------|------------------|--------------|
|                   |            |                       |            |                  |              |
| Charles of        | Courses    | Number                | Number of  |                  |              |
| Style of<br>homes | Square     | bedrooms              | bathrooms  | Street address   | Asking price |
| nomes             | rootage    | Deurooms              | Dacifrooms | Street address   | ASKING PLICE |
| RANCH             | 1250       | 2                     | 1.0        | Sheppard Avenue  | \$64,000     |
| SPLIT             | 1190       | 1                     | 1.0        | Rand Street      | \$65,850     |
| CONDO             | 1400       | 2                     | 1.5        | Market Street    | \$80,050     |
| TWOSTORY          | 1810       | 4                     | 3.0        | Garris Street    | \$107,250    |
| RANCH             | 1500       | 4<br>3<br>4<br>3<br>2 | 3.0        | Kemble Avenue    | \$86,650     |
| SPLIT             | 1615       | 4                     | 3.0        | West Drive       | \$94,450     |
| SPLIT             | 1305       | 3                     | 1.5        | Graham Avenue    | \$73,650     |
| CONDO             | 1390       | 3                     | 2.5        | Hampshire Avenue | \$79,350     |
| TWOSTORY          | 1040       |                       | 1.0        | Sanders Road     | \$55,850     |
| CONDO             | 2105       | 4                     | 2.5        | Jeans Avenue     | \$127,150    |
| RANCH             | 1535       | 4<br>3<br>2           | 3.0        | State Highway    | \$89,100     |
| TWOSTORY          | 1240       | 2                     | 1.0        | Fairbanks Circle | \$69,250     |
| RANCH             | 720        | 1                     | 1.0        | Nicholson Drive  | \$34,550     |
| TWOSTORY          | 1745       | 4                     | 2.5        | Highland Road    | \$102,950    |
| CONDO             | 1860       | 2                     | 2.0        | Arcata Avenue    | \$110,700    |

- **11** When you are finished looking at the table listing, return to the List a Table window by using one of the following methods, depending on your operating environment:
  - □ Use the PREVWIND function key.

- □ Click on the SAS/ASSIST window.
- $\hfill\square$  Select  $\fbox{SAS/ASSIST}$  on the SAS task bar.
- 12 Follow this selection path from the List a Table window to return to the WorkPlace menu:

The WorkPlace menu reappears.

For more details on report writing, see Chapter 3, "Report Writing," on page 31.

## CHAPTER 2

## Familiarizing Yourself with SAS and SAS/ASSIST Software

Overview of Familiarizing Yourself with SAS and SAS/ASSIST Software 11 The SAS User Interface 12 Invoking SAS 12 Selecting Items 13 Entering Commands 13 Using Menus 13 Using Function Keys 15 The SAS/ASSIST User Interface 17 Invoking SAS/ASSIST Software 17 Using Buttons 20 Finding Items 20 Getting Help 20 Using SAS/ASSIST Software with This Document 20 Removing the Date and Time Stamp from Your Output 21 Disabling the Save Changes Dialog Box 21 Creating the Sample Tables 21 Deleting the Sample Tables 23 Frequently Used SAS/ASSIST Operations 24 Selecting a Table 24 Selecting Data Sources 25 Specifying Table Passwords 26 Selecting a Column 27 De-Selecting an Active Table 28 Clearing a Subset Data Selection 29 Exiting a Task 29 Exiting SAS/ASSIST Software 29 Exiting SAS 29

## **Overview of Familiarizing Yourself with SAS and SAS/ASSIST Software**

In this chapter you learn how to

- □ invoke SAS and SAS/ASSIST software
- □ access and move around SAS/ASSIST software using menus, function keys, the index, Help, and buttons
- $\hfill\square$  delete and re-create sample tables
- □ perform frequently used SAS/ASSIST operations
- $\hfill\square$  exit SAS/ASSIST software and SAS.

*Note:* The illustrations and examples used in this document were created with SAS/ASSIST 9.1 under the UNIX and Microsoft Windows operating environments. Your screens may look somewhat different from the illustrations in this document.  $\triangle$ 

## The SAS User Interface

## **Invoking SAS**

To invoke SAS, follow these steps:

- 1 Log on to your operating environment.
- 2 Enter the command (for example, **SAS**) or use the mouse to access SAS. Contact the SAS Support Consultant at your site for the specific command or selection path that is used at your site to access SAS.

Depending on your operating environment and the SAS system configuration at your site, some or all of the following windows appear:

- $\Box$  Output window
- $\Box$  Log window
- Editor window
- □ Program Editor window
- $\Box$  SAS Explorer window
- $\Box$  Results window
- $\Box$  ToolBox (or tool bar)

Display 2.1 SAS Windowing Environment

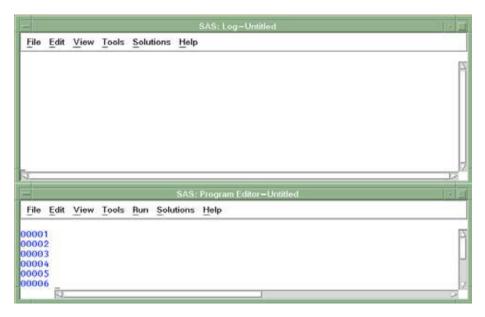

Note that some windows may be "hidden" beneath others. To see the other windows, use one of the following methods, depending on your operating environment:

- □ Use the **View** menu to select other windows by name.
- □ Use the PREVWIND and NEXT function keys to bring windows into view.

- $\hfill\square$  Use your mouse to click on the desired window.
- $\hfill\square$  Select the window's button on the SAS task bar.

To get more information about any of these windows, select **Help** from the window's menu bar, and then select **Using This Window**.

#### Selecting Items

When instructions in this document direct you to "select" an item, use any of the methods listed below according to your operating environment:

- $\hfill\square$  If you have a mouse, point to the item and click on it.
- $\hfill\square$  Press TAB or BACKTAB to move the cursor to the item, and then press ENTER.
- $\Box$  Use the arrow keys to position the cursor on the item, and then press ENTER.

#### **Entering Commands**

You can enter commands within SAS by using one of three methods:

- $\Box$  selecting from menus
- $\hfill\square$  using function keys
- □ typing the commands at the **Command** ===> prompt or in the ToolBox command window.

Menus and function keys are described in the following sections. Typing commands at the **Command ===>** prompt or in the ToolBox command window is not discussed in this document. Contact the SAS Support Consultant at your site for further information about using SAS commands.

*Note:* This document uses menus for all examples.  $\triangle$ 

#### **Using Menus**

A *menu* is a list of functions, actions, or commands. *Pull-down menus* appear below items that you select in the *menu bar* at the top of a screen. *Pop-up menus* can appear anywhere in a screen. In SAS/ASSIST software, you activate pop-up menus by selecting the buttons in the WorkPlace menu. Each menu has items that you can select to perform certain actions.

*Note:* Some actions are also available through the function keys. You can use either the menus or the function keys to perform these actions, whichever you prefer. Performing an action using function keys often requires fewer keystrokes than performing the same action using menus. See "Using Function Keys" on page 15 for further information about function keys.  $\triangle$ 

- 1 To use menus, do one of the following:
  - □ If you have a menu bar at the top of your SAS windows, continue to the next step.
  - □ If you have a **Command** ===> prompt at the top of your SAS windows, you need to invoke the menu bar to follow the examples in this document. To invoke the menu bar, type **pmenus** on at the **Command** ===> prompt and press ENTER. The menu bar replaces the command line.
  - □ You can also use a function key defined as **COMMAND** or **PMENU** to switch back and forth between a command line and menus.

*Note:* For Microsoft Windows users, your menu bar is at the top of the main SAS window. The menu bar changes according to which SAS window (Editor, Log, Output, and so on) is active. Click on the Editor window or the Editor button on the SAS task bar to activate the Editor window.  $\triangle$ 

2 To use an item on the menu bar, select it. For example, select **File** from the Program Editor menu bar. The **File** menu appears.

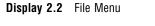

|                                                    |                     | SA              | S: Log-Untitled      | 1.1 |
|----------------------------------------------------|---------------------|-----------------|----------------------|-----|
| File Edit View T                                   | ols <u>S</u> olutio | ns <u>H</u> elp |                      |     |
| D New                                              |                     |                 |                      | 12  |
| ojen                                               |                     |                 |                      | П   |
| 😭 Open Object                                      | ]                   |                 |                      |     |
| Save <u>As</u><br>Save <u>As</u><br>Save As Object |                     |                 |                      |     |
| Import Data Export Data                            |                     |                 |                      | Z   |
| Print preview                                      |                     | SAS: Dro        | gram Editor–Untitled | -R  |
| Print setup<br>Print                               | ols Run S           | iolutions He    |                      |     |
| Send Mail                                          | ois nun a           | olucions Inc    | 42                   |     |
| Print_setup<br>Print<br>Send Mail<br>Close         |                     |                 |                      | P   |
| 00003<br>00004<br>00005<br>00006                   |                     |                 |                      | 7   |

3 Select the action you want to perform. If an action has dots next to it, then when you select the action, another window appears. For example, select **Save As** from the **File** menu. The Save As window appears.

Display 2.3 Save As Window

| e Edit ⊻ie         | Save As                                                                                    |     |
|--------------------|--------------------------------------------------------------------------------------------|-----|
|                    | Enter directory, filename, or filter:                                                      | _   |
|                    | [*.log                                                                                     |     |
|                    | /u/userid/sas/v7                                                                           |     |
|                    | Directories: Files:                                                                        |     |
| e <u>E</u> dit ⊻ie | helptest<br>sampltab<br>sas-graph-cpsl.ps<br>sasuser<br>sasuser<br>sasuser.devn<br>saswork |     |
| 01                 | File type:                                                                                 | •   |
| 02                 | Log Files; *.log                                                                           | den |
| 03                 |                                                                                            |     |

- 4 To exit a window, select the appropriate button, for example, <u>Cancel</u>, <u>OK</u>, <u>Close</u>, or <u>Goback</u>. For this example, select <u>Cancel</u>.
- 5 If an action has a triangle or an arrow next to it, then when you select the action, another menu appears. This feature is called *cascading menus*. For example, select **Solutions** and then **Analysis**. A menu of various analysis applications appears.

|                                           | SAS: Log-Untit                                                                                                    | ed                                                                                                    |          |
|-------------------------------------------|----------------------------------------------------------------------------------------------------|----------------------------------------------------------------------------------------------------|----------|
| File Edit View Tools                      | Solutions Help                                                                                                    | -                                                                                                    |          |
|                                           | Analysis<br>Presentation<br>Development and Programming<br>Reporting<br>Accessories<br>ASSIST<br>EIS / OLAP Application Builder | Design of Experiments<br>Forecasting<br>Geographic Information System<br>Guided Data Analysis<br>Interactive Data Analysis<br>Investment Analysis<br>Market Research |          |
| File Edit View Tools                      | SAS: Program Editor-<br>Bun Solutions Help                                                                                      | Queueing Simulation                                                                                                    | <u> </u> |
| 00001<br>00002<br>00003<br>00004<br>00005 |                                                                                                    | 3D <u>V</u> isual Analysis<br>Time Series Analysis                                                                                                    |          |
| 00006                                     | 1                                                                                                    |                                                                                                    |          |

Display 2.4 Cascading Menus

**6** To exit a menu, use a mouse to point to a location outside the menu box, and then click the mouse button; or, use the arrow keys to position the cursor anywhere outside the menu box, and press ENTER. Make sure the cursor is not on another item on the menu bar or on an item on the window, or else that item will be selected when you click the mouse button or press ENTER.

If you want to return to a command line from the menu bar, follow this selection path:

```
Tools \blacktriangleright Options \blacktriangleright Turn Command Line On
```

The menu bar is replaced by a **Command** ===> prompt.

#### **Using Function Keys**

*Function keys* are keyboard keys that you can define to perform different actions. When you are using SAS/ASSIST software, the function keys help you to perform certain actions quickly.

*Note:* Some actions are also available through the menus. You can use either the menus or the function keys to perform these actions, whichever you prefer. Performing an action with function keys often requires fewer keystrokes than does performing the same action with menus. While the examples in this document use menus, you can use function keys instead.  $\triangle$ 

1 To see how each key is defined when you first access the SAS System, follow this selection path from any SAS window:

| Tools   Option | ns 🕨 Keys |
|----------------|-----------|
|----------------|-----------|

A list of function keys and their corresponding actions appears.

Display 2.5 KEYS Window

| File Edit | <u>View</u> Tools Solutions Help |     |
|-----------|----------------------------------|-----|
| Key       | Definition                       |     |
| F1        | help                             | E   |
| F2        | keys                             |     |
| F3        | submit                           |     |
| F4        | pgm; recall                      |     |
| F5        | rfind                            |     |
| F6        | rchange                          |     |
| F7        | backward                         |     |
| F8        | forward                          |     |
| F9        |                                  |     |
| F10       |                                  |     |
| F11       |                                  |     |
| F12       |                                  |     |
| Shft F1   |                                  |     |
| Shft F2   |                                  |     |
| Shft F3   |                                  |     |
| Shft F4   |                                  |     |
| Shft F5   |                                  |     |
| Shft F6   |                                  |     |
| Shft F7   |                                  |     |
| Shft F8   |                                  |     |
| Shft F9   |                                  | -15 |

*Note:* The default function key assignments vary among different operating environments. Your KEYS window may look different from the one pictured here.  $\triangle$ 

- 2 If some function keys are not visible in the window, use the scroll bars or the FORWARD and BACKWARD function keys to view all the key settings. Note which keys correspond to certain actions. Actions that you need to perform often include
  - □ END, which closes the window. Using a key defined as the END command can be faster than selecting **Close** from a menu.
  - □ FORWARD, which shows the next screen of data in the current window.
  - □ BACKWARD, which shows the previous screen of data in the current window.
  - □ RIGHT, which shows the data to the right of the current window.
  - □ LEFT, which shows the data to the left of the current window.
  - □ PREVWIND, which shows the previously viewed SAS window.
  - □ NEXT, which shows the next SAS window. You can use PREVWIND and NEXT to view the various SAS windows.
  - □ PMENU (or COMMAND), which toggles between the menu bar and the command line. If the menu bar is being used, this function key invokes the command line. If the command line is being used, this function key invokes the menu bar. Note that if SAS/ASSIST software is active, the PMENU command is not valid. COMMAND is always valid.

*Note:* Depending on your operating environment, some of the keys listed above may not already be defined in the KEYS window.  $\triangle$ 

**3** To assign a command to a function key, place the cursor in the **Definition** column for the desired function key and type the command. For a description of

SAS System commands, see the online SAS System Help. Some additional commands that you can use in SAS/ASSIST software include

- $\square$  RUN, which executes the task in the current task window.
- □ NEW, which clears task window selections except for the active table and any Subset Data selections.
- $\Box$  GOBACK, which does the same thing as selecting <u>Goback</u>.
- □ RESULTMAN, which invokes the Result Manager.
- □ MMENU, which returns you to the WorkPlace menu.
- 4 To exit the KEYS window, use one of the following methods:
  - $\Box$  Follow this selection path:

File ► Close

 $\Box$  Use the END function key.

If you have made changes, then a dialog box appears, asking you if you want to save the changes. Select  $\underline{Yes}$  to save the changes or  $\underline{No}$  to exit without saving. The KEYS window disappears.

*Note:* You can also access the KEYS window from SAS/ASSIST software using the same method that is described earlier in this section.  $\triangle$ 

### The SAS/ASSIST User Interface

#### Invoking SAS/ASSIST Software

To invoke SAS/ASSIST software, follow these steps:

1 From any SAS window, follow this selection path:

Solutions | ► | ASSIST

If you have previously invoked SAS/ASSIST software, then the Start window appears; proceed to step 4. If this is the first time that you have run SAS/ASSIST software, then the Welcome window appears.

Display 2.6 SAS/ASSIST Welcome Window

| 垂 SAS/ASSIST                                                                | × |
|-----------------------------------------------------------------------------|---|
| Welcome to SAS/ASSIST.                                                      |   |
| SAS/ASSIST will examine your available data sources.<br>This may take time. |   |
| Press Continue to view your data sources.                                   |   |
| Continue                                                                    |   |

2 Select Continue. The Data Sources window appears.

Display 2.7 Data Sources Window

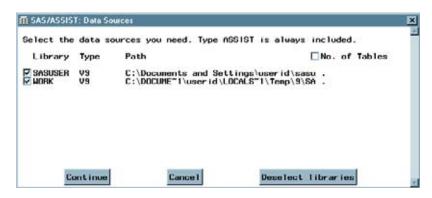

The Data Sources window lists all SAS data libraries that are known to your current SAS session. See "SAS Data Libraries" on page 119 for more information on SAS data libraries. The Data Sources window enables you to select the SAS data libraries that are available to you when you perform SAS/ASSIST tasks.

- 3 For now, leave the default SAS data libraries selected and select Continue.
- 4 The SAS/ASSIST Start window appears.

Display 2.8 SAS/ASSIST Start Window

| ∰ SAS/ASSIST: Start             |      | × |
|---------------------------------|------|---|
| Navigation                      |      |   |
| Cascading menus                 |      |   |
| Block menus                     |      |   |
| Open                            |      |   |
| 🔲 Elizarian ever to 🕆 trevenile |      |   |
| 🗌 Result Manager                |      |   |
|                                 |      |   |
| 🗌 View data sources             |      |   |
|                                 |      |   |
| 🗹 Show this window at startup   |      |   |
| Continue                        | Exit |   |

- 5 The Start window gives you several options:
  - □ You can choose to use the **Cascading menus** environment, or you can use the menu system (**Block menus**) from Version 6 of SAS/ASSIST software.
  - □ You can choose to go directly to the last SAS/ASSIST task that you performed, or you can choose to go directly to the Result Manager to perform one of your saved tasks, or you can choose neither of these options. See Chapter 6, "Using the Result Manager," on page 71 for details about using the Result Manager.
  - □ You can choose to view your data sources. (After the first time you invoke SAS/ASSIST software, the Data Sources window does not appear unless you select this option.)

□ You can choose to suppress the Start window the next time you invoke SAS/ASSIST software by deselecting **Show this window at startup**.

For now, leave these options as they are and select Continue.

6 If any tables in your selected data sources are password-protected, then the Table Passwords window appears.

| <b>Display 2.9</b> Table Passwords Window |
|-------------------------------------------|
|-------------------------------------------|

| 聶 SAS /#  | ASSIST: Table pass <del>w</del> ords           | x         |
|-----------|------------------------------------------------|-----------|
| Please en | ter the passwords for the selected tables.     |           |
| Selected  | Table Name                                     | Password  |
|           | SASUSER.MEDICAL_HISTORY                        |           |
|           |                                                |           |
|           |                                                |           |
|           |                                                |           |
|           |                                                |           |
|           |                                                |           |
|           |                                                |           |
|           | e and reuse passwords                          |           |
|           | e and reuse passwords<br>o read-protected data | OK Cancel |
| L SKI     |                                                |           |
|           |                                                |           |

Because none of the examples in this document make use of password-protected tables, you can select <u>Cancel</u> to omit any password-protected tables from use in this SAS/ASSIST session.

7 The SAS/ASSIST WorkPlace menu appears.

Display 2.10 SAS/ASSIST WorkPlace Menu

| ile <u>E</u> dit <u>V</u> iew <u>T</u> ools <u>B</u> un | SAS/ASSIST<br>Tasks Help | WORPIACO |               |
|---------------------------------------------------------|--------------------------|----------|---------------|
| Data Mgmt.                                              | Report Writing           | Graphics | Data Analysis |
| PL                                                      | inning E                 | S. Born  | ote Connect   |
|                                                         | Settap                   | Index    | D+            |

#### **Using Buttons**

A *button* is a graphical shape in a window that, when selected, results in an action. <u>OK</u> and <u>Cancel</u> are examples of buttons. The most commonly used buttons in SAS/ASSIST software are described here:

| <u>OK</u> | accepts what you have entered in the window and takes you to additional windows to continue the task. In some cases, $\overline{OK}$ performs the task. |
|-----------|----------------------------------------------------------------------------------------------------|
| Cancel    | cancels what you have entered in the window and returns to the previous window.                                                                         |
| Goback    | returns to the previous window.                                                                                                    |
| Help      | displays help for the feature that is in use.                                                                                                    |

#### **Finding Items**

If you cannot find the item that you want to use in SAS/ASSIST software, you have two guides to help you:

- □ Use the **Tasks** menu and its cascading menus to explore the different capabilities of SAS/ASSIST software.
- □ Select Index from the WorkPlace menu to display an alphabetic list of all the tasks and functions that can be performed with SAS/ASSIST software. To access one of the tasks, select it from the Index list. The software takes you directly to the task.

#### **Getting Help**

SAS has extensive online help. You can get help for a particular window or general SAS software product help. To access the general SAS help, follow this selection path:

Help ► SAS Help and Documentation

Help topics are formatted in Hypertext Markup Language (HTML) and appear in a Help browser or in an HTML browser (for example, Microsoft Internet Explorer or Netscape Navigator). Various items in the Help browser window are highlighted, underlined, or otherwise emphasized. You can select these items to get more information about them. To access general SAS/ASSIST software help, follow this selection path from the main SAS help screen:

SAS Products | > | SAS/ASSIST | > | SAS/ASSIST Online Help |

To get help for a particular window, follow this selection path from that window's menu bar:

Help | | Using This Window

Help for that window appears.

#### Using SAS/ASSIST Software with This Document

In creating the examples and illustrations in this document, we removed the date and time stamp from all output and disabled the Save Changes dialog box that appears when you exit a task window. We recommend you do the same so that your experience with SAS/ASSIST software will match the descriptions in this document. This section describes how to apply these conditions.

#### Removing the Date and Time Stamp from Your Output

To remove the date and time from your output, follow this selection path from the SAS/ASSIST WorkPlace menu bar or any task window menu bar:

| Edit |  | Page Headers |  | Print current date |
|------|--|--------------|--|--------------------|
|------|--|--------------|--|--------------------|

*Note:* You must reset this option each time you restart your SAS session. This option is not applicable to graphics output and is not available on graphics task windows.  $\triangle$ 

#### Disabling the Save Changes Dialog Box

To disable the Save Changes dialog box, the SAS/ASSIST user profile option **Confirm changes** is set to **No**. To set this option, do the following:

1 Follow this selection path from the WorkPlace menu bar or any task window menu bar:

| Tasks $\triangleright$ Setup $\triangleright$ Profiles $\triangleright$ Use |
|-----------------------------------------------------------------------------|
|-----------------------------------------------------------------------------|

The User Profile window appears.

- 2 In the Value field for the Confirm changes option, type no and press ENTER.
- **3** Follow this selection path to return to the WorkPlace menu:

```
File ► Close
```

If you do not set this option to No, then you will be presented with a Save Changes dialog box every time you exit a task window.

#### **Creating the Sample Tables**

In order to perform the exercises in this document, you must create the sample tables. These sample tables are used throughout this document and can be used to learn to use the software. When you are using these sample tables, you can try any of the options in SAS/ASSIST software. You do not need to be concerned about harming the sample data. You can easily re-create the sample tables if, for example, you have altered them so that they no longer correspond to the SAS/ASSIST software documentation and tutorial examples.

1 To create or re-create the sample tables, follow this selection path from the WorkPlace menu:

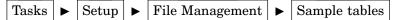

The Sample Tables window appears.

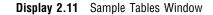

|                                                                            | 5                                            | AS/ASSIST: Sample Table            | es i<br>s | 10       | 10   |
|----------------------------------------------------------------------------|----------------------------------------------|------------------------------------|-----------|----------|------|
| Select the dem<br>To make a sele<br>Use Gohack to                          | ired operation<br>ction, place cu<br>return. | to perform.<br>rsor and press ENTE | R,        | -        |      |
| Samp                                                                       | le Tables 😨                                  |                                    |           | 100      |      |
| Edit sample<br>Browse sampl<br>Create sampl<br>Delete sampl<br>Goback Help | e tables<br>e tables                         | iport Writing                      | Graphics  | Data Ana | ysis |
|                                                                            |                                              |                                    |           |          |      |

2 Select **Create sample tables** from the Sample Tables window. The Create Sample Tables window appears.

Display 2.12 Create Sample Tables Window

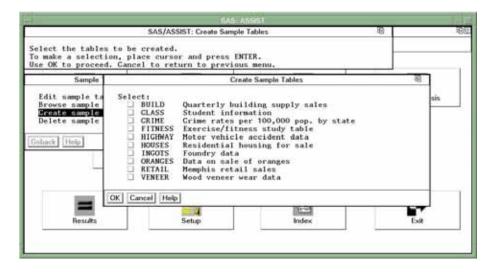

**3** Select the tables you want to create. For the exercises in this document, select all the tables.

*Note:* If you are re-creating sample tables (rather than creating them for the first time), and you attempt to re-create a table that is the currently active table in one or more SAS/ASSIST tasks, you get an error message because SAS/ASSIST software does not let you re-create an active table. To remove a table from active status, follow the directions in "De-Selecting an Active Table" on page 28.  $\triangle$ 

4 Select <u>OK</u>. The sample tables are created. When the process is complete, a message appears that indicates that all the tables were created.

Display 2.13 Create Sample Tables Message

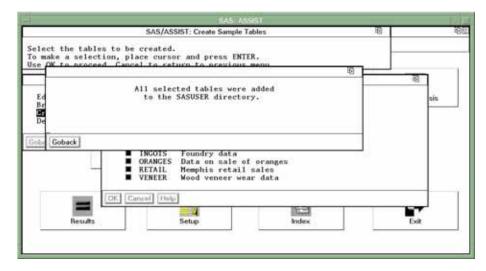

5 Select Goback twice to return to the WorkPlace menu.

#### **Deleting the Sample Tables**

If you no longer want to use the sample tables, you can delete them.

1 To delete the sample tables, follow this selection path from the WorkPlace menu:

| Tasks 🕨 S | Setup 🕨 | File Management |  | Sample tables |  |
|-----------|---------|-----------------|--|---------------|--|
|-----------|---------|-----------------|--|---------------|--|

The Sample Tables window appears as in Display 2.11 on page 22.

2 Select **Delete sample tables** from the Sample Tables window. The Delete Sample Tables window appears.

Display 2.14 Delete Sample Tables Window

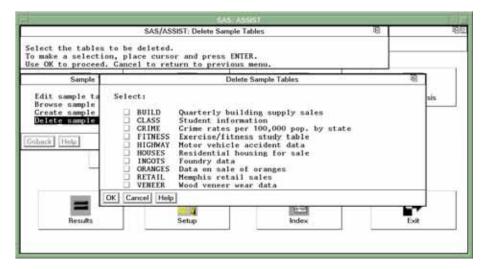

3 Select the tables that you want to delete.

*Note:* You cannot delete a table that is currently the active table in one or more SAS/ASSIST tasks. To remove a table from active status, follow the directions in "De-Selecting an Active Table" on page 28.  $\triangle$ 

4 Select OK. A message appears that indicates that the selected tables were deleted.

**Display 2.15** Deleted Sample Tables Message

| o make a selec           | SAS/ASSIST: Delete Sample Tables<br>to be deleted.<br>tion, place cursor and press EMTER.<br>ed. Cancel to return to previous menu.         |       | 8          |
|--------------------------|----------------------------------------------------------------------------------------------------|-------|------------|
| Edi<br>Brd<br>Gre<br>Del | All selected tables were deleted<br>from the SASUSER directory.                                                                             | 0     | it)<br>sis |
| Goback                   | INCOTS Foundry data     ORANGES Data on sale of oranges     RETAIL Memphis retail sales     VENEER Wood veneer wear data     OK Cancel Help |       |            |
| Results                  | Setup                                                                                                    | Index | Esit       |

5 Select Goback twice to return to the WorkPlace menu.

### **Frequently Used SAS/ASSIST Operations**

This section describes how to perform operations that are common to most SAS/ASSIST tasks. The task examples in this document refer you to this section when these operations are required.

#### **Selecting a Table**

When a task example instructs you to select a table, follow these steps:

1 If you have not already done so, select Table in the task window. The Select Table window appears.

| SAS                          | ASSIST: Select | Table. Last upd | ated 02MAY01:1 | 5:02:36 | Ð |
|------------------------------|----------------|-----------------|----------------|---------|---|
| Table: [                     |                |                 |                | 1       |   |
| Libraries<br>SASUSER<br>WORK | Tables         |                 |                |         |   |
|                              |                |                 |                |         |   |
|                              |                |                 |                |         |   |
|                              |                |                 |                |         |   |
| Table/Column                 | Search         | ОК              | Cancel         | Refresh |   |

The Select Table window contains a list of SAS data libraries on the left side and a list of SAS tables on the right. If there is an active table, the table name appears in the Table field as a two-level name. See "SAS Files" on page 117 for details about SAS naming conventions.

- 2 Use one of the following methods to select a table:
  - $\Box$  Type the two-level table name in the Table field.
  - □ Select <u>Table/Column Search</u>. The Table/Column Search window appears, enabling you to locate a table from an alphabetic list of all known tables, or from an alphabetical list of columns in the known tables.

Display 2.17 Table/Column Search Window

| Search criterion:                                                                                               | [ | SAS/ASSIST: Table                      | 960iumin 388                                                                                               | ]  | ∲Table<br>◇Column |
|----------------------------------------------------------------------------------------------------|---|----------------------------------------|----------------------------------------------------------------------------------------------------|----|-------------------|
| Table Name:<br>BUILD<br>CLASS<br>CRIME<br>FITNESS<br>HIGHMAY<br>HOUSES<br>INGOTS<br>ORANGES<br>RETAIL<br>VENEER |   | in<br>in<br>in<br>in<br>in<br>in<br>in | SASUSER<br>SASUSER<br>SASUSER<br>SASUSER<br>SASUSER<br>SASUSER<br>SASUSER<br>SASUSER<br>SASUSER<br>SASUSER |    |                   |
| 21                                                                                                    |   |                                        |                                                                                                    | ОК | Cancel            |

You can narrow the search by entering the first few characters of the table or column name in the Search Criterion field. Note that wildcard searches are not supported.

□ Select the SAS data library name from the Libraries list, and then select the table name from the Tables list. The sample tables used in the examples in this document are all located in the SASUSER library.

If the desired table does not appear in the list of tables, then one of the following conditions is true: the table does not exist, it is not in a library that is known to the current SAS session, or it was added to a library after SAS/ASSIST software was invoked.

- $\Box$  For sample tables, see "Creating the Sample Tables" on page 21.
- □ For tables in undeclared libraries, see "Using SAS/ASSIST Software to Assign a New Libref" on page 121 for details about declaring libraries.
- □ For newly added tables or libraries, select <u>Refresh</u> to open the Data Sources window. See "Selecting Data Sources" on page 25 for more information.
- 3 After you have selected the desired table, select <u>OK</u>. The Select table window disappears and the table name appears as the active table in your task.

#### **Selecting Data Sources**

To enhance performance, SAS/ASSIST software stores information about only those SAS data libraries that you specify, rather than all SAS data libraries that are known to your SAS session. As a result, the software is required to look in fewer places to find information about tables.

If you declare a new library, or add or modify tables in an existing library, then you must refresh the data sources so that your SAS/ASSIST session will know about the additions or modifications. To refresh the data sources, perform the following steps:

- 1 Open the Data Sources window by either
  - □ selecting <u>Refresh</u> from the Select Table window
  - $\Box$  selecting

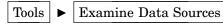

from any SAS/ASSIST window.

Display 2.18 Data Sources Window

| SAS/ASSIST                  |        |        | SIST is always included.                 |
|-----------------------------|--------|--------|------------------------------------------|
| Library                     | Туре   | Path   | No. of Tables                            |
| SASUSER V9 C:\Documents and |        |        | ings\userid\sasu .<br>CALS"1\Temp\9\SA . |
|                             |        |        |                                          |
| Co                          | ntinue | Cancel | Deselect libraries                       |

The Data Sources window consists of the following columns:

- □ Library: lists the known SAS data libraries.
- □ Type: indicates the type of each library. A type of ASSIST indicates that the library has been prepared for use with SAS/ASSIST software by an administrator; sources of this type cannot be deselected. A type of REMOTE indicates that the library resides on a remote server. Any other type indicates that the library is on the local machine and that the libref is declared with the indicated library engine (for example, V8).
- $\Box$  Path: indicates the physical path to the library.
- $\Box$  No. of Tables: when selected, indicates the number of tables in each library.
- 2 Use the check boxes next to the **Libraries** column in order to select or deselect data sources (libraries) as desired.
- 3 To estimate the effect that selecting a library will have on SAS/ASSIST performance, select the No. of Tables check box. The number of tables in each library appears. The fewer tables there are, the better the performance will be.
- 4 To deselect all libraries, select Deselect Libraries.
- 5 When you are finished selecting libraries, select <u>Continue</u>. SAS/ASSIST software then examines the data sources to collect information about each table.
- 6 If any tables are password-protected, then the Table Passwords window appears with a list of password-protected tables. See "Specifying Table Passwords" on page 26 for details.

#### **Specifying Table Passwords**

If SAS/ASSIST software attempts to access password-protected tables while it is examining data sources, then the Table Passwords window appears.

#### Display 2.19 Table Passwords Window

| 聶 SAS //  | ASSIST: Table passwords                    | <u>&gt;</u> | ۲ |
|-----------|--------------------------------------------|-------------|---|
| Please en | ter the passwords for the selected tables. |             |   |
| Selected  | Table Name                                 | Password    |   |
|           | SASUSER.MEDICAL_HISTORY                    |             |   |
|           |                                            |             |   |
|           |                                            |             |   |
|           |                                            |             |   |
|           |                                            |             |   |
|           |                                            |             |   |
|           |                                            |             |   |
| D Stor    | re and reuse passwords                     |             |   |
|           | p read-protected data                      | OK Cancel   |   |
|           |                                            |             |   |
|           |                                            |             |   |

In the Table Passwords window, you can do the following:

- □ Enter the password in the Password field for each table. Contact your system administrator or your site's SAS Support Consultant if you do not know the passwords.
- □ Omit a table from use in this SAS/ASSIST session by clearing the **Selected** check box for that table.
- □ Omit all password-protected tables from use in this SAS/ASSIST session by selecting <u>Cancel</u>.
- □ Store the passwords and use them whenever you refresh the data sources by selecting the **Store and reuse passwords** check box. The passwords are stored in an encrypted file. Note that if you make this selection, then the Table Passwords window does not appear again unless new, password-protected tables are added, or the passwords for the existing tables change.
- □ Bypass the attempt to read password-protected tables for all future SAS/ASSIST sessions by selecting the **Skip read-protected data** check box.

When you are finished making selections in this window, select  $\overline{OK}$ .

#### Selecting a Column

When a task example instructs you to select a column, follow these steps:

 If you have not already done so, select the appropriate button (for example, <u>Columns</u>], <u>Chart column</u>], or <u>Analysis column</u>]) in the task window. The Select Table Variables window appears with the available columns in the Available list. (Note that "variable" is another word for "column.")

| Sele<br>Make up to 6 selections.                            | ct Table Vari | ables   |          | 0           |
|-------------------------------------------------------------|---------------|---------|----------|-------------|
| Available<br>sqfeet<br>bedrooms<br>baths<br>street<br>price |               | 4       | Selected | A<br>M<br>E |
| CHAR, Style of homes                                        |               |         |          |             |
|                                                             |               | Find OK | Cancel   | Help        |

Display 2.20 Select Table Variables Window

The number of columns that you can select is indicated above the Available list. In certain contexts, not all of the active table's columns are listed. For instance, when the software performs an action that requires numerical data, only numerical columns are listed.

- 2 Select the desired column name from the Available list.
- **3** Select the right arrow. The column name disappears from the Available list and appears in the Selected list.

*Note:* In certain tasks, you can select more than one column at a time; in others, you can select only one column. If you can select only one column, then the Select Table Variables window disappears when you select the right arrow, and the column name appears in the task window. In this case, you do not need to go any further in this procedure.  $\triangle$ 

To de-select a column, select it in the Selected list and select the left-arrow button to move it back to the Available list.

4 Repeat Steps 2 and 3 for each desired column.

*Note:* If you want to select all of the available columns, then you can select the double right arrow to select them all at once instead of selecting them one at a time If selecting all columns would select more columns than the task allows, then the double right arrow is disabled.  $\triangle$ 

5 Select OK. The Select Table Variables window disappears.

#### **De-Selecting an Active Table**

You can clear task window selections by selecting

File ► New

However, this action does not clear the Active Table selection or the Subset Data selection. The reason for this feature is that many users want to use the same subset of the same data for multiple tasks. To clear the Active Table and Subset Data selections, follow these steps. To clear only the Subset Data selection, see the instructions in "Clearing a Subset Data Selection" on page 29.

- 1 Use the **Tasks** menu to go to the desired task window.
- 2 Select Table. The Select table window appears.

3 Erase the table name in the Table field, and then select **OK**. The task window reappears with the Table field cleared.

*Note:* These steps also clear the other window selections.  $\triangle$ 

#### **Clearing a Subset Data Selection**

You can clear task window selections by selecting

File ► New

However, this action does not clear the Active Table selection or the Subset Data selection. To clear only the Subset Data selection, follow the steps in this section. The reason for this feature is that many users wish to use the same subset of the same data for multiple tasks. To clear both the Subset Data selection and Active Table, see the instructions in "De-Selecting an Active Table" on page 28.

- 1 Use the Tasks menu to go to the desired task window.
- 2 Select Subset data. The Subset Data window appears.
- 3 Select the subsetting method you want to clear (BY columns, WHERE clause, or Restrict rows). The selection window for that method appears.
- 4 Select Reset. The default value for that method is restored.
- 5 Select OK. The Subset Data window reappears.
- 6 Repeat steps 3 through 5 for each desired subsetting method.
- 7 Select Goback. The Subset Data window disappears.

#### **Exiting a Task**

When you are finished with a task, you can either return to the WorkPlace menu or go on to another task:

 $\Box$  To return to the WorkPlace menu, follow this selection path:

File | ► | Close

□ To go on to another task, select **Tasks**, and then select the desired task.

#### Exiting SAS/ASSIST Software

To exit SAS/ASSIST software, return to the WorkPlace menu and select <u>Exit</u>. The SAS/ASSIST window disappears.

#### **Exiting SAS**

To exit SAS, use one of the following methods:

□ From the SAS Explorer window, Editor window, Results window, or SAS Environment window, select

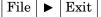

A prompt confirms that you want to exit.

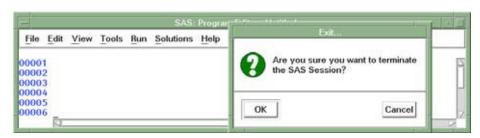

Display 2.21 SAS Exit Prompt When Using the Menu Bar

Select OK to exit SAS.

□ In the SAS ToolBox command window, or at a **Command** ===> prompt, type **BYE** and press ENTER. The SAS session terminates without further prompting.

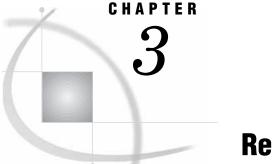

# **Report Writing**

Overview of Report Writing 31 Additional Information 31 Producing a Listing Report 32 Setting Up the Report 32 Subsetting the Data 34 Adding Titles 38 Running the Report 40 Printing the Report 40 Exiting This Task 41 Producing a Tabular Report 41 Setting Up the Report 42 Adding Titles 44 Running the Report 44 Printing the Report 45 Exiting This Task 45 Producing a Frequency Report 45 Setting Up the Report 46 Adding Titles 47 Running the Report 47 Printing the Report 48 Exiting This Task 48

# **Overview of Report Writing**

In this chapter you will learn how to produce a listing report, a tabular report, and a frequency report. The SAS/ASSIST report writing tasks enable you to produce reports of many different styles quickly and to customize your reports. For example, you can subset the data for the report; select the variables for the report; specify labels, subtotals, and page breaks; and add titles and footnotes, change the page dimensions, and select headings.

#### **Additional Information**

For additional information about writing reports, refer to Chapter 15, "Using the Report Engine," on page 145 in this document. For additional information about the TABULATE procedure, refer to the SAS Guide to TABULATE Processing. For additional information about the PRINT and FREQ procedures, refer to Base SAS Procedures Guide.

# **Producing a Listing Report**

A listing report displays data from a table. Using the Listing Report task, you can display all the data from a table, or a portion of the data, based on criteria that you specify. By following the instructions in this section, you can produce a report that shows the information for ranch-style homes from the HOUSES table. A listing report displays one line for each observation in the table.

| Display 3.1 Information of | n Ranch Style | Houses Report |
|----------------------------|---------------|---------------|
|----------------------------|---------------|---------------|

|                    |                    | SA             | S: Output-Until | led             |              |
|--------------------|--------------------|----------------|-----------------|-----------------|--------------|
| <u>File Edit V</u> | /iew <u>T</u> ools | Solutions Help |                 |                 |              |
|                    |                    | Information    | on Ranch St     | tyle Houses     | 1            |
|                    |                    | Number         |                 |                 |              |
| tyle of            | Square             | of             | Number of       |                 |              |
| homes              | footage            | bedrooms       | bathrooms       | Street address  | Asking price |
| RANCH              | 1250               | 2              | 1               | Sheppard Avenue | \$64,000     |
| RANCH              | 1500               | 3              | 3               | Kemble Avenue   | \$86,650     |
| RANCH              | 1535               | 2<br>3<br>3    | 3<br>3          | State Highway   | \$89,100     |
| RANCH              | 720                | 1              | 1               | Nicholson Drive | \$34,550     |
|                    |                    |                |                 |                 |              |
|                    |                    |                |                 |                 |              |
|                    |                    |                |                 |                 |              |
|                    |                    |                |                 |                 |              |
|                    |                    |                |                 |                 |              |
|                    |                    |                |                 |                 |              |
|                    |                    |                |                 |                 |              |
|                    |                    |                |                 |                 |              |

A *table* is a collection of information arranged in columns and rows. A *column* is a set of data values that represents a particular type of data; for example, the price of all the houses. A *row* is a set of data values for the same item; for example, all the information about one house, such as price, style, square footage, and so on. Refer to Chapter 11, "Setting Up SAS Files," on page 117 for more information about tables, rows, and columns.

#### **Setting Up the Report**

1 To create a listing report, you first set up the report by following this selection path:

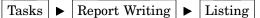

The List a Table window appears.

**Display 3.2** List a Table Window

|                                          | SA                              | And the second second se | ASSIST<br>st a Table <unt< th=""><th>itled&gt;</th><th></th><th>10</th></unt<> | itled>      |       | 10 |
|------------------------------------------|---------------------------------|----------------------------------------------------------------------------------------------------|--------------------------------------------------------------------------------|-------------|-------|----|
| ile <u>E</u> dit <u>V</u> iew <u>T</u> e | ools <u>R</u> un T <u>a</u> sks | Help                                                                                                    |                                                                                |             |       |    |
| Table: -                                 | REQUIRED-                       |                                                                                                    | Subse                                                                          | et data:  } | 10    |    |
| Columns: -/                              | ALL-                            |                                                                                                    |                                                                                |             |       |    |
| Rows                                     | Col 1                           | Co1 2                                                                                                    | Co1 3                                                                          | Col 4       | Co1 5 |    |
|                                          | ÷                               | 12                                                                                                    |                                                                                |             |       |    |
| ÷                                        |                                 | :                                                                                                    | :                                                                              |             | :     |    |
| •                                        | •                               | •                                                                                                    |                                                                                |             | •     |    |
|                                          |                                 |                                                                                                    | Addit                                                                          | tional opti | ions  |    |
|                                          |                                 |                                                                                                    |                                                                                |             |       |    |
|                                          |                                 |                                                                                                    |                                                                                |             |       |    |

- 2 If the active table is SASUSER.HOUSES, then continue to the next step. Otherwise, select <u>Table</u>, and then select the SASUSER.HOUSES table. For more information on selecting tables, see "Selecting a Table" on page 24.
- 3 If there is an active Subset Data selection (indicated with **BY**, **WHERE**, or **ROWS** next to <u>Subset data</u>), then clear the selection. For more information, see "Clearing a Subset Data Selection" on page 29.
- 4 If other report selections exist (for example, Columns is not -ALL-), then select

File 
New

to clear these selections.

5 To produce a report that lists all the data in the HOUSES table, select

Run 🕨 Submit

The Listing Report appears in the Output window.

| Display 3.3 | Listing of HOUSES Table | 9 |
|-------------|-------------------------|---|
|-------------|-------------------------|---|

| <u>File</u> Edit | View Tools | Solutions Help | p         |                  |              |
|------------------|------------|----------------|-----------|------------------|--------------|
|                  |            | Number         |           |                  |              |
| Style of         | Square     | of             | Number of |                  |              |
| homes            | footage    | bedrooms       | bathrooms | Street address   | Asking price |
| RANCH            | 1250       | 2              | 1.0       | Sheppard Avenue  | \$64,000     |
| SPLIT            | 1190       | 1              | 1.0       | Rand Street      | \$65,850     |
| CONDO            | 1400       | 2              | 1.5       | Market Street    | \$80,050     |
| TWOSTORY         | 1810       | 4              | 3.0       | Garris Street    | \$107,250    |
| RANCH            | 1500       | 3              | 3.0       | Kemble Avenue    | \$86,650     |
| SPLIT            | 1615       | 4              | 3.0       | West Drive       | \$94,450     |
| SPLIT            | 1305       | 3              | 1.5       | Graham Avenue    | \$73,650     |
| CONDO            | 1390       | 3              | 2.5       | Hampshire Avenue | \$79,350     |
| TWOSTORY         | 1040       | 2              | 1.0       | Sanders Road     | \$55,850     |
| CONDO            | 2105       | 4332432        | 2.5       | Jeans Avenue     | \$127,150    |
| RANCH            | 1535       | 3              | 3.0       | State Highway    | \$89,100     |
| TWOSTORY         | 1240       | 2              | 1.0       | Fairbanks Circle | \$69,250     |
| RANCH            | 720        | 1              | 1.0       | Nicholson Drive  | \$34,550     |
| TWOSTORY         | 1745       | 4              | 2.5       | Highland Road    | \$102,950    |
| CONDO            | 1860       | 2              | 2.0       | Arcata Avenue    | \$110,700    |

The listing report is a quick way to get a list of all the data in your table. Note the different styles of the houses. For the sample report shown in Display 3.1 on page 32, only the RANCH style houses are selected.

- 6 If the report is wider or longer than the window, use the scroll bars or the FORWARD, BACKWARD, LEFT, and RIGHT function keys to look at the rest of the report. Refer to "Using Function Keys" on page 15 for further information on function keys.
- 7 After you have finished looking at the report, return to the List a Table window by using one of the following methods, depending on your operating environment:
  - □ Use the PREVWIND function key.
  - □ Click on the SAS/ASSIST window.

*Note:* Under some operating environments, if you are using the Output window and the report is longer than one display, the last display of the report is shown after you select **Close** once. In this case, select **File** and then **Close** again. The task window reappears.  $\triangle$ 

#### Subsetting the Data

To produce the report shown in Display 3.1 on page 32, you need to subset and customize the report. Subset the data as follows:

1 Select Subset data in the List a Table window. The Subset Data window appears.

| SAS: ASSIST                                                                                                    | 101 |
|----------------------------------------------------------------------------------------------------|-----|
| SAS/ASSIST: Subset Data                                                                                               | 0   |
| Use BY columns to group the rows.<br>Use a WHERE clause to subset the data by some criteria.<br>Use Goback to return. |     |
| Table: SASUSER.HOUSES Subset data: NO                                                                                 | 6   |
| Subset Data                                                                                                    | 42  |
| WHERE clause: -NONE-<br>Restrict rows: ROWS=MAX                                                                       |     |
| Additional options                                                                                                    |     |
|                                                                                                    | i   |

You subset the data if you want to produce a report that uses only some of the data in the table. For example, to produce the sample report shown in Display 3.1 on page 32, you need to subset the data so that only data for ranch-style houses are used.

2 Select WHERE clause. The Build a WHERE Clause to Subset the Current Data window appears.

Display 3.5 Build a WHERE Clause to Subset the Current Data Window

| o make a selection, place cu<br>se OK to save selections. Ca<br>Table: SASUSER.HOUSES                                                                                                    | ncel to return withou<br>Subset                                                                                                    | data: NO              | _  |
|----------------------------------------------------------------------------------------------------|----------------------------------------------------------------------------------------------------|-----------------------|----|
| Build a WHERE<br>Select:<br>© Column<br>© Constant<br>© Function<br>© Logical operator<br>© Arithmetic operator<br>© Concatenate<br>© NOT<br>© Opening parenthesis<br>© Closing parenthesis | Clause to Subset the Current<br>WHERE clause being b<br>[<br>[<br>[<br>]<br>United by the set of the set of the set o | uilt:                 |    |
| ♥ Undo last operation                                                                                                    |                                                                                                    | Edit the WHERE clause | ĺ. |

This window enables you to create a WHERE clause that specifies criteria for selecting rows. The rows that match the criteria in the WHERE clause are used in the report. For this example, you build a WHERE clause that selects only the houses for which the STYLE is RANCH. You subset the data by using one of the following methods:

- □ You can type the WHERE clause directly by selecting Edit the WHERE clause and typing STYLE='RANCH' under Edit the current WHERE clause.
- □ You can build the WHERE clause by making selections from this window. The items that are available for selection are highlighted while you build the WHERE clause. For example, when the Build a WHERE Clause window appears, only the Column, Constant, Function, NOT, and Opening parenthesis items are highlighted because these are the only items that can begin a WHERE clause.
- **3** To build the WHERE clause using the items in the window, select **Column** from the Build a WHERE Clause window, and then select the STYLE column. For more information, see "Selecting a Column" on page 27.
- 4 Select **Comparison operator** from the Build a WHERE Clause window. A window with a list of valid comparison operators appears.

| make a selection, place cu<br>e Goback to return.<br>Table: SASUSER.HOUSES<br>Build a Wh                                                                                                    | ERE Clause to Subset the |                                                                                                    | Select Data                                                                                                    |
|----------------------------------------------------------------------------------------------------|--------------------------|----------------------------------------------------------------------------------------------------|----------------------------------------------------------------------------------------------------|
| Select:<br>Column<br>Constant<br>Function<br>Comparison operator<br>Comparison operator<br>Concatenate<br>NOT<br>Opening parenthesis<br>Closing parenthesis<br>Undo last operation<br>K Cancel Reset Help | WHERE clause beir        | Make one sel<br>A definition of the sel<br>A definition of the sel<br>A defin | equal<br>less than<br>less equal<br>greater than<br>greater equal<br>not equal<br>like<br>contains<br>in<br>between |

**Display 3.6** Select Data Window (Comparison Operators)

- 5 Select the equal operator from the Select Data window. The Build a WHERE Clause window reappears.
- **6** There are two ways to specify a constant value. Use one of the following methods:
  - □ Select Look up constants. SAS/ASSIST software searches the column and presents a list of unique values in the Select Data window.

| SAS: AS                          | SSIST                                                                  | 14  |
|----------------------------------|------------------------------------------------------------------------|-----|
| Select Data                      | abset the Current Data                                                 | 6   |
| Select a constant.               | will be subset.<br>TER.<br>thout saving selections.<br>set data: WHERF |     |
| style                            | he Current Data                                                        | ାହ  |
| CONDO                            | ing built:                                                             |     |
| RANCH                            | ing built;                                                             | 1   |
| SPLIT                            |                                                                        | 1   |
| TWOSTORY                         |                                                                        | - 1 |
|                                  |                                                                        | - 1 |
| 5                                | - clause against data                                                  | 1   |
| Find Deselect All OK Cancel Help | Edit the WHERE clause                                                  |     |
| OK Cancel Reset Help             |                                                                        |     |
|                                  |                                                                        |     |
|                                  |                                                                        |     |
|                                  |                                                                        | _   |

**Display 3.7** Select Data Window (Look Up Constants)

Select **RANCH** and then select  $\overline{OK}$ .

*Note:* Using **Look up constants** prevents you from making typing errors. However, it is more useful when the number of possible values is small than when the number of possible values is large.  $\triangle$ 

□ Select **Constant** from the Build a WHERE Clause window. The Enter a Character Constant window appears.

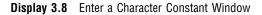

| SAS/ASSIS<br>OTE: When entering text values,<br>nter a value for the character o<br>osition cursor on the appropriat | nstant in the field below.<br>field to enter a selection.<br>to return without saving selections.<br>Subset data: \NO |   |
|----------------------------------------------------------------------------------------------------|----------------------------------------------------------------------------------------------------|---|
| ◇ NOT                                                                                                    | Value:<br>[<br>OK Cancel Help<br>erify where clause against data<br>book up constants                                 | 1 |
| © Undo last operation                                                                                                | Edit the WHERE clause                                                                                                 |   |

To select the ranch-style houses, type **RANCH** in the **Value** field. Make sure RANCH is in uppercase because all of the style values are in uppercase in this sample data.

Any time you use a character string for a constant value in a WHERE or BY clause, you need to make sure you use the exact case of the character string in the table. If the word *ranch* had been in lowercase in the HOUSES table, you would type **ranch**.

7 Select <u>OK</u>. The Build a WHERE Clause window reappears. The WHERE clause that you built is shown under the **WHERE clause being built** item as shown in the following display.

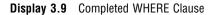

| elect the criteria by which<br>make a selection, place cu<br>e OK to save selections. Ca<br>Table: SASUSER_HOUSES                                                                                                    | rsor and press ENTER<br>ncel to return witho                                                             |                  |   |
|----------------------------------------------------------------------------------------------------|----------------------------------------------------------------------------------------------------|------------------|---|
| Build a Where                                                                                                    | Clause to Subset the Curren                                                                              | t Data           | 1 |
| Select:<br>© Column<br>© Constant<br>© Function<br>© Comparison operator<br>© Logical operator<br>© Arithmetic operator<br>© Concatenate<br>© NOT<br>© Opening parenthesis<br>© Closing parenthesis<br>© Undo last operation | WHERE clause being<br>[ stylc='BANCH'<br>[<br>[<br>[<br>]<br>Verify where cla<br>\$\vee Look up constant | use against data |   |

To make changes to the WHERE clause, select <u>Edit the WHERE clause</u>. You can then make changes to the column, comparison operator, and constant.

Note that in certain operating environments, there is an additional option to **Verify where clause against data**. If you select this option, then SAS checks to see if there are any rows that meet the conditions of your WHERE clause. If your table is very large, then this verification can take a long time.

8 Select OK and then Goback to return to the List a Table window. Notice that the value in the Subset data field is WHERE. This value indicates that a WHERE clause is being used to subset your data.

#### **Adding Titles**

You can customize the report by adding titles and footnotes, changing the page dimensions, and selecting headings. Follow these directions to add a title to your report:

**1** Follow this selection path:

The Titles window appears.

| Display 3.10 | Titles Window |
|--------------|---------------|
|--------------|---------------|

|                                                                                                    | Titles      | ų                         |
|----------------------------------------------------------------------------------------------------|-------------|---------------------------|
|                                                                                                    |             |                           |
| and the second second s |             |                           |
| 1: -NONE-                                                                                                    |             |                           |
| 2: -NONE-                                                                                                    |             |                           |
| 3: -NONE-                                                                                                    |             |                           |
| 4: -NONE-                                                                                                    |             |                           |
|                                                                                                    | • 2: -NONE- | 2: -NONE-<br>2: 3: -NONE- |

2 Select <u>Title 1</u> from the Titles window. The Title 1 window appears.

Display 3.11 Title 1 Window

| - SAS: ASSIST                                                                                                    | 101      |
|----------------------------------------------------------------------------------------------------|----------|
| SAS/ASSIST: Title 1                                                                                                    | 6        |
| Use Reset to return each item to its default value.<br>Use OK to save selections. Cancel to return without saving selections. |          |
| Title 1                                                                                                    | 6        |
| Title 1:<br>[ ]<br>Graphic text options:<br>Coloc: -DEFAULT-<br>Font: -DEFAULT-<br>Size: -DEFAULT-<br>Position: -DEFAULT-     | <b>1</b> |
| OK Cancel Reset Help                                                                                                    |          |
| OK Cancel Reset Help                                                                                                    |          |

3 In the Title 1 field, type the title exactly as you want it to appear on the report. For this report, type the title **Information on Ranch Style Houses**. Select <u>OK</u> twice to return to the List a Table window.

*Note:* Because the same set of titles and footnotes is used for all SAS/ASSIST tasks, the titles and footnotes that you specified most recently in your SAS/ASSIST session are used unless you change or reset them. If a title already exists when you open the Titles window, then type the new title over the old title.  $\triangle$ 

#### **Running the Report**

After you have finished setting up the report, you can run the report.

**1** Follow this selection path:

Run 🕨 Submit

The report appears in the Output window.

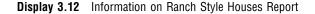

|          |         | Information | on Ranch St | tyle Houses     | 1            |
|----------|---------|-------------|-------------|-----------------|--------------|
|          |         | Number      |             |                 |              |
| Style of | Square  | of          | Number of   |                 |              |
| homes    | footage | bedrooms    | bathrooms   | Street address  | Asking price |
| RANCH    | 1250    | 2           | 1           | Sheppard Avenue | \$64,000     |
| RANCH    | 1500    | 3           | 3           | Kemble Avenue   | \$86,650     |
| RANCH    | 1535    | 2<br>3<br>3 | 3<br>3      | State Highway   | \$89,100     |
| RANCH    | 720     | 1           | 1           | Nicholson Drive | \$34,550     |
|          |         |             |             |                 |              |
|          |         |             |             |                 |              |
|          |         |             |             |                 |              |

This report shows all the data for the ranch-style houses in the HOUSES table.

2 If the report is wider or longer than the window, use the scroll bars or the FORWARD, BACKWARD, LEFT, and RIGHT function keys to look at the report.

#### **Printing the Report**

If you do not want to print the report, go to the next section. To print the report, follow these instructions.

1 Follow this selection path from the Output window:

Depending on your operating environment, the output may be sent directly to your default printer, or you may see the Print window, where you can select printing options.

Display 3.13 Print Window

|       |                                           | ormation on Ranch Style Houses                    |        |
|-------|-------------------------------------------|---------------------------------------------------|--------|
| yle o |                                           | Print                                             |        |
| ANCH  | Select a print method                     |                                                   | ,00    |
| ANCH  | Default Printer<br>Print PostScript to di | sk                                                | ,10,55 |
|       | Copies:                                   | Page range                                        |        |
|       | 4                                         | All pages 🔷 Current page 💠 Selected text 🔷 Pages: |        |
|       | Print     to File                         | Enter page ranges.<br>Ex: 1, 5, 9–15              |        |
|       |                                           | Print Cancel Setup Help                           |        |

- 2 Make sure the name of your default printer (or some other printer of your choosing) appears in the Default Printer field in the Print window. If it does not, then select Setup and choose your printer from the list that appears. If you do not know which printer to choose, then contact the SAS Support Consultant at your site.
- **3** To print the current report, select <u>Print</u> in the Print window. The report is sent to your printer, and a message appears in the Output window that indicates how many lines were printed.

#### Exiting This Task

When you have finished viewing or printing your report, return to the List a Table window by using one of the following methods, depending on your operating environment:

- $\hfill\square$  Use the PREVWIND function key.
- □ Click on the SAS/ASSIST window.

To return to the WorkPlace menu or move on to another task, follow the directions in "Exiting a Task" on page 29.

# **Producing a Tabular Report**

A tabular report displays descriptive statistics in a table format. A tabular report lets you place data into classes or categories for analysis and calculate statistics, such as counts, sums, means, and percentages on these classes. By following the instructions in this section, you can produce a tabular report that shows the mean, minimum, and maximum prices of the houses classified by style.

| !              | A:        | Asking price |           |  |  |
|----------------|-----------|--------------|-----------|--|--|
| 1              | Mean I    | Min          | Max       |  |  |
| Style of homes | _         |              |           |  |  |
| CONDO          | 99312.50  | 79350.00     | 127150.00 |  |  |
| RANCH          | 68575.001 | 34550.001    | 89100.00  |  |  |
| ISPLIT         | 77983.33  | 65850.001    | 94450.00  |  |  |
| TWOSTORY       | 83825,001 | 55850.001    | 107250.00 |  |  |

# Setting Up the Report

**1** To produce a tabular report like the one shown in the previous display, follow this selection path:

|  | Tasks |  | Report Writing |  | Tabular reports |  | All tabular reports |
|--|-------|--|----------------|--|-----------------|--|---------------------|
|--|-------|--|----------------|--|-----------------|--|---------------------|

The Select a Tabular Report window appears.

Display 3.14 Select a Tabular Report Window

| Statistics           | Stati | stics | Simple Group 1        | Column            |
|----------------------|-------|-------|-----------------------|-------------------|
| Column 1<br>Column n |       |       | Class<br>  Summary    |                   |
| Simple Group 2 4     | Stati | stic  | +<br> <br>  2-D Group | <br> <br>  Across |
| Simple or oup a      | Colum | ins I |                       |                   |
| Class<br>Summary     |       |       | Class<br>  Summary    |                   |
|                      |       |       | Ado                   | litional Rep      |

The Select a Tabular Report window shows the layout for four types of tabular reports: Statistics, Simple Group 1, Simple Group 2, and 2-D Group. To see the

Multiple Group and Advanced types, select <u>Additional Reports</u>. To return to the first four types, select <u>Goback</u> at the bottom of the display.

2 Select <u>Simple Group 1</u> from the Select a Tabular Report window. The Simple group 1 window appears.

| le Edit View Tools Run Tasks Help<br>Table: -REQUIRED- S |                    |
|----------------------------------------------------------|--------------------|
| Table.                                                   | ubset data: NO     |
| Golumn: -NONE-                                           |                    |
| Statistics:   -NONE-                                     |                    |
| Class:                                                   |                    |
| Summary                                                  | Additional options |

**Display 3.15** Simple Group 1 Window

- **3** If the active table is SASUSER.HOUSES, then continue to the next step. Otherwise, select <u>Table</u>, and then select the SASUSER.HOUSES table. For more information on selecting tables, see "Selecting a Table" on page 24.
- 4 If there is an active Subset Data selection (indicated with **BY**, **WHERE**, or **ROWS** next to <u>Subset data</u>), then clear the selection. For more information, see "Clearing a Subset Data Selection" on page 29.
- 5 If other report selections exist (for example, a column name is listed under Class), then select

| File |  | New |
|------|--|-----|
|------|--|-----|

to clear these selections.

- 6 Select Column from the Simple group 1 window, and then select the PRICE column. For more information, see "Selecting a Column" on page 27.
- 7 Select <u>Statistics</u> from the Second Report Style window. A list of statistics that you can choose for the report appears.

|                                                       |                        | SAS/ASSIST: Sele                     | oct Statistics                                                                                                    |      |
|-------------------------------------------------------|------------------------|--------------------------------------|----------------------------------------------------------------------------------------------------|------|
| lect the statis<br>select or dese<br>e OK to save se  | lect, pla<br>lections. | ace cursor and p<br>. Cancel to retu | eress ENTER.<br>Irn without saving selections.                                                                                                    |      |
| Table: S.                                             | ASUSER.H               | IUSES SI                             | hset_data: ⊥NO<br>Select Statistics                                                                                                    |      |
| Column:<br>Statistics:<br>Class:<br>-NONE-<br>Summary | price                  | amandan                              | 10 statistics.<br>Description<br>Number of nonmissing values<br>Frequency (N) percentage<br>Number of missing values<br>Total<br>Summary percentage<br>Average value<br>Minimum value<br>Maximum value<br>Standard deviation<br>Variance | (13) |
| ·•                                                    | 1                      | STDERR                               | Standard error of the mean                                                                                                    |      |
|                                                       |                        | OK Cancel Help                       |                                                                                                    |      |

#### Display 3.16 Select Statistics Window

The number of statistics that you can select is listed at the top of the statistics list. Each time you select a statistic, an asterisk (\*) appears next to the statistic to indicate that the statistic has been selected. As each statistic is selected, it moves to the top of the list. The order of the chosen statistics in the list is the order in which the statistics appear on the report.

To de-select a statistic, select it again; the asterisk disappears.

- 8 Select the MEAN, MIN, and MAX statistics from the Select Statistics window. Select OK. The Simple Group 1 window reappears.
- **9** Select Class from the Simple group 1 window, and then select the STYLE column as your classification column. A *classification column* is a column you want to use to classify the data into groups or categories of information.

#### **Adding Titles**

You can customize the report by adding titles and footnotes, changing the page dimensions, and selecting headings. Refer to "Adding Titles" on page 38 for instructions on adding titles to the report. Add the title Mean, Min, and Max Price of Houses by Style as Title 1 to this report.

Because the same set of titles and footnotes is used for all SAS/ASSIST tasks, the titles and footnotes most recently used in your SAS/ASSIST session are used unless you change or reset them in the Titles and Footnotes windows.

#### **Running the Report**

After you have finished setting up the report, run the report.

**1** Follow this selection path:

Run | **>** | Submit

The report appears in the Output window.

| !              | l As      | Asking price |           |  |
|----------------|-----------|--------------|-----------|--|
| i              | Mean      | Min          | Max       |  |
| Style of homes |           | 1            |           |  |
| CONDO          | 99312.50  | 79350.00     | 127150.00 |  |
| RANCH          | 68575.001 | 34550.001    | 89100.00  |  |
| SPLIT          | 77983.33  | 65850.001    | 94450.00  |  |
| TWOSTORY       | 83825.00  | 55850.001    | 107250.00 |  |

Display 3.17 Tabular Report of Houses by Style

This report shows the mean, minimum, and maximum price for the different styles of houses in the HOUSES table.

2 If the report is wider or longer than one display, use the scroll bars or the FORWARD, BACKWARD, LEFT, and RIGHT function keys to look at the report.

#### **Printing the Report**

If you do not want to print the report, then go to the next section. To print the report, follow the directions in "Printing the Report" on page 40.

#### **Exiting This Task**

When you have finished viewing or printing your report, return to the Simple group 1 window by using one of the following methods, depending on your operating environment:

- $\hfill\square$  Use the PREVWIND function key.
- □ Click on the SAS/ASSIST window.

To return to the WorkPlace menu or move on to another task, follow the directions in "Exiting a Task" on page 29.

# **Producing a Frequency Report**

A frequency report summarizes data by showing how it falls into different categories. By following the instructions in this section, you can produce a *crosstabulation* frequency report that shows how many, and what percentage, of each style of house has one, two, three, and four bedrooms.

| Style of                                | House vs.   | Number of     | Bedrooms              | Frequenc  | y Report  | 1 |
|-----------------------------------------|-------------|---------------|-----------------------|-----------|-----------|---|
|                                         | Т           | he FREQ P     | rocedure              |           |           |   |
|                                         | Table       | of style      | by bedro              | oms       |           |   |
| etula (Stu                              | le of home  | o Beerlanders | and the second second |           | advaces ) |   |
| 100000000000000000000000000000000000000 |             | is) De        | drooms(Nu             | nder of b | edrooms)  |   |
| Frequency<br>Percent                    | 1 11        | 21            | 31                    | 41        | Tota1     |   |
|                                         | ii          |               |                       |           | iocar     |   |
| CONDO                                   | 0.00        | 13.33         | 6.67                  | 6.67 1    | 26.67     |   |
| RANCH                                   |             |               | 2                     |           |           |   |
| KANGH                                   | 6.67        | 6.67          | 13.33                 | 0.00      | 26.67     |   |
| Tota1                                   | 2           | 5             | 4                     | 4         | 15        |   |
| (Continue                               | 13.33<br>d) | 33.33         | 26.67                 | 26.67     | 100.00    |   |

Display 3.18 Style of Houses vs. Number of Bedrooms Frequency Report

#### **Setting Up the Report**

**1** To produce a frequency report like the one shown in the previous display, follow this selection path:

Tasks  $\blacktriangleright$  Report Writing  $\blacktriangleright$  Counts

The Select a Style of Report window appears.

Display 3.19 Select a Style of Report Window

|                                                                           | SAS: ASSI<br>ASSIST: Select |         | eport                   |                       | 6 |
|---------------------------------------------------------------------------|-----------------------------|---------|-------------------------|-----------------------|---|
| Select report type:<br>Crosstabulation                                    | List                        |         |                         |                       |   |
| Column specification<br>++<br>Row spe-      <br>cification<br>     <br>++ | Frequency<br>               | Percent | Cumulative<br>Frequency | Cumulative<br>Percent |   |
| Goback Help                                                               |                             |         |                         |                       |   |

2 Select Crosstabulation. The Two-Way Crosstabulation window appears.

|                                  | 5AS: A               | 595T           |    |               |
|----------------------------------|----------------------|----------------|----|---------------|
| SAS/ASSIST:                      | Two-Way Crosstabulat | ion ≺Untitled> | 10 |               |
| ile Edit View Tools Bun Tasks He | slp                  |                |    |               |
| Table: -REQUIRED-                | Subset data:         | NO             |    | 1990          |
| Colum                            | n specification:     | -REQUIRED-     |    | Data Analysis |
| Row specification:               |                      |                |    |               |
| -REQUIRED-                       |                      |                |    |               |
|                                  |                      |                |    |               |
|                                  |                      |                |    |               |
| Column containing count da       | ta: -NONE-           |                |    | Ex.           |
|                                  |                      |                |    |               |
|                                  |                      |                |    |               |
|                                  |                      |                |    |               |

#### Display 3.20 Two-Way Crosstabulation Window

- 3 If the active table is SASUSER.HOUSES, then continue to the next step. Otherwise, select <u>Table</u>, and then select the SASUSER.HOUSES table. For more information on selecting tables, see "Selecting a Table" on page 24.
- 4 If there is an active Subset Data selection (indicated with **BY**, **WHERE**, or **ROWS** next to <u>Subset data</u>), then clear the selection. For more information, see "Clearing a Subset Data Selection" on page 29.
- 5 If other report selections exist (for example, column names exist for Row specification] or [Column specification]), then select

File ► New

to clear these selections.

- 6 Select Row specification from the Two-Way Crosstabulation window, and then select the STYLE column. For more information, see "Selecting a Column" on page 27.
- 7 Select Column specification, and then select the BEDROOMS column.

#### **Adding Titles**

You can customize the report by adding titles and footnotes, changing the page dimensions, and selecting headings. Refer to "Adding Titles" on page 38 for instructions on adding titles to the report. Add the title **Style of House vs. Number of Bedrooms Frequency Report** as Title 1 to this report.

#### **Running the Report**

After you have finished setting up the report, run the report.

1 Follow this selection path:

Run 🕨 Submit

The report appears in the Output window.

| ne can | View Tools So | lutions Hel | p            |           |           |          |   |
|--------|---------------|-------------|--------------|-----------|-----------|----------|---|
|        | Style of Ho   | use vs.     | Number of    | Bedrooms  | Frequenc  | y Report | 1 |
|        |               | т           | he FREQ P    | rocedure  |           |          |   |
|        |               | Table       | of style     | by bedro  | oms       |          |   |
|        | style(Style   | of home     | s) be        | drooms(Nu | mber of b | edrooms) |   |
|        | Frequencyl    |             |              |           |           |          |   |
|        | Percent       | 11          | 21           | 31        | 41        | Tota1    |   |
|        | CONDO I       | 0.00        | 2  <br>13.33 | 6.67      | 6.67      | 26.67    |   |
|        | RANCH I       | 1  <br>6.67 | 1  <br>6.67  | 2         | 0.00      | 4 26.67  |   |
|        |               | +           | +            | +         | +         |          |   |
|        | Tota1         | 13.33       | 33.33        | 26.67     | 26.67     | 15       |   |
|        | (Continued)   | 101023-0023 |              |           |           |          |   |

Display 3.21 Style of House vs. Number of Bedrooms Frequency Report

This report shows the frequency of one, two, three, and four bedroom houses in each style.

2 If the report is wider or longer than the window, then use the scroll bars or the FORWARD, BACKWARD, LEFT, and RIGHT function keys to look at the report.

#### **Printing the Report**

If you do not want to print the report, then go to the next section. To print the report, follow the directions in "Printing the Report" on page 40.

#### **Exiting This Task**

When you have finished viewing or printing your report, return to the Two-Way Crosstabulation window by using one of the following methods, depending on your operating environment:

- □ Use the PREVWIND function key.
- □ Click on the SAS/ASSIST window.

To return to the WorkPlace menu or move on to another task, follow the directions in "Exiting a Task" on page 29.

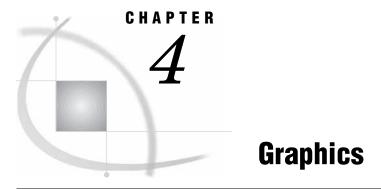

Overview of Graphics 49 Additional Information 50 Producing a Bar Chart 50 Instructions 50 Adding Titles 52 Running the Graph 52 Printing the Graph 53 Exiting This Task 53 Producing a Pie Chart 53 Instructions 54 Adding Titles 55 Running the Graph 55 Printing the Graph 56 Exiting This Task 56 Producing a Plot 56 Instructions 56 Adding Titles 57 Running the Graph 58 Printing the Graph 58 Exiting This Task 58 Producing a Map 59 Instructions 59 Adding Titles 61 Running the Map 61 Printing the Map 62 Exiting This Task 62

# **Overview of Graphics**

In this chapter you learn how to create bar charts, pie charts, plots, and maps. You can access all of the SAS/ASSIST graphics tasks by selecting <u>Graphics</u> from the WorkPlace menu, or by selecting

Tasks | • Graphics

from any task window.

The menu that appears depends on your hardware and software. If you are using a graphics terminal or hardcopy device, and you have SAS/GRAPH software licensed, then a menu for high-resolution graphics appears. If you are using a nongraphics terminal,

then a window appears that asks you to choose high-resolution or low-resolution graphics. Select low resolution; a menu for low resolution graphics appears.

The output for the low-resolution graphs is built using characters. The output for the high-resolution graphs uses graphics. The difference between the two menus is that the high-resolution graphics menu also has an item for maps.

*Note:* The examples in this chapter use high-resolution graphics.  $\triangle$ 

#### **Additional Information**

For additional information about creating high-resolution graphics, refer to SAS/GRAPH Reference, Volumes 1 and 2. For additional information about creating low-resolution graphics, refer to the Base SAS Procedures Guide.

# **Producing a Bar Chart**

This section shows you how to produce a vertical bar chart that shows the average number of square feet by the style of houses. The procedure for producing a horizontal bar chart is similar to this one.

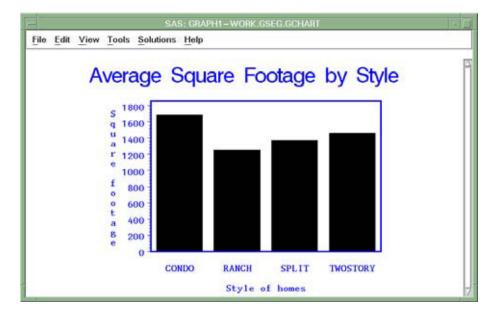

Display 4.1 Average Square Footage by Style Bar Chart

#### Instructions

1 To create a bar chart like the one shown in the previous display, select

Tasks  $\blacktriangleright$  Graphics  $\blacktriangleright$  Bar Charts

The Bar Charts window appears.

|                                            | S: ASSIST<br>Bar Charts: <untitled></untitled> | 6     |
|--------------------------------------------|------------------------------------------------|-------|
| <u>File Edit View Tools Bun Tasks Help</u> | Dar Grands. Konadour                           |       |
| Table: -REQUIRED-                          | Subset data: NO                                |       |
|                                            | ♦ Vertical<br>♦ Horizontal<br>♦ 2D<br>♦ 3D     |       |
| Bar values: -DEFAULT-                      |                                                |       |
| Stacking column: -NONE-                    |                                                |       |
| Grouping column: -NONE-                    |                                                |       |
|                                            | Chart column: -REQUIRED-                       |       |
|                                            | Additional op                                  | tions |
|                                            |                                                |       |

- 2 Select Vertical on the Bar Charts window if it is not already selected.
- **3** If the active table is SASUSER.HOUSES, then continue to the next step. Otherwise, select <u>Table</u>, and then select the SASUSER.HOUSES table. For more information on selecting tables, see "Selecting a Table" on page 24.
- 4 If there is an active Subset Data selection (indicated with **BY**, **WHERE**, or **ROWS** next to <u>Subset data</u>), then clear the selection. For more information, see "Clearing a Subset Data Selection" on page 29.
- 5 If other task selections exist (for example, a column name is listed for Chart Column), then select

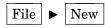

to clear these selections.

**6** To indicate that you want the bars of the chart to represent the mean of the square footage for each house, select <u>Bar values</u> from the Bar Charts window. The Bar/Slice Values window appears.

|                                                                             | S: ASSIST<br>ST: Bar/Slice Values                                                                                                    |
|-----------------------------------------------------------------------------|----------------------------------------------------------------------------------------------------|
| TE: If SUM or MEAN is selected, a make a selection, place cursor a          | n analysis column is required.<br>nd press ENTER.                                                                                                    |
| Table: SASUSER, HOUSES                                                      | o return without saving selections.                                                                                                    |
| Tubici Shooberthoobeb                                                       | Bar/Slice Values                                                                                                    |
| Bar values: -DEFAULT-<br>Stacking column: -NONE-<br>Grouping column: -NONE- | Statistic to be charted:<br>Sum Cumulative percent<br>Mean Cumulative frequency<br>Percent Frequency (default)<br>Analysis column: -NONE-<br>OK Cancel Reset Help |
|                                                                             | Chart column -REQUIRED-<br>Additional options                                                                                                    |
|                                                                             |                                                                                                    |

#### Display 4.3 Bar/Slice Values Window

- 7 Select Mean as the statistic from the Bar/Slice Values window.
- 8 Select Analysis column from the Bar/Slice Values window, and then select the SQFEET column. For more information, see "Selecting a Column" on page 27.
- 9 Select OK. The Bar/Slice Values window disappears.
- 10 Select Chart column. Then select the STYLE column.

#### **Adding Titles**

You can customize the graph by adding titles and footnotes, changing the page dimensions, and selecting headings. Refer to "Adding Titles" on page 38 for instructions on adding titles to the graph.

Add the title Average Square Footage by Style as Title 1 for this graph.

Because the same set of titles and footnotes is used for all SAS/ASSIST tasks, the titles and footnotes most recently used in your SAS/ASSIST session are used unless you change or reset them in the Titles and Footnotes windows.

#### **Running the Graph**

After you have finished setting up the graph, run it by following this selection path:

Run | | Submit

The graph appears in the Graph window.

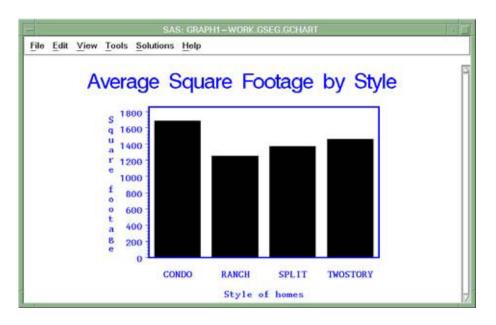

#### **Display 4.4** Average Square Footage by Style Bar Graph

#### **Printing the Graph**

For most operating environments, you can print your graph by following this selection path from the Graph window:

File | **•** | Print

However, some operating environments and hardware may require some set-up prior to printing graphics. If you have trouble printing graphics, then see the SAS companion for your operating environment or contact the SAS Support Consultant at your site for further instructions.

#### **Exiting This Task**

When you have finished viewing or printing your graph, return to the Bar Charts window by using one of the following methods, depending on your operating environment:

- $\hfill\square$  Use the PREVWIND function key.
- $\hfill\square$  Click on the SAS/ASSIST window.

To return to the WorkPlace menu or move on to another task, follow the directions in "Exiting a Task" on page 29.

# **Producing a Pie Chart**

This section shows you how to generate a pie chart that shows how many houses are in each style.

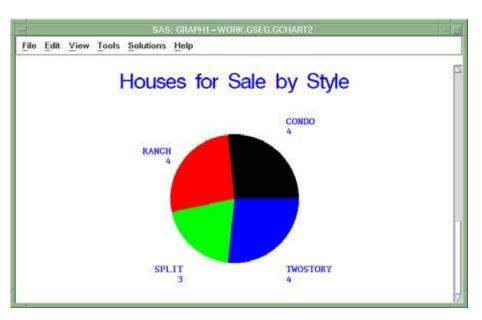

#### Display 4.5 Houses for Sale by Style Pie Chart

#### Instructions

**1** To produce a pie chart graph like the one in the previous display, follow this selection path:

| Tasks |  | Graphics |  | Pie Chart |  |
|-------|--|----------|--|-----------|--|
|-------|--|----------|--|-----------|--|

The Pie Chart window appears.

Display 4.6 Pie Chart Window

|                                                      | AS: ASSIST                                                                 |
|------------------------------------------------------|----------------------------------------------------------------------------|
|                                                      | ST: Pie Chart: <untitled></untitled>                                       |
| ile Edit View Tools Run Tasks Help                   |                                                                            |
| Table:     -REQUIRED-       ◆ 2D ◇ 3D ◇ Donut ◇ Star | Subset data: NO<br>Chart column: -REQUIRED-<br>Number of slices: -DEFAULT- |
|                                                      | Slice values: -DEFAULT-                                                    |

- 2 If the active table is SASUSER.HOUSES, then continue to the next step. Otherwise, select <u>Table</u>, and then select the SASUSER.HOUSES table. For more information on selecting tables, see "Selecting a Table" on page 24.
- 3 If there is an active Subset Data selection (indicated with **BY**, **WHERE**, or **ROWS** next to <u>Subset data</u>), then clear the selection. For more information, see "Clearing a Subset Data Selection" on page 29.
- 4 If other task selections exist (for example, a column name is listed for <u>Chart column</u>), then select

to clear these selections.

**5** To indicate that you want the pie slices to represent the numbers of each style of house in the HOUSES table, select <u>Chart column</u>, and then select the STYLE column. For more information, see "Selecting a Column" on page 27.

#### **Adding Titles**

You can customize the graph by adding titles and footnotes, changing the page dimensions, and selecting headings. Refer to "Adding Titles" on page 38 for instructions on adding titles to the graph. Add the title **Houses for Sale by Style** as Title 1 for this graph.

Because the same set of titles and footnotes is used for all SAS/ASSIST tasks, the titles and footnotes most recently used in your SAS/ASSIST session are used unless you change or reset them in the Titles and Footnotes windows.

#### **Running the Graph**

After you have finished setting up the graph, run it by following this selection path:

Run | **b** | Submit

The graph appears in the Graph window.

**Display 4.7** Houses for Sale by Style Pie Chart

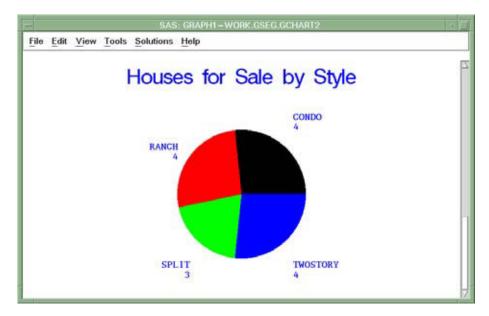

#### **Printing the Graph**

For most operating environments, you can print your graph by following this selection path from the Graph window:

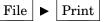

However, some operating environments and hardware may require some set-up prior to printing graphics. If you have trouble printing graphics, then see the SAS companion for your operating environment or contact the SAS Support Consultant at your site for further instructions.

#### **Exiting This Task**

When you are finished viewing or printing your graph, return to the Pie Chart window by using one of the following methods, depending on your operating environment:

- $\hfill\square$  Use the PREVWIND function key.
- □ Click on the SAS/ASSIST window.

To return to the WorkPlace menu or move on to another task, follow the directions in "Exiting a Task" on page 29.

# **Producing a Plot**

This section shows you how to produce a plot of housing starts over time.

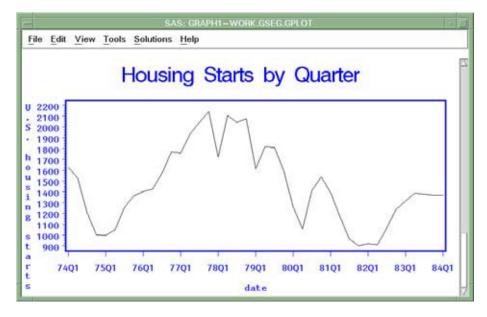

Display 4.8 Plot of Housing Starts by Quarter

#### Instructions

To produce a plot like the one shown in the previous display, follow these instructions:

**1** Follow this selection path:

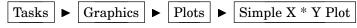

The Simple X \* Y Plot window appears.

**Display 4.9** Simple X \* Y Plot Window

|                                     | AS: ASSIST                              |
|-------------------------------------|-----------------------------------------|
| SAS/ASSIST: Si                      | imple X * Y Plot: <untitled></untitled> |
| File Edit View Tools Bun Tasks Help |                                         |
| Table: -REQUIRED-                   | Subset data: NO                         |
| Graphics device: Driver for Co      | lor X Window                            |
|                                     |                                         |
|                                     |                                         |
| Vertical axis: -REQUIRED-           |                                         |
|                                     |                                         |
|                                     |                                         |
|                                     | Horizontal axis: -REQUIRED-             |
|                                     | Additional options                      |
|                                     | 7.5                                     |
|                                     |                                         |
|                                     |                                         |

- 2 If the active table is SASUSER.BUILD, then continue to the next step. Otherwise, select <u>Table</u>, and then select the SASUSER.BUILD table. For more information on selecting tables, see "Selecting a Table" on page 24.
- 3 If there is an active Subset Data selection (indicated with **BY**, **WHERE**, or **ROWS** next to <u>Subset data</u>), then clear the selection. For more information, see "Clearing a Subset Data Selection" on page 29.
- 4 If other task selections exist (for example, a column name is listed for Vertical axis) or Horizontal axis), then select
  - File ► New

to clear these selections

- 5 Select Vertical axis, and then select the STARTS column. For more information, see "Selecting a Column" on page 27.
- 6 Select Horizontal axis, and then select the DATE column.

#### **Adding Titles**

You can customize the graph by adding titles and footnotes, changing the page dimensions, and selecting headings. Refer to "Adding Titles" on page 38 for instructions on adding titles to the graph. Add the title **Housing Starts by Quarter** as Title 1 for this graph.

Because the same set of titles and footnotes is used for all SAS/ASSIST tasks, the titles and footnotes most recently used in your SAS/ASSIST session are used unless you change or reset them in the Titles and Footnotes windows.

#### **Running the Graph**

After you have finished setting up the graph, run it by following this selection path:

Run 🕨 Submit

The graph appears in the Graph window.

Display 4.10 Plot of Housing Starts by Quarter

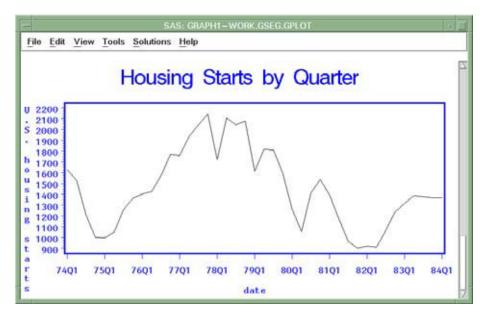

Notice that the dates are listed along the horizontal axis by year and quarter. For more information on SAS dates and date formats, see SAS Language Reference: Concepts.

#### **Printing the Graph**

For most operating environments, you can print your graph by following this selection path from the Graph window:

File 
File

However, some operating environments and hardware may require some set-up prior to printing graphics. If you have trouble printing graphics, see the SAS companion for your operating environment or contact the SAS Support Consultant at your site for further instructions.

#### **Exiting This Task**

When you are done viewing or printing your graph, return to the Simple X \* Y Plot window by using one of the following methods, depending on your operating environment:

- $\hfill\square$  Use the PREVWIND function key.
- □ Click on the SAS/ASSIST window.

To return to the WorkPlace menu or move on to another task, follow the directions in "Exiting a Task" on page 29.

# **Producing a Map**

A map is a specialized graphic that shows a geographical area with data superimposed on it. A map report is useful for conveying information that varies by geographical area. By following the instructions in this section, you can produce a graphic showing robbery statistics on a United States map, as shown below. You must have SAS/GRAPH software installed to produce a map.

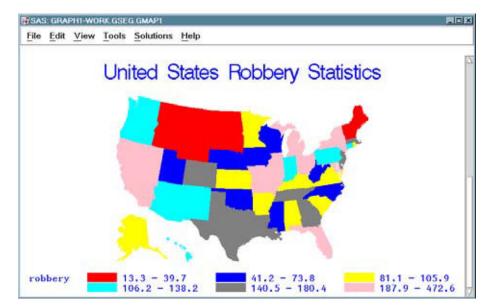

Display 4.11 United States Robbery Statistics Map

### Instructions

**1** To create a map like the one shown in the previous display, follow this selection path:

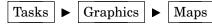

The Maps window appears.

Display 4.12 Maps Window

| ile <u>E</u> dit <u>V</u> iew <u>T</u> ools <u>R</u> un T <u>a</u> sks <u>H</u> elp |                    |
|-------------------------------------------------------------------------------------|--------------------|
| Map: -REQUIRED-                                                                     | ♦ 2-D              |
| Response table: -NONE-                                                              | - <b>4</b>         |
| Column to map: -NONE-                                                               | <b>1</b>           |
| Number of levels:                                                                   | Additional options |

2 If task selections exist (for example, a country name is listed for Map), then select
 File ► New

to clear these selections.

3 Select Map. The Select Continent window appears.

Display 4.13 Select Continent Window

|                                | Select Continent                                                                                                    | 1                           |
|--------------------------------|----------------------------------------------------------------------------------------------------|-----------------------------|
| le Edit View Tools Bun<br>Hapa | <ul> <li>World</li> <li>North America</li> <li>South America</li> <li>Europe</li> <li>Africa</li> <li>Asia</li> <li>Australia</li> </ul> | ♦ 2-D<br>♦ Block<br>♦ Prism |
| Area identifier:               | COUNTRY<br>OK Cancel                                                                                                    | ♦ Surface                   |
| Column to map:                 | -NONT-                                                                                                    | ₩r.                         |
| Number of levels:              | EbbA                                                                                                    | tional options              |
| -DEFAULT-                      |                                                                                                    |                             |

4 Select North America, and then select <u>COUNTRY</u>. The Select Country window appears with a list of countries in North America.

Display 4.14 Select Country Window

| e Edit View Tools                       | Select Country                                                                                                    | 0                            |
|-----------------------------------------|----------------------------------------------------------------------------------------------------|------------------------------|
| Area identii                            | ELIZE<br>CANADA (CANADA)<br>CANADA (CANADA3)<br>CANADA (CANADA3)<br>CANADA (CANCENS)<br>COSTA RICA<br>CUBA<br>DOMINICAN REPUBLIC<br>EL SALVADOR<br>GUATEMALA<br>HAITI                                                                    | -D<br>lock<br>rism<br>urface |
| Response to                             | HONDURAS<br>JAMAICA<br>MEXICO<br>NICARAGUA                                                                                                    |                              |
| Column to<br>Number of lev<br>-DEFAULT- | NORTH AMERICA<br>PANAMA<br>UNITED STATES (ANOMALY)<br>UNITED STATES (CNTYNAME)<br>UNITED STATES (COUNTIES)<br>UNITED STATES (COUNTY)<br>UNITED STATES (NCC2)<br>UNITED STATES (NCC1)<br>UNITED STATES (NCCT1)<br>UNITED STATES (NCCTLAB) | 1 options                    |
|                                         | OK Cancel                                                                                                    |                              |

- 5 Scroll down the list and select UNITED STATES (US). The Maps window reappears with UNITED STATES (US) listed for Map.
- 6 Select <u>Area Identifier</u>, and then select the STATE column. For more information, see "Selecting a Column" on page 27.

*Note:* Some maps require two columns (for example, STATE and COUNTY) to uniquely identify each area.  $\triangle$ 

- 7 Select Response Table. The Response Table in the Maps task is equivalent to the Active Table in other SAS/ASSIST tasks. Select SASUSER.CRIME as the response table. For more information, see "Selecting a Table" on page 24.
- 8 Select Column to map, and then select the ROBBERY column.
- 9 Select 2-D as the type of map that you want to create, if it has not already been selected.

#### **Adding Titles**

You can customize the graph by adding titles and footnotes, changing the page dimensions, and selecting headings. Refer to "Adding Titles" on page 38 for instructions on adding titles to the graph. Add the title **United States Robbery Statistics** as Title 1 for this graph.

Because the same set of titles and footnotes is used for all SAS/ASSIST tasks, the titles and footnotes most recently used in your SAS/ASSIST session are used unless you change or reset them in the Titles and Footnotes windows.

#### **Running the Map**

After you have finished setting up the graph, run it by following this selection path:

Run 🕨 Submit

The graph appears in the Graph window.

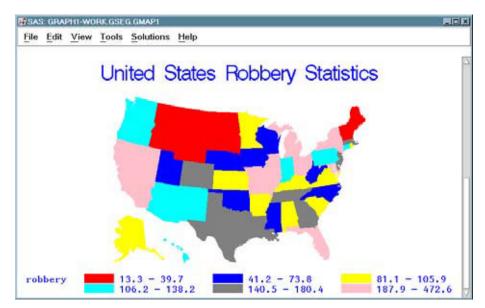

#### **Display 4.15** United States Robbery Statistics Map

#### **Printing the Map**

For most operating environments, you can print your graph by following this selection path from the Graph window:

File 
File

However, some operating environments and hardware may require some set-up prior to printing graphics. If you have trouble printing graphics, see the SAS companion for your operating environment or contact the SAS Support Consultant at your site for further instructions.

#### **Exiting This Task**

When you are done viewing or printing your graph, return to the Maps window by using one of the following methods, depending on your operating environment:

- $\hfill\square$  Use the PREVWIND function key.
- $\hfill\square$  Click on the SAS/ASSIST window.

To return to the WorkPlace menu or move on to another task, follow the directions in "Exiting a Task" on page 29.

# CHAPTER 5

# Saving and Using Task Window Selections

Overview of Saving and Using Task Window Selections 63 Task Window Selections 63 Saving Task Window Selections 63 Clearing Selections 66 Listing and Choosing Saved Tasks 66 Setting Up and Using a Private Menu 67 Setting Up a Private Menu 67 Activating the Private Menu 67 Using the Private Menu 68 Going Back or Moving On 69

# **Overview of Saving and Using Task Window Selections**

Saving your task window selections enables you to run the same task multiple times. Rather than choosing the same selections each time you need them, you can make selections for the task once and then save the selections. Then, when you need to run the task again, you can access the saved task selections and simply re-execute them. The task is already set up for you, and it uses the latest data.

Note that SAS/ASSIST software always "remembers" the selections you used the last time you performed a task. Do not confuse this feature with saving task window selections as described in this chapter. Task window selections are only "remembered" until you perform the task again or manually clear the selections; in contrast, saved task selections are stored permanently, and must be accessed using the methods in this chapter.

This chapter shows you how to save the selections that you have made in a main task window, list your saved tasks and choose a task from the list, and clear the selections from the window to start a new task.

# **Task Window Selections**

#### **Saving Task Window Selections**

1 The following steps instruct you to generate a simple listing report and then save the selections you have made for that listing report. For more detailed instructions on how to produce a listing report, refer to "Producing a Listing Report" on page 32. **a** Follow this selection path:

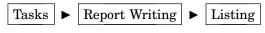

The List a Table window appears.

- b If the active table is SASUSER.HOUSES, then continue to the next step. Otherwise, select <u>Table</u>, and then select the SASUSER.HOUSES table. For more information on selecting tables, see "Selecting a Table" on page 24.
- c If there is an active Subset Data selection (indicated with **BY**, **WHERE**, or **ROWS** next to <u>Subset data</u>), then clear the selection. For more information, see "Clearing a Subset Data Selection" on page 29.
- d If other report selections exist (for example, column names are listed for Columns), then select

to clear these selections.

e If desired, run the report by selecting

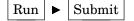

The listing report appears in the Output window. Note that it is not necessary to run a task before saving it.

- f To return to the List a Table window, use one of the following methods, depending on your operating environment:
  - $\Box$  Use the PREVWIND function key.
  - $\Box$  Click on the SAS/ASSIST window.
- 2 From the List a Table window, select

File ► Save

The Save As window appears.

Display 5.1 Save As Window

| able: SASUSER.HOUS        | SES        | [       | Subset data: | NO       |    |
|---------------------------|------------|---------|--------------|----------|----|
|                           | Sa         | ive As  |              |          | 10 |
| Type:                     | ASSIST     | (LISTIN | C)           |          |    |
| 6. 79758.2001 L           | N22121     | LISTIN  | 6)           |          |    |
| Name:                     |            |         |              |          |    |
| Description:              |            |         |              |          |    |
| Catalog:                  | SASUSER.PR | IVATE   |              |          |    |
|                           |            |         |              |          |    |
| Cancel                    |            |         |              |          |    |
| a successful and a second |            | Г       | Additional o | 10000000 |    |

3 In the Name field, type the name you want to call your report selections. For this example, type **HOUSRPT**.

A saved task name can be one to eight characters long; start with a letter (A through Z) or an underscore (\_); and contain any combination of letters, numbers, and underscores.

4 In the Description field, type a description of the task. For this example, type Houses Table Report.

A description can be one to 32 characters in length and contain any combination of letters, numbers, and special characters.

The default catalog for saved tasks is SASUSER.PRIVATE. If you want to save the selections in a different catalog, type the catalog name in the **Catalog** field. Or, enter a question mark (?) in the Catalog field to obtain a list of available catalogs, and select one of them.

A SAS catalog is a SAS file that stores many different kinds of information in smaller units called catalog entries. A saved SAS/ASSIST task is stored as a catalog entry of type ASSIST.

The Type field is automatically filled in with **ASSIST** (LISTING) because all saved listing report tasks are of member type ASSIST. You cannot edit or change this field.

5 Select <u>OK</u>. The List a Table window reappears with a note in the message area that indicates that your task was successfully saved.

**Display 5.2** List a Table Window with Successful Save Message

| -11            |                 | SAS:         | ASSIST                                                          |           |       | 16 |
|----------------|-----------------|--------------|-----------------------------------------------------------------|-----------|-------|----|
|                | SAS/            | ASSIST: List | a Table <hou< th=""><th>SRPT&gt;</th><th></th><th>6</th></hou<> | SRPT>     |       | 6  |
| File Edit View | Tools Run Tasks | Help         |                                                                 |           |       |    |
| OTE: HOUSRPT   | has been saved. |              |                                                                 |           |       |    |
| Table:         | SASUSER. HOUSES |              | Subse                                                           | t data:   | NO    |    |
| Columns:       | -ALL-           |              |                                                                 |           |       |    |
| Rows           | Co1 1           | Co1 2        | Col 3                                                           | Co1 4     | Co1 5 |    |
|                | •               | -            |                                                                 |           | •     |    |
|                | ÷               | :            |                                                                 |           | •     |    |
| •              | 34              | 2.0          | ·                                                               |           | •     |    |
|                |                 |              | Addit                                                           | ional opt | ions  |    |
|                |                 |              |                                                                 |           |       |    |
|                |                 |              |                                                                 |           |       |    |
|                |                 |              |                                                                 |           |       |    |

*Note:* After you have saved the selections, you can select **Save** from the **File** menu again to save any additional changes to that task.  $\triangle$ 

If you want to save the selections using a different name, description, or catalog, select

File ► Save As

and repeat steps 3 through 5.

#### **Clearing Selections**

SAS/ASSIST software stores the last report you created in a particular window and automatically displays the selections for it in that window. To clear the selections from a window, follow this selection path:

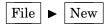

All of the task window selections are cleared except for the active table and Subset Data selections, if any. To clear all task window selections, including the active table and Subset Data selections, follow the directions in "De-Selecting an Active Table" on page 28. To clear only the Subset Data selections, follow the directions in "Clearing a Subset Data Selection" on page 29.

#### **Listing and Choosing Saved Tasks**

After you have saved a task in a window, you can display a list of the saved tasks and choose one for the current window.

1 To display a list of saved listing report tasks, follow this selection path from the List a Table window:

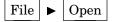

The Open window appears with your saved listing report tasks.

|                              | SAS: AS<br>Open       |        |        | 间面      |
|------------------------------|-----------------------|--------|--------|---------|
| ile <u>View</u> <u>Tools</u> | Help                  |        |        |         |
| Catalog: S                   | ASUSER.PRIVATE Name:  |        |        |         |
|                              |                       | Row: 1 | to 1   | of 1    |
| Gmd Name                     | Description           |        | Туре   | Date    |
| HOUSRP                       | f Houses Table Report |        | ASSIST | 5/20/98 |

*Note:* The tasks listed in the Open window are applicable only to the current task window. In this example, only listing report tasks are shown. You can obtain a list of all saved tasks by using the Result Manager. See Chapter 6, "Using the Result Manager," on page 71 for details on the Result Manager.  $\triangle$ 

**2** Type **s** (for Select) in the Cmd field next to the saved task that you want to use, and press ENTER. The saved task is loaded into the current window.

*Note:* If your saved task includes titles or footnotes, those titles or footnotes will be loaded along with the other task selections and will override any previously defined title or footnotes.  $\triangle$ 

## Setting Up and Using a Private Menu

If you find that you perform certain SAS/ASSIST tasks frequently using the same data, you may benefit from creating a private menu containing these tasks. A private menu enables you to access your saved SAS/ASSIST tasks without having to go through multiple menus or through the Result Manager. This section describes how to create, activate, and use a private menu.

#### Setting Up a Private Menu

The SAS/ASSIST private menu facility uses the saved SAS/ASSIST tasks in the SASUSER.PRIVATE (default) catalog, or a SAS catalog that you designate. To add a task to the private menu, make the task window selections, including the active table, and select **Save As** from the **File** menu. Save the task to the default SASUSER.PRIVATE catalog or to another catalog as described earlier in this chapter.

#### **Activating the Private Menu**

To activate the Private Menu, follow these steps:

**1** Follow this selection path:

|  | Tasks |  | Setup |  | Profiles |  | User |
|--|-------|--|-------|--|----------|--|------|
|--|-------|--|-------|--|----------|--|------|

The User Profile window appears.

Display 5.3 User Profile Window

| - L  |                                                                                                    | SAS: ASSIST                                                                                      |          | 10      |
|------|----------------------------------------------------------------------------------------------------|--------------------------------------------------------------------------------------------------|----------|---------|
|      | s                                                                                                    | AS/ASSIST: User Profile                                                                          |          | 0       |
| File | View Help                                                                                                    |                                                                                                  |          |         |
| Nam  | e: User profile                                                                                                    |                                                                                                  | Updated: | 18MAY98 |
| Тур  | e: GENERAL                                                                                                    |                                                                                                  |          |         |
| Cmd  | Option                                                                                                    | Value                                                                                            |          |         |
|      | Message window<br>Permanent task catalog<br>Update data automaticly<br>Save selections on end<br>Menu style<br>Alternate menu bar<br>SAS/ASSIST style<br>Show startup dialog<br>SAS/ASSIST start program<br>Type of start program<br>Type of stop program<br>End SAS on exit<br>Logon - application name<br>Primary Menu after Logon | A11<br>SASUSER.PRIVATE<br>Yes<br>No<br>New<br>Workplace<br>No<br>Catalog<br>Catalog<br>No<br>Yes |          |         |

The User Profile window allows you to control aspects of your SAS/ASSIST environment and customize it to your tastes.

2 In the Type field, type **PRIVATE MENU** and then press ENTER. A list of options for the Private Menu appears.

Display 5.4 Private Menu Options

| -10     |                                                                                                    | SAS: ASSIST                                                         |          | 121     |
|---------|----------------------------------------------------------------------------------------------------|---------------------------------------------------------------------|----------|---------|
|         | S                                                                                                    | AS/ASSIST: User Profile                                             |          | 6       |
| File Vi | ew Help                                                                                                    |                                                                     |          |         |
| Name:   | User profile                                                                                                    |                                                                     | Updated: | 18MAY98 |
| Type:   | PRIVATE MENU                                                                                                    |                                                                     |          |         |
| Cmd O   | Option                                                                                                    | Value                                                               |          |         |
|         | atalog for private menu<br>Ise private menu<br>Private menu type<br>Vrivate menu title<br>Result Manager<br>Leport Engine<br>Primary Menu<br>Command<br>Command text<br>Private menu behaviour | SASUSER.PRIVATE<br>No<br>Block<br>PRIVATE MENU<br>Yes<br>Yes<br>Yes |          | T       |
| - P     | rivate menu behaviour                                                                                                    | Prompt                                                              |          | R.      |

For information on each option, type  $\mathbf{I}$  in the Cmd field for the option and then press ENTER. An information screen describing the option appears. Select <u>Close</u> to return to the User Profile window.

**3** Change the values of the following options by typing over the existing values:

```
Catalog for private menu
```

Leave as SASUSER.PRIVATE, or enter another catalog in which you have saved SAS/ASSIST tasks.

#### Use private menu Enter Yes

**4** Leave the rest of the options as is. To save these options, follow this selection path:

File ► Close

#### **Using the Private Menu**

To use the Private menu, select

Tasks | • | My Tasks

A menu with your saved tasks appears.

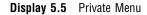

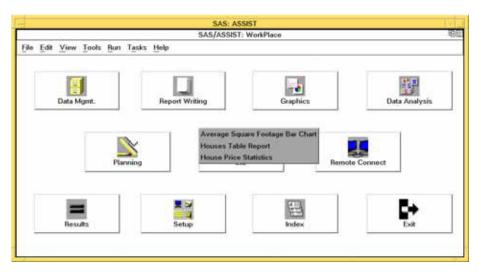

Select the one you want to use. Another menu appears with a list of available actions (Browse Source, Edit, or Execute).

- □ Browse Source enables you to examine the source code for the saved task.
- □ Edit opens the task window and loads the task window selections for the saved task.
- **Execute** runs the saved task.

Select the action that you want to take for that task.

#### **Going Back or Moving On**

When you are finished with your saved task, you can either return to the WorkPlace menu or go on to another task:

 $\hfill\square$  To return to the WorkPlace menu, select

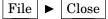

 $\Box$  To go on to another task, select **Tasks**, and then select the desired task.

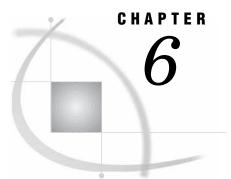

# **Using the Result Manager**

Overview of the Result Manager 71 Accessing the Result Manager Window 71 Organizing the Entries in the Result Manager Window 72 Searching for Entries 72 Sorting Entries 72 Using Commands to Manipulate Entries 73 Exiting the Result Manager 73

## **Overview of the Result Manager**

The Result Manager is a powerful tool for managing your saved results, such as SAS/ASSIST tasks, SAS output, programming code, logs, reports, and Structured Query Language (SQL) code and queries. This chapter describes some of the SAS/ASSIST Result Manager's capabilities.

## Accessing the Result Manager Window

To access the Result Manager, follow this selection path:

Tools | • | Result Manager

The Result Manager window appears with a list of all the entries you have named and saved to your default catalog.

**Display 6.1** Result Manager Window

| ile ⊻ie     | w Iools <u>H</u> e              | 5.5                                            | SAS: ASSIS<br>/ASSIST: Res |         | br  |                         |          |                      | T   |
|-------------|---------------------------------|------------------------------------------------|----------------------------|---------|-----|-------------------------|----------|----------------------|-----|
| Cata<br>Cmd | log: SASU<br>Name               | SER.PRIVATE<br>Description                     | Name :                     | Row:    | 1   | Ty<br>to<br>Type        | ре:<br>3 | ALL<br>of<br>Date    | 3   |
| Ξ           | HOUSEBAR<br>HOUSRPT<br>HOUSTABL | Average Squar<br>Houses Table<br>House Price S | Report                     | Bar Cha | ırt | ASSIS<br>ASSIS<br>ASSIS | T        | 5/20<br>5/20<br>5/20 | /98 |

Note that you can also invoke the Result Manager from the WorkPlace Menu by selecting Results and then Result Manager.

## **Organizing the Entries in the Result Manager Window**

There are two ways to organize the entries in the Result Manager window: searching and sorting.

#### **Searching for Entries**

You can search for particular saved entries by editing the Name field and, as shown in the following examples, using pattern-matching characters %, \*, and \_. Note that the percent sign (%) and the asterisk (\*) can be used to indicate one or more characters. The underscore (\_) indicates only one character.

- □ Type **AI**<sup>®</sup> for one or more entries that start with AI of the type displayed.
- □ Type **\*NE** for one or more entries that end with NE of the type displayed.
- □ Type **%IR**<sup>%</sup> for one or more entries that contain IR of the type displayed.
- □ Type **T**\_\_\_\_\_**N** for a seven-letter entry name that starts with T and ends with N. (Note that there are five underscores between the first letter and the last letter.)
- □ Type \_\_\_\_\_ (four underscores) to list only those entries whose names contain four characters or fewer.

To restore the display to a full listing of saved entries, type % or \* in the **Name** field.

#### **Sorting Entries**

You can sort the contents of the Result Manager window by Name, **Description**, Date, or Type. To sort the entries, select

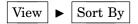

A menu of available sorting parameters appears. Select the parameter by which you wish to sort the entries. Note that if you sort by **Date**, the most recent entries appear at the top of the list.

## **Using Commands to Manipulate Entries**

You can process a Result Manager entry by entering the following commands in the field to the left of each entry in the Result Manager window and then pressing ENTER. Each command enables you to perform an action. Because entries in the Result Manager window can be of several different types, not all commands are available for all entries.

| ?      | displays a list of available commands. You can then select a command from the list to execute the command. |
|--------|----------------------------------------------------------------------------------------------------|
| E or S | opens the program for editing, allowing you to make any necessary changes                                  |
| В      | browses the entry                                                                                          |
| x      | executes the program                                                                                       |
| D      | deletes the entry                                                                                          |
| v      | verifies deletion of the entry (use after you have entered D to delete the entry)                          |
| R      | renames the entry                                                                                          |
| P      | prints the entry                                                                                           |
| с      | makes a copy of the entry                                                                                  |
| F      | files or saves the entry to an external file that you specify                                              |
| L      | submits the program for batch execution — available under z/OS only                                        |

## **Exiting the Result Manager**

When you are finished using the Result Manager, follow this selection path to return to the window from which you invoked the Result Manager:

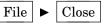

# C H A P T E R

# **Editing and Browsing Data**

Overview of Editing and Browsing Data 75 Additional Information 75 Editing Data in a Tabular Format 76 Setting the Update Mode 77 Editing by Row 78 Editing by Member 78 Adding Data 79 Duplicating Data 80 Deleting by Row 82 Deleting by Member 82 Creating a Subset of Your Data 83 Saving 85 Exiting the FSVIEW Window 86 Editing Data One Row at a Time 86 Moving Around 87 Editing Data 87 Adding Data 87 Duplicating Data 88 Deleting Data 89 Canceling Changes 89 Creating a Subset of Your Data 90 Saving 91 Exiting the FSEDIT Window 91

## **Overview of Editing and Browsing Data**

This chapter shows you how to edit and browse your data. Editing your data enables you to make changes to your data. When you are browsing your data, you can only look at the data; you cannot change the data. You can edit or browse multiple rows of your data at one time in a tabular format, or each row separately, one row at a time. To browse your data, follow the instructions in this chapter, but choose **Browse Data** instead of **Edit Data**.

#### **Additional Information**

For more information on editing and browsing data, refer to the online help for the FSEDIT and FSVIEW windows.

## **Editing Data in a Tabular Format**

1 To edit or browse data, select

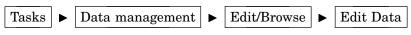

The Edit Data window appears.

*Note:* For this example you will edit the data, but if you wanted only to browse the data, you would select **Browse Data** instead of **Edit Data**.  $\triangle$ 

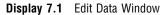

|                                        |                                    |                                   |                              | Edit Data    |   |                       |                |       | 18 |               |
|----------------------------------------|------------------------------------|-----------------------------------|------------------------------|--------------|---|-----------------------|----------------|-------|----|---------------|
|                                        | Tabular                            | form                              | iat.                         | Select type: |   | Singl                 | e row          |       |    |               |
| RON<br>  1<br>  2<br>  3<br>  4<br>  5 | Ann<br>Carl<br>Lisa<br>Pat<br>Rose | AGE<br>15<br>22<br>13<br>11<br>21 | SEX<br>F<br>M<br>F<br>M<br>F |              |   | NAME:<br>Age:<br>Sex: | Ann<br>15<br>F | ROM 1 |    | Data Analysis |
| k H                                    |                                    |                                   |                              |              | 1 |                       | 뙲              |       |    | ₽+            |
|                                        | Results                            |                                   | 1.1                          | Setup        |   |                       | Index          |       | _  | Esit          |

2 Select Tabular format. The Edit Data in Tabular Format window appears.

Display 7.2 Edit Data in Tabular Format Window

| Edit Data in Tabular Format                                                                              | BOW 1 1                        |               |
|----------------------------------------------------------------------------------------------------|--------------------------------|---------------|
| Table:<br>Information for optional customized formula:<br>Libref: -NONE-<br>Catalog: [ ]<br>Formula: [ ] | NAME: Ann<br>AGE: 15<br>SEX: F | Data Analysis |
| n Goback Help                                                                                            | 置                              | <b>D</b> +    |

**3** If the active table is SASUSER.HOUSES, then continue to the next step. Otherwise, select <u>Table</u>, and then select the SASUSER.HOUSES table. For more information on selecting tables, see "Selecting a Table" on page 24. 4 Select <u>Run</u> at the bottom of the Edit Data in Tabular Form window. The data from the SASUSER.HOUSES table appears in the FSVIEW window. Disregard any notes in the message area about a formula.

| Ella Edit                                       | View Teals 8  | anah Calutions | Mala                                                                                                    |       |                  |
|-------------------------------------------------|---------------|----------------|----------------------------------------------------------------------------------------------------|-------|------------------|
|                                                 | View Tools Se | 100            | and the second second se |       |                  |
|                                                 |               |                | S. Houses. FORMULA                                                                                                    |       |                  |
| Obs                                             | style         | sqfeet         | bedrooms                                                                                                    | baths | street           |
| 1                                               | RANCH         | 1250           | 2                                                                                                    | 1     | Sheppard Avenue  |
| 1<br>2<br>3<br>4<br>5<br>6<br>7<br>8<br>9<br>10 | SPLIT         | 1190           | 1                                                                                                    | 1     | Rand Street      |
| 3                                               | CONDO         | 1400           | 2                                                                                                    | 1.5   | Market Street    |
| 4                                               | TWOSTORY      | 1810           | 4                                                                                                    | 3     | Garris Street    |
| 5                                               | RANCH         | 1500           | 3                                                                                                    | 3     | Kemble Avenue    |
| 6                                               | SPLIT         | 1615           | 4                                                                                                    | 3     | West Drive       |
| 7                                               | SPLIT         | 1305           | 3                                                                                                    | 1.5   | Graham Avenue    |
| 8                                               | CONDO         | 1390           | 3<br>3<br>2                                                                                                    | 2.5   | Hampshire Avenue |
| 9                                               | TWOSTORY      | 1040           | 2                                                                                                    | 1     | Sanders Road     |
| 10                                              | CONDO         | 2105           | 4                                                                                                    | 2.5   | Jeans Avenue     |
| 11                                              | RANCH         | 1535           | 3                                                                                                    | 3     | State Highway    |
| 12                                              | TWOSTORY      | 1240           | 2                                                                                                    | 1     | Fairbanks Circle |
| 13                                              | RANCH         | 720            | 1                                                                                                    | 1     | Nicholson Drive  |
| 14                                              | TWOSTORY      | 1745           | 4                                                                                                    | 2.5   | Highland Road    |
| 15                                              | CONDO         | 1860           | 2                                                                                                    | 2     | Arcata Avenue    |
| 15                                              |               |                | 2                                                                                                    |       |                  |

| Display 7.3 HO | USES Table | Data |
|----------------|------------|------|
|----------------|------------|------|

When you edit data in a tabular format, multiple rows are shown in one window.

**5** To see the rest of the columns to the right of the window, use the scroll bars or the RIGHT and LEFT function keys. You can also use your FORWARD and BACKWARD function keys to move to the next and previous windows of rows if you have more rows than will fit in one window.

#### Setting the Update Mode

You can edit data in tabular format in one of two update modes: record-locking or member-locking. If you edit data in *record-locking mode*, then you must first select a row before you can edit it. This method prevents you from accidentally editing the wrong row. If you edit data in *member-locking mode*, then you can edit any row in the window without selecting it first. The default update mode is record-locking.

1 To set the update mode, select **Edit** from the menu bar, and then select **Update** or **Set modification mode**, depending on your operating environment. The Update or Set modification mode dialog box appears.

|                |                        | FSVIEW: SA                                                                                                    | SUSER.HOUSES (E)                                                                      |       |                 |
|----------------|------------------------|----------------------------------------------------------------------------------------------------|---------------------------------------------------------------------------------------|-------|-----------------|
| File Ed        | it <u>View</u> Tools S | Search Solutions Help                                                                                                    | ,                                                                                     |       |                 |
|                |                        | SASUSER. HOUSES. H                                                                                                    |                                                                                       | 12 53 | 8. 2            |
| Obs            | style                  | sqfeet                                                                                                    | bedrooms                                                                              | baths | street          |
| 1              | RANCH                  | 1250                                                                                                    | 2                                                                                     | 1     | Sheppard Avenue |
| 2              | SPLIT                  | 1190                                                                                                    | 1                                                                                     | 1     | Rand Street     |
| 3              | CONDO                  | 1400                                                                                                    | 2                                                                                     | 1.5   | Market Street   |
| 2345678910     | TWOSTORY               | L                                                                                                    | lpdate                                                                                | В     | Garris Street   |
| 5              | RANCH                  |                                                                                                    |                                                                                       | 3     | Kemble Avenue   |
| 6              | SPLIT                  |                                                                                                    |                                                                                       | 3     | West Drive      |
| 7              | SPLIT                  | Set update mode.                                                                                                    |                                                                                       | 5     | Graham Avenue   |
| 8              | CONDO                  | Select one of the following modes:                                                                                                    |                                                                                       |       | Hampshire Avenu |
| 9              | TWOSTORY               | promotion and a second second s | protection and and and an an and an and an and an and an and an and an and an and and |       | Sanders Road    |
|                | CONDO                  | VMEMBER 4                                                                                                    | - NECOND                                                                              | 5     | Jeans Avenue    |
| 11             | RANCH                  |                                                                                                    |                                                                                       | 3     | State Highway   |
| 12<br>13<br>14 | TWOSTORY               | OK                                                                                                    | Cancel                                                                                |       | Fairbanks Circl |
| 13             | RANCH                  | OK                                                                                                    | Cancer                                                                                | 1     | Nicholson Drive |
| 14             | TWOSTORY               |                                                                                                    |                                                                                       | 5     | Highland Road   |
|                | CONDO                  | 1860                                                                                                    | 2                                                                                     | 2     | Arcata Avenue   |

Display 7.4 Update Window

2 Select the update mode you want to use: **RECORD** (to edit one row at a time only after you have selected it) or **MEMBER** (to edit any row on the window). The Update window remains displayed.

For this example, select **RECORD** if it is not already selected, and then select  $\overline{OK}$ . The FSVIEW window reappears.

#### **Editing by Row**

Use the following process to make changes to existing data. When record-locking is turned on, you must first select a row before you can edit it.

- 1 If you have not already done so, turn record-locking on by following the directions in the previous section.
- **2** To edit a row, select the row you want to edit. The row of data is highlighted to indicate that it is selected.

For this example, select row 15 (or the last row).

**3** To edit the data, press TAB or use the right and left arrow keys to move the cursor to the data you want to change, and then type the new data over the old data. To edit another row, repeat these steps.

For this example, position the cursor on the **CONDO** style of row 15 (or the last row) and type **SPLIT** over **CONDO** (or over the existing style).

### **Editing by Member**

Use this process to make changes to existing data. When member-locking is on, you can edit any row in the window without first selecting the row. To turn member-locking on, follow the directions in "Setting the Update Mode" on page 77, except select **MEMBER** in the Update window.

To edit a row, use the arrow keys to position the cursor on the data you want to change and type the new data over the old data.

#### **Adding Data**

Use this process when you want to add new information to the table. For example, you might want to add new houses for sale to the HOUSES table. Follow these same instructions to add data whether record-locking or member-locking is on:

1 To add data, select

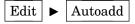

A NEW row appears at the bottom of the window.

Display 7.5 Adding a New Row

|                        |                                        | FSVIEW                 | : SASUSER.HOUSES       | (E)   | 6                |
|------------------------|----------------------------------------|------------------------|------------------------|-------|------------------|
| File Ed                | dit <u>View</u> <u>Tools</u> <u>Se</u> | arch Solutions         | Help                   |       |                  |
| Obs                    | The AUTOADD opt<br>style               | ion has been<br>sqfeet | turned on.<br>bedrooms | baths | street           |
| 6                      | SPLIT                                  | 1615                   | 4                      | 3     | West Drive       |
| 7                      | SPLIT                                  | 1305                   | 3                      | 1.5   | Graham Avenue    |
| 6<br>7<br>8<br>9<br>10 | CONDO                                  | 1390                   | 3<br>2<br>4<br>3<br>2  | 2.5   | Hampshire Avenue |
| 9                      | TWOSTORY                               | 1040                   | 2                      | 1     | Sanders Road     |
| 10                     | CONDO                                  | 2105                   | 4                      | 2.5   | Jeans Avenue     |
| 11                     | RANCH                                  | 1535                   | 3                      | 3     | State Highway    |
| 12                     | TWOSTORY                               | 1240                   | 2                      | 1     | Fairbanks Circle |
| 13                     | RANCH                                  | 720                    | 1                      | 1     | Nicholson Drive  |
| 14                     | TWOSTORY                               | 1745                   | 4                      | 2.5   | Highland Road    |
| 15                     | CONDO                                  | 1860                   | 1 4 2                  | 2     | Arcata Avenue    |
| NEW                    |                                        | •                      |                        |       |                  |
|                        |                                        |                        |                        |       |                  |
|                        |                                        |                        |                        |       |                  |

When the AUTOADD feature is turned on, a new row is automatically displayed at the bottom of the table. This row is not added to the table until you enter values in it. After you enter values and press ENTER, the row is added to the table and another new row is displayed.

2 Type data in each column, and press TAB to move from column to column.

Type the data where the cursor is placed within each column after you press TAB. After you type all the data for each column in the row, press ENTER. The numeric data align to the right of each column. The dollar sign and decimal are also added to the price after you press ENTER.

After you type the number of baths, you can use the scroll bars or the RIGHT and LEFT function keys to display additional columns.

For this example, type the data as follows:

| STYLE    | CONDO      |
|----------|------------|
| SQFEET   | 1420       |
| BEDROOMS | 3          |
| BATHS    | 2          |
| STREET   | Oak Street |
| PRICE    | 85000      |

When you have typed one row of data and pressed ENTER, another NEW row appears at the bottom of the window. This feature is a result of having Autoadd turned on.

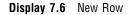

| SS2 - 533                    | 124 CO 254 - 254 - 254 - 254 - 254 - 254 - 254 - 254 - 254 - 254 - 254 - 254 - 254 - 254 - 254 - 254 - 254 - 25 |                  | : SASUSER.HOUSES           | 1-7   |                  |
|------------------------------|----------------------------------------------------------------------------------------------------|------------------|----------------------------|-------|------------------|
| File E                       | dit <u>View</u> <u>Tools</u>                                                                                    | Search Solutions | Help                       |       |                  |
| Obs                          | style                                                                                                    | sqfeet           | bedrooms                   | baths | street           |
| 6                            | SPLIT                                                                                                    | 1615             | 4                          | 3     | West Drive       |
| 7                            | SPLIT                                                                                                    | 1305             | 3                          | 1.5   | Graham Avenue    |
| 6<br>7<br>8<br>9<br>10<br>11 | CONDO                                                                                                    | 1390             | 3<br>3<br>2<br>4<br>3<br>2 | 2.5   | Hampshire Avenue |
| 9                            | TWOSTORY                                                                                                    | 1040             | 2                          | 1     | Sanders Road     |
| 10                           | CONDO                                                                                                    | 2105             | 4                          | 2.5   | Jeans Avenue     |
|                              | RANCH                                                                                                    | 1535             | 3                          | 3     | State Highway    |
| 12                           | TWOSTORY                                                                                                    | 1240             | 2                          | 1     | Fairbanks Circle |
| 13                           | RANCH                                                                                                    | 720              | 1<br>4<br>2<br>3           | 1     | Nicholson Drive  |
| 14                           | TWOSTORY                                                                                                    | 1745             | 4                          | 2.5   | Highland Road    |
| 15                           | CONDO                                                                                                    | 1860             | 2                          | 2     | Arcata Avenue    |
| 16                           | CONDO                                                                                                    | 1420             | 3                          | 2     | Oak Street       |
| NEW                          | -                                                                                                    |                  |                            |       |                  |
|                              |                                                                                                    |                  |                            |       |                  |
|                              |                                                                                                    |                  |                            |       |                  |
|                              |                                                                                                    |                  |                            |       |                  |
|                              |                                                                                                    |                  |                            |       |                  |
|                              |                                                                                                    |                  |                            |       |                  |
|                              |                                                                                                    |                  |                            |       |                  |

3 When you have finished entering new rows, select

```
Edit | ► | Autoadd
```

to turn off the Autoadd feature.

### **Duplicating Data**

If some rows are similar, then you can duplicate a row and type in the data for the columns that are different. Follow the same instructions for duplicating rows whether record-locking or member-locking is on.

1 To duplicate a row, select

Edit | Duplicate |

The Duplicate window appears.

|                              |                         | FSVIEW                 | I: SASUSER.HOUSES (     | E)    | l(                   |
|------------------------------|-------------------------|------------------------|-------------------------|-------|----------------------|
| File Edi                     | t View Tools Se         | earch Solutions        | Help                    |       |                      |
| OTE: T<br>Obs                | he AUTOADD opt<br>style | ion has been<br>sqfeet | turned off.<br>bedrooms | baths | street               |
| 6                            | SPLIT                   | 1615                   | 4                       | 3     | West Drive           |
| 7                            | SPLIT                   | 1305                   | 3                       | 1.5   | Graham Avenue        |
| 8                            | CONDO                   | 1390                   |                         | 2.5   | Hampshire Avenue     |
| 6<br>7<br>8<br>9<br>10<br>11 | TWOSTORY                | 1040                   | 2                       | 1     | Sanders Road         |
| 10                           | CONDO                   | 2362677                | Duplicate               | 00    | ns Avenue            |
|                              | RANCH                   |                        |                         |       | te Highway           |
| 12                           | TWOSTO                  |                        |                         |       | rbanks Circl         |
| 13                           | RANCH Mak               | e                      | copies of observation   | II.   | holson Drive         |
| 14                           | TWOSTO                  | Ed                     |                         | 1-    | h1and Road           |
| 15                           | CONDO                   | D                      |                         |       | ata Avenue<br>Street |
| 10                           | CONDO                   | OK                     | Canc                    | el    | Street               |
|                              |                         |                        |                         |       |                      |
|                              |                         |                        |                         |       |                      |
|                              |                         |                        |                         |       |                      |
|                              |                         |                        |                         |       |                      |
|                              |                         |                        |                         |       |                      |
|                              |                         |                        |                         |       |                      |
|                              |                         |                        |                         |       |                      |
|                              |                         |                        |                         |       |                      |

Display 7.7 Duplicate Window

**2** Type the number of copies you want to make and the number of the row you want to duplicate.

For this example, make two copies of row number 16 (or the last row), and then select  $\overline{OK}$ . The duplicated rows appear at the bottom of the list of rows.

| File Edi               | t View Tools | Search Solutions | Help             |       |                  |
|------------------------|--------------|------------------|------------------|-------|------------------|
| Obs                    | style        | sqfeet           | bedrooms         | baths | street           |
| 6                      | SPLIT        | 1615             | 4                | 3     | West Drive       |
| 7                      | SPLIT        | 1305             | 4                | 1.5   | Graham Avenue    |
| 6<br>7<br>8<br>9<br>10 | CONDO        | 1390             | 3 3 2 4 3 2      | 2.5   | Hampshire Avenue |
| ŏ                      | TWOSTORY     | 1040             | 2                | 1     | Sanders Road     |
| 10                     | CONDO        | 2105             | 2                | 2.5   | Jeans Avenue     |
| 11                     | RANCH        | 1535             | 3                | 3     | State Highway    |
| 12                     | TWOSTORY     | 1240             | 2                | 1     | Fairbanks Circle |
| 13                     | RANCH        | 720              | ĩ                | 1     | Nicholson Drive  |
| 14                     | TWOSTORY     | 1745             | 4                | 2.5   | Highland Road    |
| 15                     | CONDO        | 1860             | 4<br>2<br>3<br>3 | 2     | Arcata Avenue    |
| 16                     | CONDO        | 1420             | 3                | 2     | Oak Street       |
| 17                     | CONDO        | 1420             | 3                | 2     | Oak Street       |
| 18                     | CONDO        | 1420             | 3                | 2     | Oak Street       |
|                        | -            |                  |                  |       |                  |
|                        | _            |                  |                  |       |                  |
|                        |              |                  |                  |       |                  |
|                        |              |                  |                  |       |                  |
|                        |              |                  |                  |       |                  |
|                        |              |                  |                  |       |                  |

Display 7.8 Duplicated Rows

3 Edit the duplicated rows as necessary with the new data. For this example, select row number 18 and change the style to **SPLIT**.

#### **Deleting by Row**

If record-locking is on, then you must first select a row before you can delete it. You can turn record-locking on by following the directions in "Setting the Update Mode" on page 77.

- 1 To delete a row, select the row that you want to delete. The row is highlighted to indicate that it is selected. For this example, select row 18 (or the last row).
- 2 Select

Edit 🕨 Delete

The Delete window appears.

Display 7.9 Delete Window

|                  |      |       |           |          | FSVIEW       | : SASUSER.HOU | SES (E)                                                                                                    |          | 16          |
|------------------|------|-------|-----------|----------|--------------|---------------|----------------------------------------------------------------------------------------------------|----------|-------------|
| ile              | Edit | View  | Tools     | Search   | Solutions    | Help          |                                                                                                    |          |             |
| bs               |      | style | 0         |          | sqfeet       | bedrooms      | bath                                                                                                    | street   |             |
| 6                |      | SPLIT | Г         |          | 1615         | 4             |                                                                                                    | West D   | Drive       |
| 7                |      | SPLIT |           |          | 1305         | 3             | 1.5                                                                                                    | 5 Graham | Avenue      |
| 8                |      | CONDO | 0         |          | 1390         | 3             | 2.1                                                                                                    |          | nire Avenue |
| 6<br>7<br>8<br>9 |      | TWOST | TORY      |          | 1040         | 2             |                                                                                                    |          | 's Road     |
| 10               |      | CON   | 1971119-C |          | 930007       | Deloto        | 0                                                                                                    |          | Avenue      |
| 11               |      | RAN   |           |          |              | - INCIDENTIC  |                                                                                                    |          | Highway     |
| 12               |      | TWC   |           |          |              |               |                                                                                                    |          | nks Circle  |
| 13<br>14         |      | RAN   | Enter     | observat | ion(s) to de | lete:         | T                                                                                                    |          | son Drive   |
| 14               |      | TWC   |           |          |              |               | <u>e</u>                                                                                                    |          | nd Road     |
| 15               |      | CON   |           |          | -            |               |                                                                                                    |          | Avenue      |
| 16               |      | CON   |           |          | OK           |               | Cancel                                                                                                    |          | reet        |
| 17               |      | CON   |           |          | -            |               | and a second second sec |          | reet        |
| 18               |      | CON   |           |          |              |               |                                                                                                    |          | reet        |
|                  |      |       |           |          |              |               |                                                                                                    |          |             |
|                  |      |       |           |          |              |               |                                                                                                    |          |             |
|                  |      |       |           |          |              |               |                                                                                                    |          |             |
|                  |      |       |           |          |              |               |                                                                                                    |          |             |
|                  |      |       |           |          |              |               |                                                                                                    |          |             |
|                  |      |       |           |          |              |               |                                                                                                    |          |             |
|                  |      |       |           |          |              |               |                                                                                                    |          |             |

- **3** Type the number of the row you want to delete (the row that is highlighted). For this example, type **18**, and then select  $\overline{OK}$ . The highlighted row is deleted and the FSVIEW window appears.
- 4 Also delete rows 16 and 17.

#### **Deleting by Member**

If member-locking is on, then you can delete any row without selecting it. To turn member-locking on, follow the directions in "Setting the Update Mode" on page 77, except select **MEMBER** in the Update window.

**1** To delete a row, select

Edit | Delete

The Delete window appears.

2 Type the row(s) you want to delete. Select OK. If you want to delete more than one row, then type the row numbers separated by spaces. For example, type 1 3 5 to delete rows 1, 3, and 5. If you want to delete a range of rows, then type the

beginning and ending row numbers separated by a hyphen. For example, type **12–15** to delete rows 12 through 15.

Select OK. The rows are deleted, and the FSVIEW window appears.

#### **Creating a Subset of Your Data**

If you want to see only a part of the data (for example, if you want to see only the houses for sale that are larger than 1,500 square feet with three bathrooms), you can create a subset of the data with a WHERE clause. The WHERE clause selects a subset of rows by comparing the values of the columns to the value you specify in the clause.

1 To create a subset of the data, select

Search  $\blacktriangleright$  Where

The Where window appears.

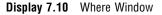

| FSVIEW: SASUSER.HOUSES (E)         File       Edit       View       Tools       Search       Solutions       Help         Obs       style       sqfeet       bedrooms       baths       street         6       SPLIT       1615       4       3       West Drive         7       SPLIT       1305       3       1.5       Graham Avenu         8       CONDO       1390       3       2.5       Hampshire Avenu         Where | 10   |                     |       |           | SAS: ASS |           |        |       |       |      |      |
|----------------------------------------------------------------------------------------------------|------|---------------------|-------|-----------|----------|-----------|--------|-------|-------|------|------|
| Obs     style     sqfeet     bedrooms     baths     street       6     SPLIT     1615     4     3     West Drive       7     SPLIT     1305     3     1.5     Graham Avenu       8     CONDO     1390     3     2.5     Hampshire Av       0     Theorem     1010     Where     1     Gradem Bath                                                                                                    | 0    |                     |       | IOUSES (E | : SASUSE | FSVIEW    |        |       |       |      |      |
| 6 SPLIT 1615 4 3 West Drive<br>7 SPLIT 1305 3 1.5 Graham Avenu<br>8 CONDO 1390 3 2.5 Hampshire Av<br>Where                                                                                                    |      |                     |       |           | Help     | Solutions | Search | Tools | View  | Edit | File |
| 7 SPLIT 1305 3 1.5 Graham Avenu<br>8 CONDO 1390 3 2.5 Hampshire Av<br>1010 Where                                                                                                    | _    | street              | baths | ns        | bedr     | sqfeet    |        |       | style |      | Obs  |
| Where Enter where clause:                                                                                                    |      |                     |       | 4         |          |           |        |       |       |      | 6    |
| Where                                                                                                    |      |                     |       | 3         |          |           |        |       |       |      | 7    |
| Enter where clause:                                                                                                    | enue | Contraction Barrier |       | 2         |          |           |        |       |       |      |      |
|                                                                                                    |      | ]                   | Cance |           |          | ок        |        |       |       |      |      |
|                                                                                                    |      |                     |       |           |          |           |        |       |       |      |      |
| E1                                                                                                    | -    |                     |       |           |          |           |        |       | PT    |      |      |

2 To look at only the houses that are larger than 1,500 square feet, type the clause **sqfeet>1500**, and then select <u>OK</u>. The HOUSES data in the window includes only houses with more than 1,500 square feet. The word Where appears at the top of the window to indicate that a WHERE clause is in effect.

|                |      |        |       | FS     | VIEW: SAS | SUSER.HOUSES (E)-V | Where |               | 106 |
|----------------|------|--------|-------|--------|-----------|--------------------|-------|---------------|-----|
| File           | Edit | View   | Tools | Search | Solutions | Help               |       |               |     |
| Obs            |      | style  |       |        | sqfeet    | bedrooms           | baths | street        | _   |
| 4<br>6<br>10   |      | TWOST  | TORY  |        | 1810      | 4                  | 3     | Garris Street | 1   |
| 6              |      | SPL 17 | ľ     |        | 1615      | 4                  | 3     | West Drive    | - 1 |
| 10             |      | CONDO  |       |        | 2105      | 4<br>3<br>4<br>2   | 2.5   | Jeans Avenue  |     |
| 11<br>14<br>15 |      | RANCH  | 1     |        | 1535      | 3                  | 3     | State Highway |     |
| 14             |      | TWOST  | TORY  |        | 1745      | 4                  | 2.5   | Highland Road |     |
| 1.5            |      | CONDO  |       |        | 1860      | 6                  | 2     | Arcata Avenue |     |
|                |      |        |       |        |           |                    |       |               |     |
|                |      |        |       |        |           |                    |       |               |     |
|                |      |        |       |        |           |                    |       |               |     |

**Display 7.11** Houses with More Than 1,500 Square Feet

**3** To create a further subset of the data so that you see only the houses with more than 1,500 square feet that have three bathrooms, select

Search ► Where also

The Where also window appears. Type **baths=3** to select only the houses with three bathrooms.

4 Select OK. The HOUSES data in the window includes only houses with three bathrooms and that are larger than 1,500 square feet.

**Display 7.12** Houses with More Than 1,500 Square Feet and Three Baths

| -            | _    | _              | _     | ES     | VIEW: SA            | SAS: ASSIST<br>SUSER.HOUSES (E)-                                                                                                    | Where |                             | Ð |
|--------------|------|----------------|-------|--------|---------------------|----------------------------------------------------------------------------------------------------|-------|-----------------------------|---|
| File         | Edit | View           | Tools |        | Solutions           |                                                                                                    |       |                             |   |
| -            | Whe  | 1000           | ause  | has be | en augmen<br>sqfeet | and the second second se | baths | street                      |   |
| 4            |      | TWOST          |       |        | 1810                | 4                                                                                                    | 3     | Garris Street               |   |
| 4<br>6<br>11 |      | SPL17<br>RANCE |       |        | 1615                | 4 4 3                                                                                                    | 3     | West Drive<br>State Highway |   |
|              |      | 1011101        |       |        |                     | 2                                                                                                    | ,     | seace nighway               |   |
|              |      |                |       |        |                     |                                                                                                    |       |                             |   |
|              |      |                |       |        |                     |                                                                                                    |       |                             |   |
|              |      |                |       |        |                     |                                                                                                    |       |                             |   |
|              |      |                |       |        |                     |                                                                                                    |       |                             |   |
|              |      |                |       |        |                     |                                                                                                    |       |                             |   |
|              |      |                |       |        |                     |                                                                                                    |       |                             |   |
|              |      |                |       |        |                     |                                                                                                    |       |                             |   |
|              |      |                |       |        |                     |                                                                                                    |       |                             |   |
|              |      |                |       |        |                     |                                                                                                    |       |                             |   |

The following is a list of some of the comparison operators that you can use in a WHERE clause (arithmetic, logical, and other operators are also available):

| LT or <        | less than                |
|----------------|--------------------------|
| GT or >        | greater than             |
| EQ or =        | equal to                 |
| LE or <=       | less than or equal to    |
| GE or $\geq$ = | greater than or equal to |
| NE or <>       | not equal to             |
| IN             | equal to one in a list   |

If you use character strings in the clauses, they must be enclosed in double or single quotes and must be in the correct case. For example, if you only want to see the ranch-style houses, you would type **style='RANCH'**. The word RANCH needs to be in all capital letters because all of the styles in the HOUSES table are in uppercase.

**5** To undo the last WHERE clause (the restriction of three bathrooms in this example), select

Search  $\blacktriangleright$  Undo last where

The last WHERE clause that selected the houses with three bathrooms is removed, and all the houses with more than 1,500 square feet appear.

Continue to select **Undo last where** to undo each previous WHERE clause.

#### Saving

Periodically, you may want to save any changes and additions you have made to the data so that they are stored permanently. The autosave feature saves the changes for you after 25 row modifications. You can change the autosave feature so that it saves data after any number of row modifications you specify. You also can save data at any time.

 $\Box$  To save changes, select

Any additions or changes to the data are saved.

 $\Box$  To change the autosave feature, select

The Autosave window appears. Type the number of row modifications after which you want to save your changes and additions. Select OK; the FSVIEW window reappears. Changes you make to the table are saved automatically after the number of row modifications you specified.

### **Exiting the FSVIEW Window**

When you have finished editing the data, exit as follows:

1 Select

File 
Close

The Edit Data in Tabular Format window reappears.

2 Select Goback twice to return to the WorkPlace menu.

## **Editing Data One Row at a Time**

When you edit data one row at a time, only one row is shown per window.

1 To edit data one row at a time, follow this selection path:

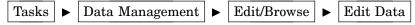

The Edit Data window appears.

- 2 Select Single row. The Edit Data One Record at a Time window appears.
- **3** If the active table is SASUSER.HOUSES, then continue to the next step. Otherwise, select <u>Table</u>, and then select the SASUSER.HOUSES table. For more information on selecting tables, see "Selecting a Table" on page 24.
- 4 Select Run. The first row of the HOUSES table appears.

Display 7.13 First Row of HOUSES Table

| -    |      |      |       |        |           | SAS: ASSIST         | (e) _ |
|------|------|------|-------|--------|-----------|---------------------|-------|
|      |      | _    |       |        | FSEDIT S  | ASUSER.HOUSES-Obs 1 | 06    |
| File | Edit | View | Tools | Search | Solutions | Help                |       |
|      |      |      |       |        |           |                     |       |
|      |      |      |       |        |           |                     |       |
|      |      |      |       |        |           |                     |       |
|      |      |      |       |        | style:    | RANCH               |       |
|      |      |      |       |        |           |                     |       |
|      |      |      |       |        | sqfeet:   |                     |       |
|      |      |      |       |        | bedroom   | is: 2               |       |
|      |      |      |       |        | baths:    | 1                   |       |
|      |      |      |       |        | street:   | Sheppard Avenue     |       |
|      |      |      |       |        | price:    | \$64,000            |       |
|      |      |      |       |        |           |                     |       |
|      |      |      |       |        |           |                     |       |
|      |      |      |       |        |           |                     |       |
|      |      |      |       |        |           |                     |       |

The row number is located in the top of the window. Each window presents one row in the HOUSES table. Each window is called a record or a row. Each field in the window represents a column.

#### Moving Around

To move to different rows, select View from the menu bar. From the View menu, you can

- □ select **Next Observation** to move forward to the next row ("observation" is another word for "row")
- □ select **Previous Observation** to move backward to the previous row
- select Observation Number to move to a specific row. The Observation number window appears. Type the number of the row you want to display, and then select OK. The row that you requested appears.

If there are more columns than will fit on one screen, each row has as many screens as necessary to display all the columns for the row. Use **Next screen** and **Previous screen** from the **View** menu to move from screen to screen within a row. The HOUSES table has only one screen per row.

You can also use the FORWARD, BACKWARD, RIGHT, and LEFT function keys to move from row to row and screen to screen.

#### **Editing Data**

To edit a row, position the cursor on the data you want to change, and type the new data over the old data.

For this example, display row 15 using the items from the **View** menu or the function keys. Change the style to **CONDO**.

#### Adding Data

Use this process when you want to add new information to the table. For example, you might want to add new houses for sale to the HOUSES table.

1 Select

Edit | ► | Add New Record

A blank row appears as the last row, and the word New appears at the top of the window.

|           | _    | _     |        | ESEDIT                                                    | SAS: ASSIST<br>SASUSER.HOUSES-New | 101 |
|-----------|------|-------|--------|-----------------------------------------------------------|-----------------------------------|-----|
| File Edit | View | Tools | Search | Solutions                                                 |                                   |     |
|           |      |       |        | style:<br>sqfeet<br>bedrood<br>baths:<br>street<br>price: | ii                                |     |

**Display 7.14** Adding a New Record

2 Type data in each field, and press TAB to move from field to field.

Type the data where the cursor is placed within each field after you press TAB. After you have typed all the data for the row, press ENTER. The numeric data aligns to the right of each field. The dollar sign and decimal are also added to the price after you press ENTER.

For this example, type the data as follows, and then press ENTER:

| STYLE    | SPLIT        |
|----------|--------------|
| SQFEET   | 2200         |
| BEDROOMS | 4            |
| BATHS    | 3            |
| STREET   | Maple Street |
| PRICE    | 120000       |

**3** When you have typed one row of data, you can continue adding rows using the instructions in steps 1 and 2.

After you move to another row, the new row is assigned a row number.

#### **Duplicating Data**

If some rows are similar, then you can duplicate a row and type in the data for the columns that are different.

1 To duplicate data, display the row you want to duplicate by using the items from the **View** menu or the function keys.

For this example, display row number 1.

2 Select

Edit  $\blacktriangleright$  Duplicate Record

The row displayed (row 1) is duplicated and added to the end of the rows in the table. The word New appears in the top of the window to indicate that this is a new (duplicated) row.

| -1   |      |      |       |        | 5         | SAS: ASSIST       | 10   |
|------|------|------|-------|--------|-----------|-------------------|------|
| _    |      |      |       |        | FSEDIT S  | ASUSER.HOUSES-New | 1011 |
| File | Edit | View | Tools | Search | Solutions | Help              |      |
|      |      |      |       |        |           |                   |      |
|      |      |      |       |        |           |                   | - 1  |
|      |      |      |       |        |           |                   | - 1  |
|      |      |      |       |        |           |                   | - 1  |
|      |      |      |       |        | style:    | RANCH             | - 1  |
|      |      |      |       |        | sqfeet:   | 1250              | - 1  |
|      |      |      |       |        | bedroom   | s: 2              |      |
|      |      |      |       |        | baths:    | 1                 |      |
|      |      |      |       |        | street:   | Sheppard Avenue   |      |
|      |      |      |       |        | price:    | \$64,000          |      |
|      |      |      |       |        |           |                   | - 1  |
|      |      |      |       |        |           |                   | - 1  |
|      |      |      |       |        |           |                   | - 1  |
|      |      |      |       |        |           |                   |      |

**3** Make any changes to the row as necessary. After you move to another row, the new row is assigned a row number.

For this example, change the style to **CONDO**.

#### **Deleting Data**

1 Display the row you want to delete by following this selection path:

| View |  | Observation | Number |
|------|--|-------------|--------|
|------|--|-------------|--------|

For this example, display the last row by entering a number that is higher than that of the last row, for example, 99.

2 Select

| Edit |  | Delete Record |
|------|--|---------------|
|------|--|---------------|

The data in the row's fields is deleted.

**3** Follow this selection path to view the previous row:

View ► Previous Observation

Repeat step 2 to delete this row.

### **Canceling Changes**

If you make any changes to a row, then you can cancel the changes as long as you have not moved to another row, saved the row, or ended the editing session.

- 1 For this example, display row 3 by using the items on the **View** menu or the function keys.
- 2 Type **xxxxx** over the existing style.
- 3 Select

| Edit   🕨   Car | cel Current Changes |
|----------------|---------------------|
|----------------|---------------------|

The style is restored to its previous value.

#### **Creating a Subset of Your Data**

If you want to see only a part of the data (for example, if you want to see only the houses for sale that are larger than 1,500 square feet with three baths), you can create a subset of the data with a WHERE clause. The WHERE clause selects a subset of rows by comparing the values of the columns to the value you specify in the clause.

1 To create a subset of the data, select

Search 

Where

The Where window appears.

2 To look at only the houses that have more than 1,500 square feet, type the clause sqfeet>1500.

Select OK. As you move from row to row, only houses with more than 1,500 square feet appear. The word Where appears at the top of the window to indicate a WHERE clause is in effect.

**3** To create a further subset of the data so that you see only the houses with more than 1,500 square feet that have three bathrooms, select

Search | > | Where also

The Where Also window appears. Type **baths=3** to select only the houses with three bathrooms.

4 Select <u>OK</u>. As you move from row to row, only houses with three bathrooms that have more than 1,500 square feet appear.

The following is a list of some of the comparison operators that you can use in a WHERE clause (arithmetic, logical, and other operators are also available):

| LT or <  | less than                |
|----------|--------------------------|
| GT or >  | greater than             |
| EQ or =  | equal to                 |
| LE or <= | less than or equal to    |
| GE or >= | greater than or equal to |
| NE or <> | not equal to             |
| IN       | equal to one in a list   |

If you use character strings in the clauses, make sure they are enclosed in double or single quotes and are in the correct case. For example, if you wanted to see only the ranch-style houses, you would type **style='RANCH'**. The word RANCH needs to be in all capital letters because all the styles in the HOUSES table are in uppercase.

**5** To undo the last WHERE clause (the restriction of three bathrooms in this example), select

Search  $\triangleright$  Undo last where

The last WHERE clause that selected the houses with three bathrooms is removed, and all the houses with more than 1,500 square feet appear. Continue to select **Undo last where** to undo each previous WHERE clause.

#### Saving

Periodically, you may want to save any changes and additions you have made to the data so that they are stored permanently. The autosave feature saves the changes for you after 25 row modifications. You can change the autosave feature so that it saves data after any number of row modifications you specify. You can also save data at any time.

 $\Box$  To save changes, select

File ► Save

Any additions or changes to the data are saved.

 $\Box$  To change the autosave feature, select

Edit | ► | Autosave

The Autosave window appears. Type the number of row modifications after which you want to save your changes and additions. Select OK; the FSEDIT window reappears. Changes you make to the table are saved automatically after the number of row modifications you specified.

#### Exiting the FSEDIT Window

When you have finished editing the data, exit by following this selection path:

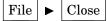

Select Goback twice to return to the WorkPlace menu.

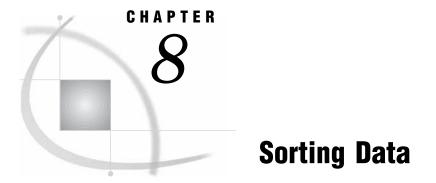

Overview of Sorting Data 93 Additional Information 94 Sorting Data 94 Instructions 94 Exiting This Task 99

## **Overview of Sorting Data**

Sorting data enables you to categorize your data and arrange it in a particular order. For example, if you are sorting data on houses for sale, you can sort the data by a particular value, such as by the number of square feet. You can arrange the data in ascending or descending order, such as from the smallest house to the largest house. You can sort by a number such as by the price of a house, or by a characteristic such as in alphabetical order by the style of the house.

In this chapter you learn how to sort the data in the HOUSES table in ascending order by style and then descending order by square footage. The sorted data are stored in a temporary table called WORK.STYLE. When sorted, the houses are in order alphabetically by style. If more than one house has the same style, then the largest house is listed first.

The original order of the houses in the HOUSES table is shown in the following display as viewed using Edit/Browse on the Data Management menu.

|                                                 |                 | EGV/IEW-         | SASUSER.HOUSES (                                         | (E)   | 6                            |
|-------------------------------------------------|-----------------|------------------|----------------------------------------------------------|-------|------------------------------|
|                                                 | NOTE: 92 OF 25  |                  |                                                          | (c)   | ~                            |
| File Edit                                       | View Tools Se   | arch Solutions H | lelp                                                     |       |                              |
| OTE: Ur                                         | mable to find : | SASUSER. HOUSES  | .Houses.FORMUL/                                          |       | 1.1                          |
| Obs                                             | style           | sqfeet           | bedrooms                                                 | baths | street                       |
|                                                 | RANCH           | 1250             | 2                                                        |       | Channend Amount              |
| 1                                               |                 |                  | 2                                                        |       | Sheppard Avenue              |
| 1<br>2<br>3<br>4<br>5<br>6<br>7<br>8<br>9<br>10 | SPLIT<br>CONDO  | 1190             | 1                                                        |       | Rand Street<br>Market Street |
| 3                                               |                 |                  | 2                                                        | 1.5   |                              |
| 2                                               | TWOSTORY        | 1810             | 4<br>3<br>4<br>3<br>2<br>4<br>3<br>2<br>4<br>3<br>2<br>1 | 3     | Garris Street                |
| - 2                                             | RANCH           | 1500             | 3                                                        | 3     | Kemble Avenue                |
| 0                                               | SPLIT           | 1615             | 4                                                        | 3     | West Drive                   |
| 1                                               | SPLIT           | 1305             | 3                                                        | 1.5   |                              |
| 8                                               | CONDO           | 1390             | 3                                                        | 2.5   |                              |
| 9                                               | TWOSTORY        | 1040             | 2                                                        | 1     | Sanders Road                 |
| 10                                              | CONDO           | 2105             | 4                                                        | 2.5   |                              |
| 11                                              | RANCH           | 1535             | 3                                                        | 3     | State Highway                |
| 12                                              | TWOSTORY        | 1240             | 2                                                        | 1     | Fairbanks Circle             |
| 13                                              | RANCH           | 720              | 1                                                        | 1     | Nicholson Drive              |
| 14                                              | TWOSTORY        | 1745             | 4                                                        | 2.5   | Highland Road                |
| 15                                              | CONDO           | 1860             | 2                                                        | 2     | Arcata Avenue                |
| 15                                              |                 |                  | 2                                                        |       | n caca menue                 |

Display 8.1 Unsorted Houses Table

Refer to Chapter 7, "Editing and Browsing Data," on page 75 for information about editing and browsing.

## **Additional Information**

For additional information about sorting data, refer to the SORT Procedure chapter in the *Base SAS Procedures Guide*.

## **Sorting Data**

#### Instructions

**1** To sort your data, follow this selection path:

Tasks  $\blacktriangleright$  Data Management  $\blacktriangleright$  Sort

The Sort a Table window appears.

Display 8.2 Sort a Table Window

| SAS: ASSIST                                                                                                    |                    |
|----------------------------------------------------------------------------------------------------|--------------------|
| SAS/ASSIST: Sort a Table <untitled></untitled>                                                                                                    | . E                |
| <u>File Edit View Tools Bun Tasks Help</u>                                                                                                    |                    |
| Table: -REQUIRED- Output table: -REPLAC<br>Table currently sorted by:<br>NONE<br>Sort by columns: -REQUIRED-<br>Ordering of columns: All columns in ascending of |                    |
| ordering of cordanis. All cordanis in ascending of                                                                                                    | uer                |
|                                                                                                    | Additional options |
|                                                                                                    |                    |

- 2 If the active table is SASUSER.HOUSES, then continue to the next step. Otherwise, select <u>Table</u>, and then select the SASUSER.HOUSES table. For more information on selecting tables, see "Selecting a Table" on page 24.
- 3 If other report selections exist (for example, column name is listed for Sort by columns), then select

File ► New

to clear these selections.

4 Select Output table from the Sort a Table window. The Specify Output Table window appears.

Display 8.3 Specify Output Table Window

| SAS: ASSIST                                                                                                    |                    | 10 |  |  |  |
|----------------------------------------------------------------------------------------------------|--------------------|----|--|--|--|
| SAS/ASSIST: Specify Output Table                                                                                                    |                    |    |  |  |  |
| Enter the name of the table to be created.<br>To select or deselect the other options, place cursor<br>Use OK to save selections. Cancel to return without s<br>Table: ISASHISER_HOHISESOutput table: I-REPLACE<br>Specify Output Table | aving selections.  |    |  |  |  |
| Table: [ Replace if existing.<br>Will be created:<br>Temporary<br>Permanent<br>In temporary library: WORK                                                                                                    |                    |    |  |  |  |
| OK Cancel Help                                                                                                    | Additional options |    |  |  |  |
|                                                                                                    |                    |    |  |  |  |
|                                                                                                    |                    |    |  |  |  |

An output table enables you to store the sorted table separately from the original table. If you do not select an output table, the sorted table overwrites the original table.

5 In the Table field, type **STYLE** as the name of the output table in which you want to store the sorted data. See "SAS Tables" on page 117 for details on assigning names to tables.

*Note:* **Replace if existing** enables you to replace the data in an existing table with the newly sorted data. If the STYLE table already exists, then you can use this item to store the newly sorted data in place of whatever was currently stored in the STYLE table. Otherwise, you get an error message that states that the STYLE table already exists. You can either enter another name for the table or select **Replace if existing** to replace the existing data.  $\triangle$ 

- 6 You can store the data temporarily or permanently. For this example, store the data temporarily.
  - □ To store the sorted data only for the length of the SAS session, select **Temporary**. The sorted data are stored in a temporary table called WORK.STYLE, which is deleted when you end the SAS session.
  - □ To store the sorted data permanently, select **Permanent**. A list of existing librefs appears.

Select the libref for the location where you want to store the data, for example, the SASUSER libref. The table STYLE is stored in the library whose libref is SASUSER, and remains there until you delete it.

A *libref* specifies the SAS data library in which you want to store the sorted data. Refer to "SAS Data Libraries" on page 119 for more information about librefs.

- 7 Select OK at the bottom of the window. The Sort a Table window reappears.
- 8 Select Sort by columns from the Sort a Table window. Select the STYLE column first and the SQFEET column second. For more information on selecting columns, refer to "Selecting a Column" on page 27.
- 9 Select Ordering of columns from the Sort a Table window. The Select the Ordering of Columns window appears.

SAS/ASSIST: Select the Ordering of Columns Select one of the following methods of ordering columns. To make a selection, place cursor and press ENTER. Goback to return. Table: SASUSER.HOUSES **Use Goback** utput table: WORK.styl Ð Select the Ordering of Columns Table currently sorted by: All columns in ascending order All columns in descending order A Mixed ascending and descending order...
Q Use ordering as it currently exists NONE Sort by columns: style sqfe Goback Help Ordering of columns: All columns in ascending order Additional options

**Display 8.4** Select the Ordering of Columns Window

You can choose to order the data in ascending, descending, or mixed order.

10 Select Mixed ascending and descending order. The BY Column Sort Order window appears.

| -                       |                                  | SAS: ASSIST                                                                                                    | TE E |  |  |  |
|-------------------------|----------------------------------|----------------------------------------------------------------------------------------------------|------|--|--|--|
|                         | SAS/ASSIST: BY Column Sort Order |                                                                                                    |      |  |  |  |
|                         | n, place curse<br>ections. Cance | column is sorted.<br>or and press ENTER.<br>el to return without saving selections.<br>Dutnut table: WORK.style<br>BY Column Sort Order | 6    |  |  |  |
| Table currently<br>NONE | Column:<br>style<br>sqfeet       | The column is sorted in:<br>Ascending order                                                                                             |      |  |  |  |
| Sort by columns         |                                  | telp                                                                                                    | _    |  |  |  |
| ordering of con         | mins: All co.                    | Additional options                                                                                                    |      |  |  |  |
|                         |                                  |                                                                                                    |      |  |  |  |
|                         |                                  |                                                                                                    |      |  |  |  |

Display 8.5 BY Column Sort Order Window

11 For the STYLE column, select Ascending order. For the SQFEET column, select Descending order.

12 Select OK. The Sort a Table window reappears.

13 Select

Run 🕨 Submit

The table is sorted according to the specifications that you indicated. A message appears that indicates that the table was successfully sorted.

|             |             | SAS: ASSIST<br>SAS/ASSIST: Sort a Table < | <untitled></untitled> |  |
|-------------|-------------|-------------------------------------------|-----------------------|--|
| ile Edit Vi | ow Tools Bu | in Tasks Help                             |                       |  |
| 1           |             |                                           | 6                     |  |
| Та          |             | Table was successfully                    | sorted.               |  |
| NC          |             | The output table is: WO                   | ORK.STYLE             |  |
| -           |             |                                           |                       |  |
| Gobac       | k           |                                           |                       |  |
| -           | g of colum  | ns: Mixed ascending and                   | descending order      |  |
| Orderin     |             |                                           | 1                     |  |
| Orderin     |             |                                           | Additional options    |  |
| Orderin     |             |                                           | Additional options    |  |
| Orderin     |             |                                           | Additional options    |  |
| Orderin     |             |                                           | Additional options    |  |

Display 8.6 Successful Sort Message

14 Select Goback to return to the Sort a Table window

**15** To see how the table has been sorted, edit or browse the WORK.STYLE table in a tabular format. The sorted table is shown in the following display.

Refer to Chapter 7, "Editing and Browsing Data," on page 75 for more information about editing and browsing data.

| CR. 8.4    | 0 10             |        | 14.4                                                                                                    |                               |                  |                                         |
|------------|------------------|--------|----------------------------------------------------------------------------------------------------|-------------------------------|------------------|-----------------------------------------|
|            | it View Tools Se |        | the second second second second second second second second second second second second second second second s |                               |                  |                                         |
|            | mable to find b  |        |                                                                                                    | ALC: NOT THE REAL PROPERTY OF |                  |                                         |
| obs        | style            | sqfeet | bedrooms                                                                                                    | baths                         | street           |                                         |
| 1          | CONDO            | 2105   | 4                                                                                                    | 2.5                           | Jeans Avenue     | 1 1 1 1 1 1 1 1 1 1 1 1 1 1 1 1 1 1 1 1 |
| 2          | CONDO            | 1860   | 2                                                                                                    | 2                             | Arcata Avenue    |                                         |
| 2345678910 | CONDO            | 1400   | 2                                                                                                    | 1.5                           | Market Street    | Data Analysis                           |
| 4          | CONDO            | 1390   | 3                                                                                                    | 2.5                           |                  | Data Abatysis                           |
| 5          | RANCH            | 1535   | 3                                                                                                    | 3                             | State Highway    |                                         |
| 6          | RANCH            | 1500   | 3                                                                                                    | 3                             | Kemble Avenue    |                                         |
| 7          | RANCH            | 1250   | 2                                                                                                    | 1                             | Sheppard Avenue  |                                         |
| 8          | RANCH            | 720    | 1                                                                                                    | 1                             | Nicholson Drive  |                                         |
| 9          | SPLIT            | 1615   | 4                                                                                                    | 3                             | Mest Drive       |                                         |
| 10         | SPLIT            | 1305   | 3                                                                                                    | 1.5                           | Graham Avenue    |                                         |
| 11         | SPLIT            | 1190   | 1                                                                                                    | 1                             | Rand Street      |                                         |
| 12         | TWOSTORY         | 1810   | 4                                                                                                    | 3                             | Garris Street    |                                         |
| 13         | TWOSTORY         | 1745   |                                                                                                    | 2.5                           | Highland Road    |                                         |
| 14         | TWOSTORY         | 1240   | 2                                                                                                    | 1                             | Fairbanks Circle |                                         |
| 15         | TWOSTORY         | 1040   | 2                                                                                                    | 1                             | Sanders Road     | -                                       |
|            |                  |        |                                                                                                    |                               |                  | L 84.                                   |
|            |                  |        |                                                                                                    |                               |                  |                                         |
|            |                  |        |                                                                                                    |                               |                  | Edt                                     |
|            |                  |        |                                                                                                    |                               |                  | 6.0m                                    |

Display 8.7 Sorted Houses Table

The styles of houses are listed alphabetically. Houses with a style of CONDO are first in the table. Within each style, the houses are listed from largest to smallest.

## **Exiting This Task**

When you are finished looking at your sorted table, select

File **►** Close

When you are ready to return to the WorkPlace menu or move on to another task, follow the directions in "Exiting a Task" on page 29.

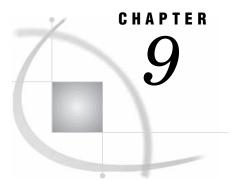

# **Defining a New Column**

Overview of Defining a New Column 101 Additional Information 101 Defining a New Column 101 Instructions 101 Exiting This Task 109

## **Overview of Defining a New Column**

You can create new columns from existing data. For example, you may want to know the cost per square foot for each house in the HOUSES table. This information does not exist in the HOUSES table. However, by using SAS/ASSIST software, you can create a new column that contains this data in a new table. New columns cannot be added to existing tables.

This chapter shows you how to determine the cost per square foot for each house in the HOUSES table, and how to store that information in a new column in a new table.

#### **Additional Information**

For additional information about defining columns, refer to the SAS Language Reference: Concepts.

## **Defining a New Column**

#### Instructions

1 To define a new column, select

| Tasks |  | Data Management |  | Subset/Copy |
|-------|--|-----------------|--|-------------|
|-------|--|-----------------|--|-------------|

The Subset or Copy a Table window appears.

| SAS: ASSIST                                              | 10 |
|----------------------------------------------------------|----|
| SAS/ASSIST: Subset or Copy a Table <untitled></untitled> | 10 |
| le Edit ⊻iew Tools Bun Tasks Help                        |    |
|                                                          |    |
| Table: -REQUIRED-                                        |    |
|                                                          |    |
| Output data: -REQUIRED- Will be created as a: TABLE      |    |
| Subset and transform the data:                           |    |
| Currently selected rows: -ALL-                           |    |
|                                                          |    |
| Currently selected columns: -ALL-                        |    |
|                                                          |    |
| Transform existing columns: -NONE-                       |    |
| Define new columns: -NONE-                               |    |
| berine new columns:                                      |    |
|                                                          |    |
|                                                          |    |
|                                                          |    |

Display 9.1 Subset or Copy a Table Window

When you define a new column, you use **Subset/Copy** because the existing table is copied and the newly defined column is created to generate the output table.

- 2 If the active table is SASUSER.HOUSES, then continue to the next step. Otherwise, select <u>Table</u>, and then select the SASUSER.HOUSES table. For more information on selecting tables, see "Selecting a Table" on page 24.
- 3 If other report selections exist (for example, column names are listed for Define new columns), then select

File **>** New

to clear these selections.

4 Select Output data from the Subset or Copy a Table window. The Output Table or View window appears.

| Display 9.2 | Output Table or View Window |  |
|-------------|-----------------------------|--|
|             |                             |  |

| - SAS: ASSIST<br>SAS/ASSIST: Output Table or View                                                                                                    | 6            |
|----------------------------------------------------------------------------------------------------|--------------|
| Enter the name of the table or view to be created.<br>To select or deselect the other options, place cursor and<br>Use OK to save selections. Cancel to return without savin<br>Table: ISASUSER.HOUSES | press ENTER. |
| Output Table or View                                                                                                    | 1            |
| Table/View: [ Replace if existing.<br>Will be created: Of type:<br>Temporary Table<br>OF View<br>In temporary library: WORK<br>OK Cancel Help                                                          | TABLE        |
| Define new columns: -NONE-                                                                                                    | -            |

An output table enables you to store the data with the new column separate from the original data.

**5** In the Table/View field, type **HOUSCOST** as the name of the output table in which you want to store the data with the new column. See "SAS Tables" on page 117 for details on naming SAS tables.

*Note:* Use **Replace if existing** to replace the data in a table or view of the same name. Otherwise, you get an error message that the table already exists and you must enter a new table name.  $\triangle$ 

- 6 You can store the data temporarily or permanently. For this example, store the data temporarily.
  - □ If you want to store the data only for the length of the SAS session, select **Temporary**. The data is stored in a temporary table called WORK.HOUSCOST, which is deleted when you end the SAS session.
  - □ If you want to store the data permanently, select **Permanent**. A list of existing librefs appears. Select the libref for the location where you want to store the data, for example, the SASUSER libref. The table HOUSCOST is stored in SASUSER, and remains there until you delete it.
- 7 You can store the data with the new column either as a table or as a view. For this example, store the data as a table.
- 8 Select <u>OK</u>. The Subset or Copy a Table window reappears.
- 9 Select <u>Define new columns</u> from the Subset or Copy a Table window. The Define or Modify a Column window appears.

|                              | SAS: ASSIST                                                                                                    | 100 |
|------------------------------|----------------------------------------------------------------------------------------------------|-----|
|                              | SAS/ASSIST: Define or Modify a Column                                                                                                    | 6   |
| o make a selection           | or modify an existing column's attributes.<br>, place cursor and press ENTER.<br>ctions. Cancel to return without saving selection<br>OUSES | 18. |
|                              | Define or Modify a Column                                                                                                    | 0   |
| Add new column<br>Num: Name: | Column: [ ] Length: [ 8 ]<br>Type:  Numeric  Character<br>Label: [<br>Format: -NONE- Informat: -NONE-<br>Initialize: -NONE-                 | 1   |
| OK Cancel Help               | OK Cancel Help                                                                                                    |     |

Display 9.3 Define or Modify a Column Window

- 10 In the Column field, type **FOOTCOST** as the name of the new column. See "SAS Tables" on page 117 for details on naming columns.
- 11 Select Numeric as the type of the column.

A column can be character or numeric. If a column is defined as character, then it can contain letters, numbers, special characters, and symbols, but it cannot be used in arithmetic calculations. If a column is defined as numeric, then it can contain only numbers, decimal points, plus signs, and minus signs, and it can be used in arithmetic calculations.

- 12 In the Label field, type **Cost per Square Foot**. A label can be up to 40 characters, and it can be printed instead of, or in addition to, the column name in certain tasks.
- 13 Select Format. The Select Numeric Format window appears.

|                                                                                    | SASI                         | ASSIST: Select Numeri                                  | ic Format                                                                                                    | E |
|------------------------------------------------------------------------------------|------------------------------|--------------------------------------------------------|----------------------------------------------------------------------------------------------------|---|
| Position cursor on<br>If needed, enter th<br>Use OK to save self<br>Table: SASUSER | he name of a<br>ections. Car | an optional form<br>ncel to return w                   |                                                                                                    | 0 |
|                                                                                    |                              |                                                        | Select Numeric Format                                                                                                    | - |
| Add new column                                                                     | Column:<br>Type: ◀<br>Label: | Optional numer<br>[<br>Select:                         | 1                                                                                                    | _ |
|                                                                                    | Format:                      | BESTW.<br>COMMAw.d<br>DOLLARw.d                        | standard numeric<br>choose best notation<br>print commas in numbers<br>print dollar sign,commas                                                                                                    |   |
|                                                                                    | Initial                      | Ew.<br>FRACTw.<br>HEXw.<br>IBw.d                       | scientific notation<br>print fractions<br>numeric hexadecimal<br>integer binary                                                                                                    |   |
| OK Cancel Help                                                                     | OK Cancel                    | PDw.d<br>PIBw.d<br>RBw.d<br>ROMANw.                    | packed decimal<br>positive integer binary<br>real binary, floating pt<br>Roman numerals                                                                                                    |   |
|                                                                                    |                              | SSNw.<br>WORDFw.<br>WORDSw.<br>Zw.d<br>ZDw.d<br>DATEw. | Social security numbers<br>numbers as words<br>numbers +fract. as words<br>print leading zeros<br>zoned decimal<br>print date as ddMMMyy<br>print date and time<br>date as day/month/year<br>hour and minutes hh:mm<br>hour and decimal fraction<br>date as month/day/year<br>minutes and seconds<br>month and year<br>time values<br>time-of-day<br>date and weekday<br>date in words<br>date as year/month/day |   |

Display 9.4 Select Numeric Format Window

A format is a pattern that SAS uses to determine how a column value should be displayed. SAS provides a set of standard formats and also enables you to define your own custom formats. For example, the DOLLARw.d default format displays the amount 1200 as \$1,200. For more information on formats, refer to SAS Language Reference: Dictionary.

14 Select the **DOLLARw.d** format. The Specify Format Widths window appears with the default definition for the selected format.

| A                  | SAS/A                        | SSIST: Specify Forma                                                                                | at Widths                                                                                                    | 16 |
|--------------------|------------------------------|----------------------------------------------------------------------------------------------------|----------------------------------------------------------------------------------------------------|----|
| o make a selection | n, fill in r<br>ections. Can | equested inform<br>cel to return w                                                                  | d decimal positions.<br>ation and press ENTER.<br>ithout saving selections.                                                                                                    |    |
|                    |                              |                                                                                                    | Specify Format Widths                                                                                                    | 15 |
| Add new column     | Column:<br>Type:             | Format width:                                                                                       | [ 10 ] Decimals: [ 0 ]                                                                                                    |    |
| Num: Name:         | Label:<br>Format:<br>Initial | w.d<br>BESTw.<br>COMMAw.d<br>DOLLARw.d<br>Ew.<br>FRACTw.<br>HEXw.<br>IBw.d                          | standard numeric<br>choose best notation<br>print commas in numbers<br>print dollar sign.commas<br>scientific notation<br>print fractions<br>numeric hexadecimal<br>integer binary                                                  |    |
| OK Cancel Help     | OK Cancel                    | PDw.d<br>PIBw.d<br>RBw.d<br>ROMANw.<br>SSNw.<br>WORDFw.<br>WORDSw.<br>Zw.d<br>ZDw.d<br>DATEw.       | packed decimal<br>positive integer binary<br>real binary, floating pt<br>Roman numerals<br>Social security numbers<br>numbers as words<br>numbers +fract. as words<br>print leading zeros<br>zoned decimal<br>print date as ddMMMyy |    |
|                    |                              | DATETIMEw.d<br>DDMMYYw.<br>HHMMw.d<br>HOURw.d<br>MMDDYYw.<br>MMSSw.d<br>MONYYw.<br>TIMEw.d<br>TODw. | print date and time<br>date as day/month/year<br>hour and minutes hh:mm<br>hour and decimal fraction<br>date as month/day/year<br>minutes and seconds<br>month and year<br>time values<br>time-of-day                               |    |
|                    |                              | WEEKDATEw.<br>WORDDATEw.<br>YYMMDDw.                                                                | date and weekday<br>date in words<br>date as year/month/day                                                                                                    |    |

Display 9.5 Specify Format Widths Window

- **15** Select OK to accept the defaults of 10 for the format width and 0 for the number of digits to the right of the decimal point. The Define or Modify a Column window reappears.
- **16** Select <u>Initialize</u> from the Define or Modify a Column window. The Enter Numeric Expression window appears. This window enables you to define (initialize) the new column.

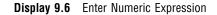

|                   | selection<br>save sele | , place<br>ections. | cursor      | and press<br>to return |            | t savi | ing sele | ctions.      |
|-------------------|------------------------|---------------------|-------------|------------------------|------------|--------|----------|--------------|
| - TAUTEL .        |                        |                     | Enter       | Numeric Expr           | ression    |        |          | L.           |
| Initial           | ization f              | for: foo            | tcost       |                        |            |        |          |              |
| Select:           | UMN                    | ◊ Functi            | .on         | ¢ Consta               | nt         |        |          |              |
| 8+                | 0 -<br>0 ==            | ⊘ *<br>⇔ <=         | \$/<br>\$^= | \$ <<br>\$>=           | ° =<br>° € | ٥)     |          |              |
| Express<br>[<br>[ | ion beinş              | ş built:            |             |                        |            |        |          | 1            |
| Undo              | last oper              | ation               |             |                        |            |        | EDIT TH  | E EXPRESSION |

For this example, you can determine the cost per square foot by building the arithmetic expression of price divided by square feet (PRICE/SQFEET). The cost per square foot is calculated for each house and stored in the new column called FOOTCOST. You can build the expression by using one of the methods listed below.

- □ You can type the expression directly by using EDIT THE EXPRESSION.
- □ You can build the expression by using items in the window. If you use the items in this window, then the items that are available for selection are highlighted while you are building the expression.
- 17 To build the expression by using the items in the window, select **COLUMN** from the Enter Numeric Expression window. Select the PRICE column. For more information on selecting columns, refer to "Selecting a Column" on page 27.
- **18** Select the division symbol (/).
- 19 Select **Column** again, and then select the SQFEET column the same way you selected the PRICE column in step 17. The Enter Numeric Expression window reappears.
- **20** Select OK. The Define or Modify a Column window reappears with the new column defined.

| 旧 |
|---|
|   |
|   |
| 0 |
|   |
|   |
|   |

Display 9.7 Definition of the FOOTCOST Column

Select  $\fbox{OK}$  . The Define New Columns window appears with information about the new column.

Display 9.8 Define New Columns Window

|                                                             | S,              | AS: ASSIST                            |            |    |
|-------------------------------------------------------------|-----------------|---------------------------------------|------------|----|
|                                                             | SAS/ASSIS       | T: Define New Colum                   | ns         | 10 |
| o choose a colum                                            |                 | ct its number an                      |            |    |
|                                                             |                 | ew Columns                            | 6          |    |
| Add new colum<br>Num: Name:<br>1 footcost<br>OK Cancel Help | Existing Column | Format:<br>Informat:<br>r Square Foot | DOLLAR10.9 |    |

Select OK again. The Subset or Copy a Table window reappears.

21 To copy the data into the new table and generate the new column, select

Run 🕨 Submit

The data from the HOUSES table is copied into the HOUSCOST table, and the new column FOOTCOST is created. The new table is shown in a tabular format.

Display 9.9 HOUSCOST Table

| NOT        | E: It  | t tabl | e was               |         |           | Display the Table<br>ected, you ma         | st regenerate   | password.                                 |
|------------|--------|--------|---------------------|---------|-----------|--------------------------------------------|-----------------|-------------------------------------------|
|            |        |        |                     |         |           | ost' produced                              | I in the previo | ous step.                                 |
|            |        |        |                     |         | e table.  | 15 Y 17 Y 18 Y 18 Y 18 Y 18 Y 18 Y 18 Y 18 |                 |                                           |
| Use        | End    | from   | the F               | HOUSES  | 11-down   | to return.                                 |                 |                                           |
| -          | Lan Li | 1543   | uses.               | BUILSES |           | : WORK.HOUSC                               | OST (B)         | le la la la la la la la la la la la la la |
| File       | Edit   | View   | $\underline{Tools}$ | Search  | Solutions | Help                                       | 900H66749495    |                                           |
| Obs        |        | style  | _                   |         | sqfeet    | bedrooms                                   | baths           | street                                    |
| 1          |        | RANCH  | 1                   |         | 1250      | 2                                          | 1               | Sheppard Avenue                           |
| 2          |        | SPLIT  | r                   |         | 1190      | 1                                          | 1               | Rand Street                               |
| 2345678910 |        | CONDO  | )                   |         | 1400      | 2                                          | 1.5             | Market Street                             |
| 4          |        | TWOST  | ORY                 |         | 1810      | 4                                          | 3               | <b>Garris Street</b>                      |
| 5          |        | RANCH  | 1                   |         | 1500      | 3                                          | 3               | Kemble Avenue                             |
| 6          |        | SPLIT  | Г                   |         | 1615      | 4                                          | 3               | West Drive                                |
| 7          |        | SPLIT  | C                   |         | 1305      | 4<br>3<br>3<br>2                           | 1.5             |                                           |
| 8          |        | CONDO  | )                   |         | 1390      | 3                                          | 2.5             |                                           |
| 9          |        | TWOST  |                     |         | 1040      | 2                                          | 1               | Sanders Road                              |
|            |        | CONDO  |                     |         | 2105      | 4                                          | 2.5             |                                           |
| 11         |        | RANCE  |                     |         | 1535      | 3                                          | 3               | State Highway                             |
| 12         |        | TWOST  |                     |         | 1240      | 2                                          | 1               | Fairbanks Circle                          |
| 13         |        | RANCH  | -                   |         | 720       | 1                                          | 1               | Nicholson Drive                           |
| 14         |        | TWOST  |                     |         | 1745      | 4                                          | 2.5             |                                           |
| 15         |        | CONDO  | )                   |         | 1860      | 2                                          | 2               | Arcata Avenue                             |

**22** When you finish looking at the new table, follow this selection path to return to the Subset or Copy a Data Set window:

```
File ► Close
```

#### **Exiting This Task**

When you are ready to return to the WorkPlace menu or move on to another task, follow the directions in "Exiting a Task" on page 29.

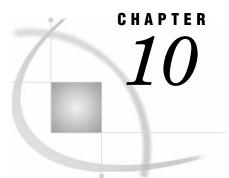

# Saving Source Code for Editing and Re-execution

Overview of Saving and Using Source Code 111 Working with Source Code 111 Creating Source Code 111 Viewing Source Code 112 Saving Source Code 113 Editing and Re-executing Source Code 114 Exiting This Task 116

### **Overview of Saving and Using Source Code**

When you perform a task with SAS/ASSIST software, you generate SAS program code that is executed in the background. You can save this code, called *source code* in this document, for editing and re-execution.

By viewing, editing, and re-executing the source code, new users receive an introduction to the SAS programming language. Saving source code is also useful for experienced users who want to use the programs that SAS/ASSIST software creates as a basis for customized applications.

This chapter shows you how to save and access the source code from a listing report.

### Working with Source Code

#### **Creating Source Code**

The following steps instruct you to generate a listing report and then save the programming statements that are generated for that listing report. For more detailed instructions on how to produce a listing report, refer to Chapter 3, "Report Writing," on page 31.

1 Select

Tasks  $\blacktriangleright$  Report Writing  $\blacktriangleright$  Listing

The List a Table window appears.

2 If the active table is SASUSER.HOUSES, then continue to the next step. Otherwise, select <u>Table</u>, and then select the SASUSER.HOUSES table. For more information on selecting tables, see "Selecting a Table" on page 24.

- 3 If there is an active Subset Data selection (indicated by **BY**, **WHERE**, or **ROWS** next to <u>Subset data</u>), then follow the directions in "Clearing a Subset Data Selection" on page 29.
- 4 If other report selections exist (for example, column names are listed for Columns), then select

File ► New

to clear these selections.

5 If desired, run the report by selecting

Run | • | Submit

The Listing Report appears in the Output window. Note that it is not necessary to run a task before saving its source code.

- 6 Return to the List a Table window by using one of the following methods, depending on your operating environment:
  - □ Use the PREVWIND function key.
  - □ Click on the SAS/ASSIST window.

#### Viewing Source Code

The steps in this section enable you to look at the program that was created by SAS/ASSIST software when you produced the listing report.

1 From the List a Table window, select

```
View ► View source
```

The program that was created when you made the listing report task window selections appears.

**Display 10.1** Program for Creating Listing Report

| Scroll                                        | program statements you have generated are displayed below.<br>to view the entire program.<br>from the file pulledeen to return                                                                                                    |     |
|-----------------------------------------------|----------------------------------------------------------------------------------------------------|-----|
|                                               | View SAS Program                                                                                                    | - l |
| File Edit                                     | View Tools Solutions Help                                                                                                    |     |
| 0001 /                                        |                                                                                                    | -*  |
| 0002<br>0003<br>0004<br>0005<br>0006          | Summary:<br>  This program creates a listing of columns using the<br>  table SASUSER.HOUSES.<br>  Generated: 20MAY98 18:01:37                                                                                                    |     |
| 00007<br>0008<br>0009<br>0010<br>0011<br>0012 | The OPTIONS statement specifies the dimensions of the printed<br>output in characters per line and lines per page and whether or<br>not the current date and page number are printed.<br>The TITLE and FOOTNOTE statements clear any previously defined<br>titles or footnotes. |     |
|                                               | tions linesize=76 pagesize=23 nodate number pageno=1;                                                                                                    | -*  |
| N.                                            |                                                                                                    | - 6 |

2 Use the scroll bars or the FORWARD, BACKWARD, LEFT, and RIGHT function keys to view the program.

3 When you finish looking at the program, select

```
File ► Close
```

to return to the List a Table window.

### **Saving Source Code**

The steps in this section enable you to save the program that produced the listing report so that you can edit it or re-execute it at a later time.

1 Follow this selection path from the List a Table window:

| File   🕨 | ·   Save | as | source |
|----------|----------|----|--------|
|----------|----------|----|--------|

The Save As window appears.

| Display 10.2 Save As Windo | W |
|----------------------------|---|
|----------------------------|---|

| _ |
|---|
|   |
|   |
|   |
|   |
|   |
|   |
|   |

2 In the Name field, type the name you want to call the program. For this example, type **HOUSERPT** as the program name.

A program name can be one to eight characters in length. It must start with a letter (A through Z) or an underscore (\_), but it can otherwise contain any combination of letters, numbers, and underscores.

- 3 In the Description field, type a description of the program. The Description can be up to 32 characters in length and contain any combination of letters, numbers, and other characters. For this example, type Listing of the Houses Table.
- **4** The default catalog for saved source code is called SASUSER.PRIVATE, as shown in the previous display. If you want to save the source code in a different catalog, type the catalog name in the Catalog field. For a list of available catalogs, type a question mark (?) in the Catalog field and press ENTER to display a list of available catalogs. You can select one from this list.
- 5 Select OK to return to the List a Table window. A note appears in the message area to indicate that the program has been successfully saved.

#### **Editing and Re-executing Source Code**

You can use the Result Manager to edit and re-execute the program that you saved in the previous section. For more information on the Result Manager, see Chapter 6, "Using the Result Manager," on page 71.

1 Select

| Tools ► | Result Manager |
|---------|----------------|
|---------|----------------|

to invoke the Result Manager. The Result Manager window appears with a list of your saved tasks, output, and programs.

2 Position the cursor in the space to the left of **HOUSREPT**. Type **E** (or **S**) and press ENTER. The Edit window appears with your program.

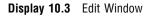

|                                                    | SAS: ASSIST                                                                                                    | 121                   |
|----------------------------------------------------|----------------------------------------------------------------------------------------------------|-----------------------|
|                                                    | Edit: HOUSERPT.SOURCE                                                                                                    | 10D                   |
| File                                               | Edit View Tools Solutions Help                                                                                                    |                       |
| 00001<br>00002<br>00003<br>00004<br>00005          | 1 This program creates a listing of columns using the table SASUSER.HOUSES.                                                                                                    | *                     |
| 00006<br>00007<br>00008<br>00009<br>00010<br>00011 | The OPTIONS statement specifies the dimensions of the printed<br>output in characters per line and lines per page and whether or<br>not the current date and page number are printed.<br>The TITLE and FOOTNOTE statements clear any previously defined<br>titles or footnotes. | -*<br> <br> <br> <br> |
| 00014                                              | options linesize=76 pagesize=23 nodate number pageno=1;<br>title;<br>footnote;<br>proc print data=SASUSER.HOUSES<br>noobs label<br>;<br>run;                                                                                                    | */                    |
|                                                    | R                                                                                                    | 2                     |

3 Position the cursor over the semicolon (;) in the line with the **footnote** statement. Add a footnote by pressing the SPACE BAR, and then typing

SASUSER.HOUSES.DATA;

as shown in the following display.

Display 10.4 Modified Source Code

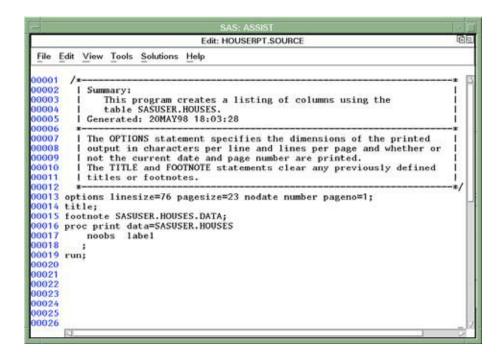

4 Select

File 
Close

to save the edited program and return to the Result Manager window. A prompt appears asking if you want to save the changes to the program. Select Yes.

5 In the Cmd field for **HOUSREPT**, type **x** and press ENTER to re-execute the program and view the footnote you added.

Display 10.5 Modified Listing Report Output

| <u>File</u> Edit | View Tools | Solutions Help        |              |                  |              |
|------------------|------------|-----------------------|--------------|------------------|--------------|
|                  |            | Number                |              |                  |              |
| Style of         | Square     | of                    | Number of    |                  |              |
| homes            | footage    | bedrooms              | bathrooms    | Street address   | Asking price |
| RANCH            | 1250       | 2                     | 1.0          | Sheppard Avenue  | \$64,000     |
| SPLIT            | 1190       | 1                     | 1.0          | Rand Street      | \$65,850     |
| CONDO            | 1400       | 2                     | 1.5          | Market Street    | \$80,050     |
| IWOSTORY         | 1810       | 4                     | 3.0          | Garris Street    | \$107,250    |
| RANCH            | 1500       | 3                     | 3.0          | Kemble Avenue    | \$86,650     |
| SPLIT            | 1615       | 3<br>4<br>3<br>3<br>2 | 3.0          | West Drive       | \$94,450     |
| SPLIT            | 1305       | 3                     | 1.5          | Graham Avenue    | \$73,650     |
| CONDO            | 1390       | 3                     | 2.5          | Hampshire Avenue | \$79,350     |
| TWOSTORY         | 1040       | 2                     | 1.0          | Sanders Road     | \$55,850     |
| CONDO            | 2105       | 4                     | 2.5          | Jeans Avenue     | \$127,150    |
| RANCH            | 1535       | 4<br>3<br>2           | 3.0          | State Highway    | \$89,100     |
| TWOSTORY         | 1240       | 2                     | 1.0          | Fairbanks Circle | \$69,250     |
| RANCH            | 720        | 1                     | 1.0          | Nicholson Drive  | \$34,550     |
| IWOSTORY         | 1745       | 4                     | 2.5          | Highland Road    | \$102,950    |
| CONDO            | 1860       | 2                     | 2.0          | Arcata Avenue    | \$110,700    |
|                  |            | SAS                   | USER, HOUSES | DATA             |              |

- **6** To return to the Result Manager window from the Output window, use one of the following methods, depending on your operating environment:
  - $\hfill\square$  Use the PREVWIND function key.
  - $\hfill\square$  Click on the SAS/ASSIST window.
- 7 From the Result Manager window, select

File ► Close

to return to the List a Table window.

### **Exiting This Task**

When you are ready to return to the WorkPlace menu or move on to another task, follow the directions in "Exiting a Task" on page 29.

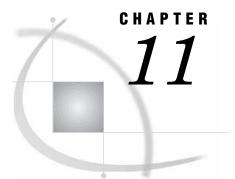

## **Setting Up SAS Files**

Overview of Setting Up SAS Files 117 Additional Information 117 SAS Files 117 SAS Tables 117 SAS Data Libraries 119 Data Files and Data Views 119 Temporary and Permanent Tables 119 SAS Catalogs 120 Operating Environment Specific Information 120 Directory-based Operating Environments (Microsoft Windows, UNIX, OpenVMS Alpha) 120 z/OS Operating Environment 120 Setting Up SAS Files 121 Using SAS/ASSIST Software to Assign a New Libref 121 Deleting a SAS Table 123

### **Overview of Setting Up SAS Files**

In this chapter you learn about SAS file conventions and structures and how to set up SAS files for use with SAS.

#### Additional Information

For additional information about SAS files, refer to SAS Language Reference: Concepts.

### **SAS Files**

### **SAS Tables**

A *table* is a collection of information, as shown in the sample table in the following figure. A *SAS table* stores data in a form that the SAS System can use.

Figure 11.1 Parts of a SAS Table

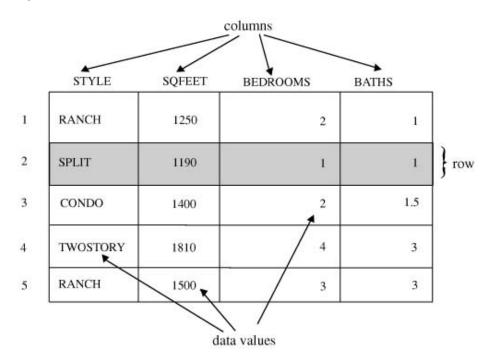

This diagram shows part of the HOUSES sample table that contains information on houses for sale including the house style, square footage, number of bedrooms, and number of bathrooms. The HOUSES table is one of the SAS/ASSIST sample tables; see "Creating the Sample Tables" on page 21 for details on creating the sample tables.

A table name can be one to 32 characters in length. It must start with an uppercase or lowercase letter (A through Z, a through z) or an underscore (\_), but it can otherwise contain any combination of uppercase and lowercase letters, numbers, and underscores. Note, however, that the mixed-case capability of table names is for display purposes only; SAS software does not distinguish between, for example, the names "Dog," "DOG," and "dog." Also, due to window space considerations, some table name entry fields in SAS/ASSIST software do not allow you to enter more than eight characters.

A table consists of the following components:

#### data values

A *data value* is a single unit of information, such as the square footage for one house.

#### columns

A *column* is a set of data values that represents a particular type of data, for example, the price of all the houses.

A column can be character or numeric. A *character column* contains data values that can consist of any combination of letters, numbers, and special characters. A *numeric column* contains values that consist only of numbers and related symbols such as decimal points, plus signs, and minus signs. If you are going to perform arithmetic calculations on a column, then the column must be numeric.

A column name can be one to 32 characters in length. It must start with an uppercase or lowercase letter (A through Z, a through z) or an underscore (\_), but it can otherwise contain any combination of uppercase and lowercase letters, numbers, and underscores. Note, however, that the mixed-case capability of column names is for display purposes only; SAS software does not distinguish between, for example, the names "Dog," "DOG," and "dog." Also, due to window

space considerations, some column name entry fields in SAS/ASSIST software do not allow you to enter more than eight characters.

rows

A *row* is a set of data values for the same item, for example, all the information about one house, such as price, style, square footage, and so on.

Older versions of SAS/ASSIST software use the terms *data set*, *observation*, and *variable* for table, row, and column, respectively. You may encounter these terms in other SAS products and documentation.

#### **SAS Data Libraries**

A SAS data library is used to store and manage data in SAS files. It is a collection of one or more SAS files, such as a SAS table, that is recognized by SAS. Each file is a *member* of the library.

A *libref* is the name you associate with the SAS data library. You assign a libref to each SAS data library that you need to access. Then you reference files in the library by using the corresponding libref in your SAS task. A libref can be one to eight characters in length. It must start with a letter (A through Z) or an underscore (\_), but it can otherwise contain any combination of letters, numbers, and underscores.

After you establish a libref for a SAS data library, you use the libref throughout your SAS session so that SAS knows where to look for SAS files that already exist or where to store new SAS files that you create.

#### **Data Files and Data Views**

A SAS table can be one of two member types: DATA or VIEW. A SAS table of type DATA contains descriptor information and data values and is called a *SAS data file*. A SAS table of type VIEW is called a *SAS data view* and contains descriptor information that points to the data values, but it does not contain the actual data values. A SAS data view differs from a SAS data file in that it only contains a description of data that is stored elsewhere. The data itself is stored in other SAS data files, in another software vendor's database management system (DBMS), or in external files. For more information on creating and using SAS data views, see *SAS Language Reference: Concepts* and *SAS/ACCESS for Relational Databases: Reference.* 

Both data files and data views can be used in the same way, and in most cases it does not matter whether the data comes from a data file or from a data view. All examples in this document use SAS data files.

#### **Temporary and Permanent Tables**

SAS creates two types of tables: temporary tables and permanent tables. A *temporary SAS table* exists only for the duration of the current SAS session. A *permanent SAS table* exists after the end of the current SAS session and until you delete it.

Temporary SAS tables are automatically assigned to a library called WORK, which is deleted when you exit SAS software. Permanent SAS tables are members of a previously defined SAS data library.

Both types of SAS tables have two-level names in the form of *libref.table-name*. When you create or refer to a permanent SAS table, you must specify both the libref and the table name. When you create or refer to a temporary SAS table, you may either specify the WORK libref or specify the table name only; if you specify the table name only, then SAS uses the WORK libref.

#### SAS Catalogs

A SAS catalog is a SAS file that stores many different kinds of information in smaller units called catalog entries. Catalog entries are identified by name and type. For example, a saved SAS/ASSIST task is a catalog entry of type ASSIST, and has a name that is one to eight characters long. Like a SAS table, a SAS catalog must be associated with a SAS library, and is identified with a two-level name in the form of *libref.catalog-name*.

#### **Operating Environment Specific Information**

The following sections discuss some of the operating environment specifics for SAS data libraries. For more information about SAS libraries, refer to the SAS companion documentation for your operating environment.

# Directory-based Operating Environments (Microsoft Windows, UNIX, OpenVMS Alpha)

In a directory-based operating environment such as Microsoft Windows, UNIX, or OpenVMS Alpha, a SAS data library is a group of SAS files in one or more directories. Any directory can become a SAS data library when SAS files are stored in that directory. However, since the SAS data library is a logical grouping of tables, and not an actual physical grouping, external files stored in the same directory are unaffected by the SAS data library.

The form of the SAS table name under a directory-based operating environment is *libref.filename*.

You use the Assign a New Libref action in SAS/ASSIST software to associate a libref with a SAS data library. You will find instructions for assigning a libref later in this chapter.

#### z/OS Operating Environment

Under the z/OS (formerly known as MVS) operating environment, a SAS data library is implemented both logically and physically as a specially formatted operating environment table that contains only SAS files. Each SAS file is a *member* of the library, and each member has a *member type* that identifies the type of SAS file that it represents, such as data, catalog, or access.

The form of the SAS table name under z/OS is *libref.member*.

You use the Assign a New Libref action in SAS/ASSIST software to associate a libref with a SAS data library. You will find instructions for assigning a libref later in this chapter.

If you are referencing or creating an *OE-data-set-name* that has not been allocated by the z/OS operating environment, then SAS prompts you about whether you want to allocate the file and then allocates it for you.

### **Setting Up SAS Files**

### **Using SAS/ASSIST Software to Assign a New Libref**

SAS automatically assigns the libref SASUSER to a SAS data library under your operating environment so that you can permanently store your work without assigning another libref.

1 To assign a new libref, follow this selection path:

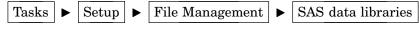

The SAS Data Libraries window appears.

| Display 11.1 SAS Data Lib | raries Window |
|---------------------------|---------------|
|---------------------------|---------------|

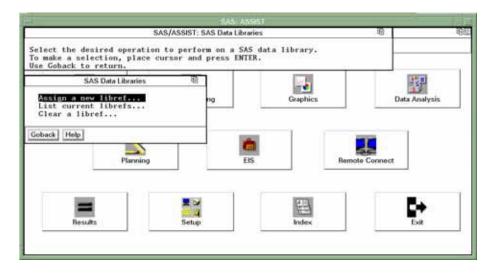

Note that under z/OS, there is an additional option for **Table information**. This option provides information about the operating environment and a list of allocated DDNames.

2 Select List current librefs. The Select a Library window appears with a list of the currently assigned librefs. The purpose of this step is just to view the current list of librefs.

|                                                                                                    |                      | SAS: ASSIST                                                                                                    | 57  |              |               |
|----------------------------------------------------------------------------------------------------|----------------------|----------------------------------------------------------------------------------------------------|-----|--------------|---------------|
|                                                                                                    | 35                   | elect a Distary                                                                                                    | 10  | 9            |               |
| The librets current                                                                                                    | ly in effect:        | 1                                                                                                    | ×   |              |               |
| Name                                                                                                    | Engine               | Host Path Name                                                                                                    | OK  |              |               |
| Library<br>  Maps<br>  Sasuser<br>  Work<br> <br> Ibrary Name:                                                                                                    | V7<br>V7<br>V7<br>V7 | /remote/nfssrv03/local/raid0.2/u/s<br>(*/sas/m701/graph/maps*)<br>/remote/nfssrv03/local/raid0.2/u/s<br>/tmp/SA5_workC31B00005187 | -   | bele Connect | Data Analysis |
| State of the local division of the local division of the local div | I available engines  |                                                                                                    | 1   |              |               |
|                                                                                                    |                      | Setup bo                                                                                                    | dex |              | <b>D+</b>     |

Display 11.2 Library Selector Window

*Note:* The preceding display shows the Select a Library window for the UNIX operating environment. Other operating environments may have different formats for the Host Path Name.  $\triangle$ 

- 3 Select Cancel to return to the SAS Data Libraries window.
- 4 Select Assign a new libref from the SAS Data Libraries window. The Assign a New Libref window appears.

Display 11.3 Assign a New Libref Window

|                                                                                  | SAS: A                   | 5561      |        |          |
|----------------------------------------------------------------------------------|--------------------------|-----------|--------|----------|
|                                                                                  | SAS/ASSIST: Assign a New | Librol    | 10     | 10       |
| Enter a libref and the p<br>Use the Engine pushbutto<br>Use OK to assign libref. | n to select a differen'  | t engine. | y.     |          |
|                                                                                  | Assign a New Libref      |           | 18     | <b>_</b> |
| Libref:<br>[ ]<br>Name of the SAS data li<br>[<br>Engine: -DEFAULT-              | braryt                   |           | Data A | nalysis  |
| OK Cancel Help                                                                   |                          |           |        |          |
| =                                                                                | Setup                    | E Index   |        | •        |

*Note:* Under z/OS, the Host Options button in the Assign a New Libref window is used to specify operating environment-specific parameters such as disposition and space.  $\triangle$ 

5 In the Libref field, type the libref you want to use. Follow the naming conventions described previously. For this example, type MYDATA.

In the Name of the SAS data library field, type the name you want to use according to the naming conventions described below.

□ Under z/OS, type a fully qualified operating environment table name, for example, *USERID*.SAS.DATA.

- □ Under UNIX, type the name of an existing directory or subdirectory, for example, MYDATA.
- □ Under Windows, type the name of an existing directory or subdirectory, for example, C:\SASDATA.
- □ Under OpenVMS Alpha, type the name of an existing directory or subdirectory, for example, [MYDATA].
- 6 Select OK. A message appears that indicates that the libref was successfully assigned. Select Goback.
- 7 Under z/OS only, if the file is not allocated, the software will prompt you to allocate the file and then allocate it for you. The SAS Data Libraries window reappears.
- 8 Select List current librefs again. This time the libref you just assigned is listed.

|                                                                |                                          | SAS: /                                  | 1596T                                      |                |             |                   |
|----------------------------------------------------------------|------------------------------------------|-----------------------------------------|--------------------------------------------|----------------|-------------|-------------------|
|                                                                | 1                                        | Select a Litinary                       |                                            | 15             | 10          | 101               |
| The librefs cur                                                | rently in effect:                        |                                         | <b>1</b>                                   |                |             |                   |
| Name                                                           | Engine                                   |                                         | Host Path Name                             | CMC 1          |             |                   |
| Library     Maps     Mydata     Sasuser     Work  Ubrary Name: | V7<br>V7<br>V7<br>V7<br>V7               | (*/sas/m701/graph<br>/nts/ntssrv03.unx. | sas.com/local/u/sar<br>ocal/raid0.2/u/sasv | Cancel Browse. |             | Data Analysis     |
| Engine:                                                        | All available engines                    |                                         | 1                                          |                | iote Connec | •                 |
|                                                                | an an an an an an an an an an an an an a | Setup                                   | Index                                      |                |             | <b>D</b> →<br>E-R |

Display 11.4 Library Selector Window with New Libref

9 To return to the WorkPlace menu, select

| Cancel | Goback |  |
|--------|--------|--|
|        |        |  |

### **Deleting a SAS Table**

1 To delete a SAS table, follow this selection path:

Tasks 🕨 Data Management

► Dbms Access

A SAS Explorer window appears with a list of all the SAS files allocated to your SAS session. If you already have a SAS Explorer window open, then this SAS Explorer window is designated with a (2) on the window's title bar.

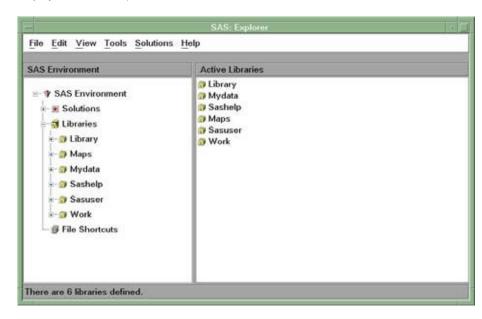

Display 11.5 SAS Explorer Window

- 2 In the left pane of the SAS Explorer window, select the data library that contains the table that you want to delete.
- 3 In the right pane of the SAS Explorer window, select the table that you want to delete. (If you have a mouse, single-click the table name.)
- 4 Select

Edit 

Delete

A prompt appears, asking you if you are sure that you want to delete the table. Select OK to delete the table or Cancel to cancel the delete.

*Note:* If the table that you select for deletion is an active table in one or more SAS/ASSIST tasks, then you cannot delete it. If you want to delete an active table, then remove the table from active status by following the directions in "De-Selecting an Active Table" on page 28.  $\triangle$ 

5 To exit the SAS Explorer window, select

**6** When you are ready to return to the WorkPlace menu or move on to another task, follow the directions in "Exiting a Task" on page 29.

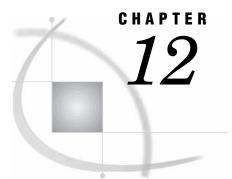

# **Entering Data Interactively**

Overview of Entering Data 125 Additional Information 125 Entering Data 125 Instructions 125 Entering Data in a Tabular Format 126 Entering Data One Row at a Time 129

### **Overview of Entering Data**

In this chapter you learn how to create and enter new data both in a tabular format and one row (record) at a time. The Edit/Browse functions described in Chapter 7, "Editing and Browsing Data," on page 75 show how to add new data to an existing table, whereas this task enables you to enter new data in a newly created table.

This chapter shows you how to create a table called SALES and how to enter the first five months of gross sales data.

#### **Additional Information**

For more information on the FSVIEW and FSEDIT windows, see the online help for those windows.

### **Entering Data**

#### Instructions

To enter data interactively, select

Tasks  $| \mathbf{b} |$  Data Management  $| \mathbf{b} |$  Create data  $| \mathbf{b} |$ 

 $a \mid \mathbf{b} \mid$  Interactively

The Enter Data Interactively window appears.

#### Display 12.1 Enter Data Interactively Window

| Edit View Tools Pure |          | ASSIST: WorkPlace                                       |               |
|----------------------|----------|---------------------------------------------------------|---------------|
| Data Mgmt.           | Beport V | Enter Data Interactively                                | Data Analysis |
|                      | Ente     | er data one record at a time<br>er data in tabular form |               |
| Plan                 | Goback   | Help                                                    | ect           |
| 4                    |          |                                                         |               |

#### **Entering Data in a Tabular Format**

1 Select Enter data in tabular form. The Select a New SAS Table to Create window appears.

Display 12.2 Select a New Table to Create Window

| CASEASCET<br>SAS/ASSIST: Select a New SAS Table to Cr<br>inter the name of the table to be created.<br>To select or deselect the other options, place curso |                    |               |
|----------------------------------------------------------------------------------------------------|--------------------|---------------|
| se OK to save selections. Gancel to return without :<br>Select a New SAS Table to Create                                                                    | saving selections. |               |
| Table: [ Replace if existing.<br>Will be created:<br>Temporary<br>Permanent<br>In temporary library: WORK                                                   | rd at a time       | Data Analysis |
| OK Cancel Help                                                                                                    |                    | <br>          |
| Results Setup                                                                                                    | Index              | Esit          |

- 2 In the Table field, type **SALES** as the name of the table that you want to create for the new data. Refer to "SAS Tables" on page 117 for information about table naming conventions.
- **3** You can store the table temporarily or permanently. For this example, store the table temporarily.
  - □ If you want to store the data only for the duration of the SAS session, then select **Temporary**. The data is stored in a temporary table called WORK.SALES, which is deleted when you end the SAS session.

- □ If you want to store the data permanently, then select **Permanent**. A list of existing librefs appears. Select the libref for the location where you want to store the data, for example, the SASUSER libref. The table SALES is stored in the SASUSER library and remains there until you delete it.
- 4 Select OK. The Define a New SAS table window appears.

*Note:* **Replace if existing** enables you to replace the existing table with a new table of the same name. If the SALES table already exists, then you get an error message stating this. You may either enter another name for the table or select **Replace if existing** to replace the existing table.  $\triangle$ 

Display 12.3 Define a New SAS Table Window

| crol  | e the column<br>1 to view the | e entire                                                                                                    | list.        | WORK.SALES (E) |        | 185) |               |
|-------|-------------------------------|----------------------------------------------------------------------------------------------------|--------------|----------------|--------|------|---------------|
| ile y | /iow Tools Sole               | CONTRACTOR OF STREET, STREET, STRE | COLUMN TRACE |                |        |      | 13 P          |
| 1     | Name Type                     | Length                                                                                                    |              | Label          | Format | 8    | Data Analysis |
|       | 11                            | 1                                                                                                    | 1            |                | T.     | Be   |               |
| 8     | 10                            |                                                                                                    | T.           |                |        |      |               |
|       |                               |                                                                                                    | 1            |                | 1      |      |               |
| 3     | 1                             |                                                                                                    | 10           |                | 1      |      | u .           |
|       | 1                             |                                                                                                    | I            |                | 1      |      |               |
|       | Û                             | I                                                                                                    | I            |                | I      | 1. T | EA.           |
| _     | Results                       | - 11                                                                                                    |              | Setup          | Index  | 2    | Esit          |

- 5 In the Name field, type **MONTH** as the name of the first new column.
- 6 In the Type field, type a \$ or a C to indicate that the column is a character column. A column can be character or numeric. If a column is defined as character, then it can contain letters, numbers, special characters, and symbols, but it cannot be used in arithmetic calculations. A character column is indicated by a \$ or a C in the Type field.

If a column is defined as numeric, then it can contain only numbers, decimal points, plus signs, and minus signs, and it can be used in arithmetic calculations. A numeric column is indicated by a blank or an  $\mathbf{N}$  in the Type field.

- 7 For the length, type **3**. Each character uses one byte. The length indicates the number of bytes used to store each of a column's values in a SAS table. A character column can have a length from 1 to 32767.
- 8 For the label, type **Sales Month**. The label is a description of up to 40 characters that can be printed by certain tasks instead of, or in addition to, the column name.
- **9** In the second row of the Name field, type **GSALES** as the name of the second new column.
- 10 Leave the Type field blank to indicate that the column is numeric.
- 11 For the length, type 8. A numeric column can have a length of 2 to 8 bytes or 3 to 8 bytes, depending on your operating environment. If you leave this field blank, then it will use a length of 8 by default.
- 12 For the label, type Gross Sales.
- 13 In the Format field, type dollar8.2 and press ENTER. A *format* is a pattern that SAS uses to determine how a column value should be displayed. SAS provides a

set of standard formats and also enables you to define your own custom formats. The **dollar8.2** format inserts a dollar sign before each entry, inserts commas for numbers greater than 999, and writes a decimal point and two decimal digits.

#### 14 Select

File 
Close

A prompt appears to ask you if you want to save changes to the **WORK.SALES** table. Select  $\underline{Yes}$ . The FSVIEW window opens to let you type new data for the columns you just defined.

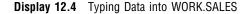

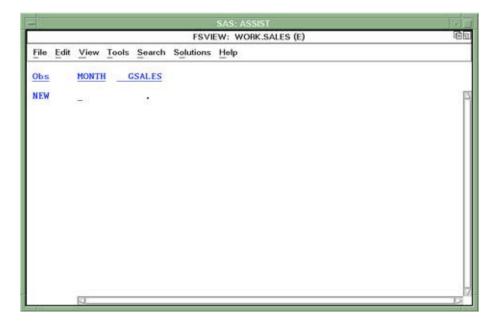

Each row in the window represents information for each sale. Each column represents a particular type of data for the sales. When you type data in a tabular format, multiple rows are shown in one window.

15 Type data in each field, and press TAB to move from field to field if necessary. For example, type **JAN** for the month and **3051.20** for the first GSALES entry.

When you have typed one row of data, press ENTER and another NEW row appears. The format you just specified also adds the dollar sign and comma to the amount of sales when the data appears. Type the rest of the data as shown here:

| FEB | 2813.50 |
|-----|---------|
| MAR | 3214.80 |
| APR | 3471.00 |
| MAY | 3943.70 |
|     |         |

Use the scroll bars or the BACKWARD, FORWARD, LEFT, and RIGHT function keys to see all the columns and rows.

*Note:* If you make an error while typing the data, then position the cursor on the row you want to edit and press ENTER. The row of data is highlighted to indicate that it is selected. To edit the data, press TAB to move the cursor to the data you want to change, and type the new data over the old data. To edit another row, repeat these steps.  $\triangle$ 

Refer to Chapter 7, "Editing and Browsing Data," on page 75 for more information about editing data.

16 When you have finished entering rows, select

to exit the FSVIEW window.

Refer to Chapter 7, "Editing and Browsing Data," on page 75 for instructions on editing and browsing the data you just entered.

#### **Entering Data One Row at a Time**

Select

Follow steps 1 through 14 in "Entering Data in a Tabular Format" on page 126 except, in step 1, select **Enter data one record at a time** from the Enter Data Interactively window. In step 2, name the table **SALES2**.

After you have defined your columns, select **Close** from the **File** menu, and then select **Yes** to save the changes to the table. The FSEDIT window appears for the first row with the word New at the top of the window.

Display 12.5 Entering Data into WORK.SALES2

| -11  |      |      |       |        |           | SAS: A          | SSIST       | 0          |
|------|------|------|-------|--------|-----------|-----------------|-------------|------------|
|      |      |      |       |        | FSED      | T WORK          | .SALES2-New | <b>6</b> 5 |
| File | Edit | View | Tools | Search | Solutions | Help            |             |            |
|      |      |      |       |        |           | ONTH:<br>SALES: |             |            |

**1** Type the following data in each field, and press TAB to move from field to field if necessary:

JAN 4339.20

When you have typed in one row of data, press ENTER, and the dollar sign and comma are added to the amount of sales.

2 To add the next new row, follow this selection path:

Edit | ► | Add New Record

A blank row appears with the word New in the upper right corner of the window. Continue to add new rows to add the following data:

 FEB
 3482.50

 MAR
 4238.80

 APR
 3529.00

 MAY
 3433.70

To view other rows you have already added, select **View** from the menu bar and use the items as described here:

- $\hfill\square$  Select Next Observation to move forward to the next row.
- □ Select **Previous Observation** to move backward to the previous row.
- □ Select **Observation Number** to move to a specific row. The Observation Number window appears. Type the number of the row you want to display and select <u>OK</u>. The row you requested appears.
- □ If there are more columns that will fit on one screen, then each row has as many screens as necessary to display all of the columns for the row. Use **Next Screen** and **Previous Screen** from the View menu to move from screen to screen within a row.
- 3 When you have finished entering data, select

to exit the FSEDIT window.

Refer to Chapter 7, "Editing and Browsing Data," on page 75 for instructions on viewing and editing the data you just entered.

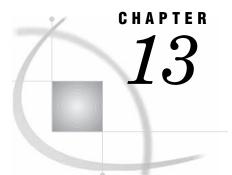

# Importing and Exporting External Data

Overview of Importing and Exporting Data 131 Exporting a File 131 Instructions 132 Exiting This Task 134 Importing Data from a Flat File 134 Instructions 134

### **Overview of Importing and Exporting Data**

In this chapter you learn how to create an external text file from a SAS table. You also learn how to take data that exists outside of SAS and bring it into the SAS to be processed.

An *external file* contains data that resides in a file outside the SAS system. In this task, an external file is also called a *flat file*.

There are two ways to export to and import from external files:

- □ Use the Import and Export Wizards provided by SAS
- □ Use the import and export capabilities provided by SAS/ASSIST software.

The Import and Export Wizards are generally easier to use, but are not available in mainframe operating environments. If you are using a desktop operating environment, then it is recommended that you use them. From any SAS window (including SAS/ASSIST task windows and the WorkPlace menu), select

 File
 ►
 Import Data

 or

 File
 ►
 Export Data

\_\_\_\_\_

Both wizards have extensive online help available.

If you are using a mainframe operating environment, or are interested in SAS/ASSIST software's import and export capabilities, continue with this chapter.

### **Exporting a File**

This section shows you how to export a file using SAS/ASSIST software's export feature.

#### Instructions

**1** To export data to an external file, follow this selection path:

| Tasks <ul> <li>Data management</li> </ul> |  | Export data |  |
|-------------------------------------------|--|-------------|--|
|-------------------------------------------|--|-------------|--|

The Export data to flat file window appears.

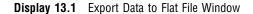

| SAS2: ASSIST                                               |   |
|------------------------------------------------------------|---|
| SAS/ASSIST: Export data to flat file <untitled></untitled> | 6 |
| File Edit View Tools Bun Tasks Help                        |   |
| Table: -REQUIRED- Restrict rows:                           |   |
| Export to file: -REQUIRED-                                 |   |
| Format output using: Quotes:                               |   |
| ♦ Fixed columns<br>♦ Separator<br>Token:                   |   |
| Quote numeric values:                                      |   |
| ¥Yes<br>No                                                 |   |
|                                                            |   |

- 2 If the active table is SASUSER.HOUSES, then continue to the next step. Otherwise, select <u>Table</u>, and then select the SASUSER.HOUSES table. For more information on selecting tables, see "Selecting a Table" on page 24.
- **3** If other task selections exist (for example, a filename is listed for Export to file), then select

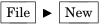

to clear these selections.

4 In the **Export to file** field, type the complete physical pathname of the external file named **HOUSDATA**, into which you will export the SAS table. This file is created for you during the export process. Use the following table as a guide to naming the file. Note that *USERID* represents your userid.

 Table 13.1
 Examples of Operating Environment-Specific Physical Pathnames

| Operating environment | Example                  |
|-----------------------|--------------------------|
| z/OS                  | USERID.HOUSDATA.EXPORT   |
| OpenVMS Alpha         | DEVICE:[EXPORT] HOUSDATA |

| Operating environment | Example                   |
|-----------------------|---------------------------|
| UNIX                  | /u/userid/export/housdata |
| Windows               | C:\export\housdata        |

- 5 You can export the data in fixed columns or with a separator that you specify. For this example, select **Fixed columns**.
- 6 Select

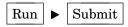

A window appears with a message that your file was successfully created, and with a prompt to browse the file.

Display 13.2 File Successfully Created Message

|                                                        | SAS: ASSIST                            | *******        | 1.0 |
|--------------------------------------------------------|----------------------------------------|----------------|-----|
| SAS                                                    | ASSIST: Export data to flat file <     | :Untitled>     | C   |
| ile Edit View Tools Run Ta                             | sks Help                               |                |     |
| Table:                                                 | SASUSER. HOUSES                        | Restrict rows: |     |
| Export to file:                                        | housdata                               |                |     |
|                                                        | NOTE                                   | 6              |     |
| Format output using:<br>◆ Fixed columns<br>◇ Separator | File: housdata<br>Succesfully created. |                |     |
| Token: < >                                             | Do you want to browse :                | it ?           |     |
|                                                        | ¥ No                                   |                |     |
|                                                        |                                        |                |     |

7 Select Yes to browse the exported file in the FSLIST window, as shown in the following display.

|                  |      |                     |                                          | FSLIST: /    | u/userid/housdata   |           | 响缸 |
|------------------|------|---------------------|------------------------------------------|--------------|---------------------|-----------|----|
| <u>File</u> Edit | View | $\underline{Tools}$ | $\underline{S}olutions$                  | Help         |                     |           |    |
| RANCH            |      | 125                 | 0                                        | 2            | 1Sheppard Avenue    | \$64,000  |    |
| SPLIT            |      | 119                 | 0                                        | 2            | 1Rand Street        | \$65,850  |    |
| CONDO            |      | 140                 | 00                                       | 2            | 1.5Market Street    | \$80,050  |    |
| IWOSTORY         |      | 181                 | 0                                        | 434332432142 | 3Garris Street      | \$107,250 |    |
| RANCH            |      | 150                 |                                          | 3            | 3Kemble Avenue      | \$86,650  |    |
| SPLIT            |      | 161                 |                                          | 4            | 3West Drive         | \$94,450  |    |
| SPLIT            |      | 130                 |                                          | 3            | 1.5Graham Avenue    | \$73,650  |    |
| CONDO            |      | 139                 | 1000 L L L L L L L L L L L L L L L L L L | 3            | 2.5Hampshire Avenue | \$79,350  |    |
| IWOSTORY         |      | 104                 |                                          | 2            | 1Sanders Road       | \$55,850  |    |
| CONDO            |      | 210                 |                                          | 4            | 2.5Jeans Avenue     | \$127,150 |    |
| RANCH            |      | 153                 |                                          | 3            | 3State Highway      | \$89,100  |    |
| IWOSTORY         |      | 124                 |                                          | 2            | 1Fairbanks Circle   | \$69,250  |    |
| RANCH            |      | 72                  |                                          | 1            | 1Nicholson Drive    | \$34,550  |    |
| IWOSTORY         |      | 174                 |                                          | 4            | 2.5High1and Road    | \$102,950 |    |
| CONDO            |      | 186                 | 0                                        | 2            | 2Arcata Avenue      | \$110,700 |    |
|                  |      |                     |                                          |              | *** END OF FILE     | ***       |    |
|                  |      |                     |                                          |              |                     |           |    |
|                  |      |                     |                                          |              |                     |           |    |
|                  |      |                     |                                          |              |                     |           |    |
|                  |      |                     |                                          |              |                     |           |    |
|                  |      |                     |                                          |              |                     |           |    |

Display 13.3 Browsing the Exported File

8 Select

File 
Close

to return to the Export Data to Flat File window.

### **Exiting This Task**

When you are ready to return to the WorkPlace menu or move on to another task, follow the directions in "Exiting a Task" on page 29.

### Importing Data from a Flat File

Importing data enables you to read data from an existing external file and create a SAS table from it. In this section, you import the file that was created in the previous section. Note that when you import a file using SAS/ASSIST software, the file must be in fixed column format.

### Instructions

**1** To import data from an external file, select

Tasks►Data Management►Import Data

The Import Data from Flat File window appears.

|                                   | SAS/ASSIST: Import Data from                                                        | Flat File | 19 | 10            |
|-----------------------------------|-------------------------------------------------------------------------------------|-----------|----|---------------|
| o make a selection, p             | will be used to import th<br>lace cursor and press ENI<br>cel to return to previous | TER.      |    |               |
| -                                 | Import Data from Flat File                                                          |           | 10 | 1953 I        |
| Data file to import Output table: | -REQUIRED-                                                                          |           |    | Data Analysis |
| K Cancel Help                     |                                                                                     |           |    |               |
|                                   |                                                                                     | 쏊         |    |               |
|                                   |                                                                                     | (ATTN)    |    |               |

Display 13.4 Import Data from Flat File Window

2 Select Data file to import. The Select External File Name window appears.

Display 13.5 Select External File Name Window

|                                                                                  | 5A5: A5                         | 561                   |           |          |
|----------------------------------------------------------------------------------|---------------------------------|-----------------------|-----------|----------|
|                                                                                  | SAS/ASSIST: Select External Fil | e Name                | 10        |          |
| Enter a fileref or the p<br>your entry is a filename<br>Use OK to save selection | or a fileref by placing         | g cursor and pressing | Enter,    |          |
| - P 2                                                                            | Select External File Name       |                       | 18        | <b>1</b> |
| External file name: [                                                            |                                 |                       | 1 Data Ar | alvsis.  |
| Indicate whether a f                                                             |                                 | Browse fil            | es        |          |
| OK Cancel Help                                                                   |                                 |                       |           |          |
| UK LANCEL THEP                                                                   |                                 |                       |           |          |
|                                                                                  |                                 |                       |           |          |
| -                                                                                |                                 | 211                   | - B       | ¥        |
| 10000                                                                            | Setup                           | Index                 |           |          |
| Results                                                                          |                                 |                       |           |          |
|                                                                                  |                                 |                       | Ŗ         | •        |

- 3 In the **External file name** field, type the name of the external file that you created in "Exporting a File" on page 131. Use the operating environment guidelines shown in Table 13.1 on page 132 (where *USERID* represents your userid). For this example, use the external file **HOUSDATA**.
- 4 Select Filename to indicate that you typed the physical file name of the file.
- 5 Select OK. The Import Data from Flat File window reappears.
- 6 Select Output table. The Specify Output Table window appears.

| ter the name of                                                                                                    | SAS/ASSIST: Specity Ou<br>the table to be created.        |                                                | .19      |         |
|----------------------------------------------------------------------------------------------------|-----------------------------------------------------------|------------------------------------------------|----------|---------|
| select or dese<br>e OK to save se                                                                                                    | lect the other options, pla<br>lections. Cancel to return | ce cursor and press E<br>without saving select | ITER.    |         |
|                                                                                                    | Specify Output Table                                      | 0                                              | 43       | 1       |
| Table: [                                                                                                    | ] 🗌 Replace if exist                                      | ing.                                           | Data And | alysis. |
| Will be create                                                                                                    | d÷                                                        |                                                |          |         |
| • Temporary                                                                                                    |                                                           |                                                |          |         |
| OPermanent.                                                                                                    |                                                           |                                                |          |         |
| In temporary 1                                                                                                    | ibrary: WORK                                              |                                                | t        |         |
| K Cancel Help                                                                                                    |                                                           |                                                |          |         |
|                                                                                                    |                                                           | 127730                                         | 1 .      |         |
| a second second s |                                                           | 1                                              |          |         |
| =                                                                                                    | 11114                                                     | Index                                          |          |         |

Display 13.6 Specify Output Table Window

7 Type the name of the SAS table that you want to create using the data from the external file. For this example, type **EXTHOUSE**. Refer to "SAS Tables" on page 117 for information about table naming.

You can store the data temporarily or permanently. For this example, store the data temporarily.

- □ If you want to store the data only for the length of the SAS session, then select **Temporary**. The data are stored in a temporary table called WORK.EXTHOUSE, which is deleted when you end the SAS session.
- □ If you want to store the data permanently, then select **Permanent**. A list of existing SAS librefs appears.

Select the libref for the location where you want to store the data, for example, the SASUSER libref. Once the import is complete, the table EXTHOUSE is stored in the SASUSER libref and remains there until you delete it.

- 8 Select OK. The Import Data from Flat File window reappears.
- 9 Select OK. The Define Fields window appears.

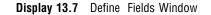

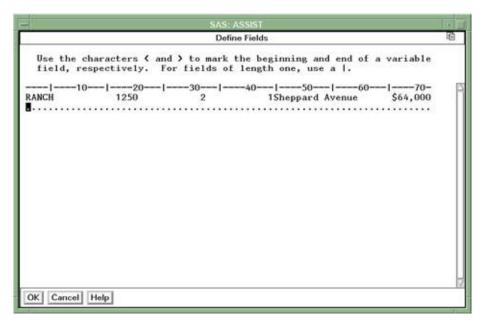

The first line of the external file appears below the rule line. Notice that there is no space between the number of bathrooms (1) and the address (Sheppard Avenue). In fact, there are no spaces between any of the columns because you saved this file with fixed column widths rather than with delimiters between data values. Because numeric columns are right-justified, while character columns are left-justified, the data values in the bathrooms column appear to be directly adjacent to the data values in the address column. Be careful not to mark them as one data value.

10 In the Define Fields window, use angle brackets (< and >) to mark the width of each field as shown in the following display. If a field has a length of only 1, then use the vertical bar (|) to mark it.

Make sure that you allow for the greatest width possible for each field value so that you do not inadvertently truncate some of your data.

| - SAS: ASSIST                                                                                                    | Tel 1 |
|----------------------------------------------------------------------------------------------------|-------|
| Define Fields                                                                                                    | 10    |
| Use the characters < and > to mark the beginning and end of a variable field, respectively. For fields of length one, use a  . |       |
| 1010130140150160170-<br>RANCH 1250 2 1Sheppard Avenue \$64,000<br><>>                                                          |       |
| OK Cancel Help                                                                                                    | X     |

**Display 13.8** Define Fields Window with Fields Defined

**11** Select <u>OK</u>. The Import window appears.

Display 13.9 Import Window

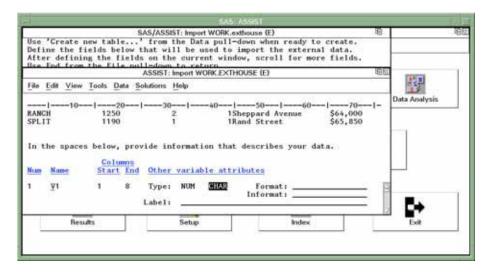

- 12 Type the following information for each column at the bottom of the window. Press TAB to move among the fields. To move to the next or previous column at the bottom of the window, use the scroll bar in the lower right corner of the window.
  - □ Type a name for each column. For this example, type **Style** for the name of the first column. Type over the existing name (**v1**). See "SAS Tables" on page 117 for information on column naming.
  - □ You can change the column type, if needed. A column may be either numeric or character. Move the cursor to the type you want and press ENTER to select it. For this example, leave the type as **CHAR**.
  - □ You can type a format in the **Format** field, if needed. A format determines how the values appear when they are displayed by SAS software. For a list of

formats, type a question mark (?) in the **Format** field and press ENTER. Move the cursor to the format you want and press ENTER to select it. For this example, leave the format blank.

You can type an informat in the Informat field, if needed. An *informat* determines how the values are read from the external file into the SAS table. For a list of informats, type a ? in the Informat field and press ENTER. Move the cursor to the informat you want and press ENTER to select it. For this example, leave the informat blank.

See SAS Language Reference: Concepts for more information on formats and informats.

- □ Type a label for each column. For this example, type **Style of House**. SAS software displays the column label you assign instead of the column name. A label can contain from 1 to 40 characters.
- □ Type the information for the remaining five columns as shown in the following table. Use the scroll bar in the lower right corner of the window to access the next column.

| Name     | Туре | Format  | Informat | Label                  |
|----------|------|---------|----------|------------------------|
| SQFEET   | NUM  | -       | -        | Square Feet            |
| BEDROOMS | NUM  |         |          | Number of Bedrooms     |
| BATHS    | NUM  |         |          | Number of<br>Bathrooms |
| ADDRESS  | CHAR |         |          | Street Address         |
| PRICE    | NUM  | COMMA9. | COMMA9.  | Price of House         |

 Table 13.2
 Assigning Column Information

13 After you finish typing the information for all the columns, select

Data |  $\blacktriangleright$  | Create Data Set

("Data set" is another term for "table.") The Create Data Set window appears with a prompt that asks whether you want to be prompted to enter new values for bad values or whether you want a report sent to the log. For this example, select **VERIFY** so that you will be prompted to correct any errors in the data as they are imported.

14 Select OK. A message appears at the bottom of the window with the statistics of the number of records processed.

|          |                                     |               |       | ASSIST: I      | mport V | WORK.EXTH   | OUSE (E)             |         | 10                            | in.          | -     |
|----------|-------------------------------------|---------------|-------|----------------|---------|-------------|----------------------|---------|-------------------------------|--------------|-------|
| ERe .    | Edit Vinw                           | Tools Di      | na S  | ilutions -)    | thelp - |             |                      |         |                               |              |       |
| RANC     | H<br>T                              | 1250<br>1190  |       |                |         | 151<br>1R   | 50                   | nue     | 70-1-<br>\$64,000<br>\$65,850 | Data Ana     | lysis |
| lun<br>5 | Name                                | Colu<br>Start | End   | Other<br>Type: | 1       | ble attr    |                      | COMMA9. | 5                             |              |       |
|          |                                     |               |       | Label:         |         | ng Price    | Informati            | COMMA9. |                               |              |       |
| /        |                                     | -             | -     | Type:          | SIDE    | CHAR        | Format:<br>Informat: |         |                               | 2            |       |
|          |                                     | -             |       | Press I        | NTER    | o remove st | atistics             | 10000   | 10                            | a <b>b</b> + | 13    |
| umb      | mber of r<br>er of inv<br>er of mis | alid va       | lues: | 0              |         |             | corrected truncated  |         |                               | Est          |       |

**15** Press ENTER to clear the statistics. The Import window reappears. A note appears in the message area stating the number of observations (rows) and variables (columns) in the table.

You can  ${\tt Edit}$  created data set or  ${\tt Browse}$  created data set from the  ${\tt Data}$  menu on the menu bar.

16 When you finish browsing or editing your table, select

File 
Close

to close the FSBROWSE or FSEDIT window. Then, from the Import window, select

File ► Close

to return to the WorkPlace menu.

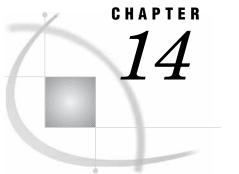

## **Analyzing Data**

Overview of Data Analysis 141 Additional Information 142 Analyzing Data 142 Instructions 142

### **Overview of Data Analysis**

In this chapter you learn how to calculate statistics on your data. With data analysis, you can

- $\hfill\square$  produce frequency tables or compute summary statistics, correlations, or confidence intervals about the mean
- $\hfill\square$  calculate linear regression, logistic regression, or regression with correction for autocorrelation
- $\Box$  calculate analysis of variance, nonparametric ANOVA, or *t*-tests
- $\hfill\square$  produce control charts and perform capability analysis
- $\hfill\square$  compute principal components or canonical correlations and calculate seasonal adjustment of time series
- □ compute percentiles, standardize or rank data, create time-series data, and convert frequency of time-series data.

This chapter describes only the Summary statistics item of the Elementary task from the Data Analysis menu. The other tasks are similar.

The example in this chapter produces a report, as shown in the following display, that shows some summary statistics for the price and square footage of houses for sale.

#### Display 14.1 Summary Statistics Report

|                 |                  |                  | The MEAL         | NS Procedure         | a,                   |                     |
|-----------------|------------------|------------------|------------------|----------------------|----------------------|---------------------|
| Variable        | Labe1            |                  |                  | Minimum              | Maximum              | Range               |
| sqfeet<br>price | Square<br>Asking | footage<br>price |                  | .0000000<br>34550.00 | 2105.00<br>127150.00 | 1385.00<br>92600.00 |
|                 | Var              | iable            | Labe1            |                      | Mean                 |                     |
|                 | sqf<br>pri       | eet<br>ce        | Square<br>Asking | footage<br>price     | 1447.00<br>82720.00  |                     |
|                 |                  |                  |                  |                      |                      |                     |

### **Additional Information**

For additional information about analyzing data, refer to SAS/STAT User's Guide.

### **Analyzing Data**

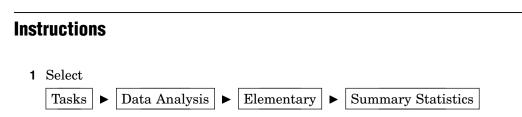

The Summary Statistics window appears.

| <b>Display 14.2</b> Summary Sta | atistics Window |
|---------------------------------|-----------------|
|---------------------------------|-----------------|

|                                                                                          | SAS: ASSIST                                                                                                    | 16    |
|------------------------------------------------------------------------------------------|----------------------------------------------------------------------------------------------------|-------|
| SAS/ASS<br>ile Edit View Tools <u>B</u> un Tasks <u>H</u>                                | IST: Summary Statistics <untitled></untitled>                                                                       | 16    |
| Table: -REQUIRED-                                                                        | Subset data: NO                                                                                                    |       |
| Columns: -REQUIRED-<br>Class: -NONE-<br>Output table: -NONE-                             |                                                                                                    |       |
| Number of nonmissing valu<br>Number of missing values<br>Minimum<br>Range<br>Sum<br>Mean | es Variance<br>Standard deviation<br>Standard error of the mean<br>Coefficient of variation<br>Skewness<br>Kurtosis |       |
|                                                                                          | Additional Op                                                                                                    | tions |

- 2 If the active table is SASUSER.HOUSES, then continue to the next step. Otherwise, select <u>Table</u>, and then select the SASUSER.HOUSES table. For more information on selecting tables, see "Selecting a Table" on page 24.
- 3 If there is an active Subset Data selection (indicated with **BY**, **WHERE**, or **ROWS** next to <u>Subset data</u>), then clear the selection. For more information, see "Clearing a Subset Data Selection" on page 29.
- 4 If other report selections exist (for example, column names are listed for Columns), then select

File ► New

to clear these selections.

- 5 Select Columns, and then select the SQFEET column for analysis. For more information, see "Selecting a Column" on page 27.
- 6 Select the desired statistics from the Summary Statistics window. For this example, select Minimum, Maximum, Range, and Mean.
- 7 You can customize the report by adding titles and footnotes, changing the page dimensions, and selecting headings. Refer to "Adding Titles" on page 38 for instructions on adding titles to the report.

Add the title Summary Statistics of Price and Square Footage as Title 1 to this report.

Because the same set of titles and footnotes is used for all SAS/ASSIST tasks, the titles and footnotes most recently used in your SAS/ASSIST session are used unless you change or reset them in the Titles and Footnotes windows.

8 To run the report, follow this selection path:

Run 🕨 Submit

The report appears in the Output window.

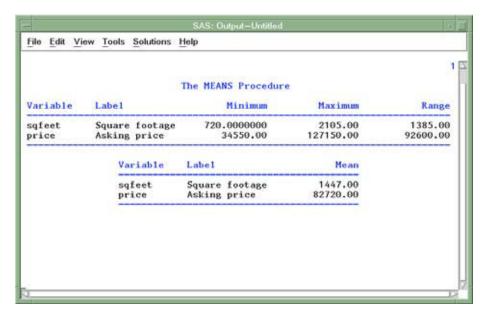

#### Display 14.3 Summary Statistics Report

The report shows the minimum, maximum, range, and mean for the price and square footage for the houses in the HOUSES table.

- **9** If the report is larger than one window, use the scroll bars or the FORWARD, BACKWARD, LEFT, and RIGHT function keys to look at the report.
- 10 To print the report, refer to "Printing the Report" on page 40.
- **11** After you have finished looking at or printing the report, return to the Summary Statistics window by using one of the following methods, depending on your operating environment:
  - □ Use the PREVWIND function key.
  - $\hfill\square$  Click on the SAS/ASSIST window.

To return to the WorkPlace menu or move on to another task, follow the directions in "Exiting a Task" on page 29.

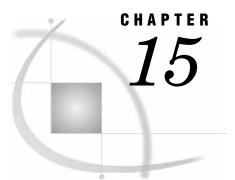

## **Using the Report Engine**

Overview of the Report Engine 145 Additional Information 145 Creating and Modifying a Simple List Report 145 Creating the Report 146 Modifying the Report 148 Adding Titles to a Report Engine Report 148 Running the Modified Report 150 Saving a Report to a SAS Catalog 150 Creating a Dynamic Report 151 Creating the AIRLINE Sample Tables 151 Creating the Report 154 Exiting This Task 157

### **Overview of the Report Engine**

In the "Report Writing" chapter in this document, you learned to produce listing, tabular, and counts reports. In this chapter you learn how to use the SAS/ASSIST Report Engine, which is a more advanced, more powerful tool for producing reports. Using the Report Engine, you can create lists; tables; graphics, including bar charts, pie charts, and plots; and dynamic reports with drill-down features. You can easily change from one report style to another using the Report Engine.

#### Additional Information

For more information on producing reports, refer to Chapter 3, "Report Writing," on page 31 in this document; Chapter 4, "Graphics," on page 49 in this document; and the PROC REPORT chapter in *Base SAS Procedures Guide*.

### Creating and Modifying a Simple List Report

The Report Engine enables you to generate reports quickly and gives you several ways to modify and customize different aspects of your report. This section shows you how to create a simple listing report and use the Report Engine's customizing tools to make some modifications to the report.

### **Creating the Report**

**1** Follow this selection path:

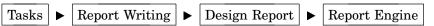

The Report Engine window appears.

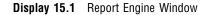

|      |      |       |      |       | SAS                                    | 52: A                                             | SSIST                                                                       |                                                                     | wower                           |                              |                                                                       | 10                                                                            |
|------|------|-------|------|-------|----------------------------------------|---------------------------------------------------|-----------------------------------------------------------------------------|---------------------------------------------------------------------|---------------------------------|------------------------------|-----------------------------------------------------------------------|-------------------------------------------------------------------------------|
|      |      |       |      | SAS// | ASSIST: Re                             | port                                              | Engine                                                                      | - <unt< th=""><th>itled&gt;</th><th></th><th></th><th>6</th></unt<> | itled>                          |                              |                                                                       | 6                                                                             |
| Edit | View | Tools | Run  | Tasks | Help                                   |                                                   |                                                                             |                                                                     |                                 |                              |                                                                       |                                                                               |
| ta:  |      |       |      |       | Тур                                    | e:                                                |                                                                             |                                                                     | Re                              | port:                        | LIST                                                                  |                                                                               |
|      | No   | Order | Usag | e     | Column                                 |                                                   | Row:<br>ader                                                                | 0                                                                   | to                              | 0<br>Le                      | of<br>ngth                                                            | 0                                                                             |
|      |      |       |      |       |                                        |                                                   |                                                                             |                                                                     |                                 |                              |                                                                       |                                                                               |
|      |      |       |      |       |                                        |                                                   |                                                                             |                                                                     |                                 |                              |                                                                       |                                                                               |
|      |      |       |      |       |                                        |                                                   |                                                                             |                                                                     |                                 |                              |                                                                       |                                                                               |
|      |      |       |      |       |                                        |                                                   |                                                                             |                                                                     |                                 |                              |                                                                       |                                                                               |
|      |      |       |      |       |                                        |                                                   |                                                                             |                                                                     |                                 |                              |                                                                       |                                                                               |
|      |      | ai    | :a1  | :a:   | <u>Edit View Tools Run Tasks</u><br>a: | <u>Edit ⊻iew Tools flun Tasks H</u> elp<br>a: Typ | <u>Edit View T</u> eols <u>R</u> un T <u>a</u> sks <u>H</u> elp<br>a: Type: | Edit View Tools Run Tasks Help                                      | Edit View Tools flun Tasks Help | a: Type: SAS Re<br>Row: O to | Edit View Tools Hun Tasks Help<br>a: Type: SAS Report:<br>Row: 0 to 0 | Edit View Tools Hun Tasks Help<br>a: Type: SAS Report: LIST<br>Row: 0 to 0 of |

2 If you have previously run a Report Engine report, then the selections for that report appear automatically in the Report Engine window. If report selections exist in the Report Engine window, then select

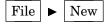

to clear all selections from the window.

- 3 Ensure that the value in the Type field is SAS. If it is not, type **SAS** over the value in the Type field. Note that the Type field must be filled in before you select a table.
- 4 Use one of the following methods to select the SASUSER.HOUSES table:
  - □ Type **SASUSER.HOUSES** in the Data field and press ENTER.
  - □ Type a question mark (?) in the Data field, and then select the SASUSER.HOUSES table from the Select Table window. For more information on the Select Table window, see "Selecting a Table" on page 24.

When the SASUSER.HOUSES table is loaded into the Report Engine window, **SASUSER.HOUSES** appears in the Data field. The table's columns are listed in the window.

|           |                                                                                                    | SAS2: ASSIST                                                                                                    | 100000                                                      |                            |
|-----------|----------------------------------------------------------------------------------------------------|----------------------------------------------------------------------------------------------------|-------------------------------------------------------------|----------------------------|
|           | SAS//                                                                                                    | ASSIST: Report Engine – <unti< th=""><th>tled&gt;</th><th>Ę</th></unti<>                                        | tled>                                                       | Ę                          |
| File Edit | View Tools Bun Tasks                                                                                                    | Help                                                                                                    |                                                             |                            |
| Data:     | SASUSER. HOUSES                                                                                                    | Type: SAS                                                                                                    | Report: LIST                                                |                            |
| Cmd       | No Order Usage                                                                                                    | Row: 1<br>Column Header                                                                                         | to 6 of<br>Length                                           | 6                          |
|           | $     \begin{array}{c}       1 & \\       2 & \\       3 & \\       4 & \\       5 & \\       6 & \\       6 & \\       6 & \\       6 & \\       6 & \\       6 & \\       6 & \\       6 & \\       6 & \\       6 & \\       6 & \\       6 & \\       6 & \\       6 & \\       6 & \\       6 & \\       6 & \\       6 &$ | Style of homes<br>Square footage<br>Number of bedrooms<br>Number of bathrooms<br>Street address<br>Asking price | \$8.<br>BEST12.<br>BEST12.<br>BEST12.<br>\$16.<br>DOLLAR12. | C<br>N<br>N<br>N<br>C<br>N |
|           |                                                                                                    |                                                                                                    |                                                             |                            |

**Display 15.2** Report Engine Window with HOUSES Table

- **5** Type **LIST** in the Report field in the Report Engine window, if it does not already appear there.
- 6 Select

Run | • | Submit |

to generate the report. The report appears in the Report Output window.

Display 15.3 Report Output Window

| File Edit View    |                                     | ASSIST: Report Out         |                         |                                                                                       | 6 |
|-------------------|-------------------------------------|----------------------------|-------------------------|---------------------------------------------------------------------------------------|---|
| Style<br>of homes | Square<br>footage                   | Number of<br>bedrooms      | Number of<br>bathrooms  | Street address                                                                        | 1 |
| CONDO             | 1400<br>1390<br>2105                | 2<br>3<br>4                | 1.5<br>2.5<br>2.5       | Hampshire Avenue<br>Jeans Avenue                                                      |   |
| RANCH             | 1860<br>1250<br>1500<br>1535<br>720 | 3<br>4<br>2<br>3<br>3<br>1 | 2<br>1<br>3<br>3        | Arcata Avenue<br>Sheppard Avenue<br>Kemble Avenue<br>State Highway<br>Nicholson Drive |   |
| SPLIT             | 1190<br>1615                        | 1<br>4<br>3                | 1<br>3<br>1.5           | Rand Street<br>West Drive                                                             |   |
| TWOSTORY          | 1810<br>1040<br>1240                | 4<br>2<br>2                | 3                       | Garris Street<br>Sanders Road<br>Fairbanks Circle                                     |   |
|                   | 1615<br>1305<br>1810<br>1040        | 4<br>3<br>4<br>2<br>2      | 3<br>1.5<br>3<br>1<br>1 | West Drive<br>Graham Avenue<br>Garris Street<br>Sanders Road                          |   |

If the report is wider or longer than one display, then use the scroll bars, the **View** menu, or the FORWARD, BACKWARD, LEFT, and RIGHT function keys to look at the report.

7 To return to the Report Engine window, select

```
File ► Close
```

#### **Modifying the Report**

The Report Engine offers you a number of ways to modify and customize your report. This section shows you some of them.

- 1 You can delete columns from the report output. For this example, position the cursor in the Cmd field of the Number of bathrooms row, type D, and press ENTER. The Number of bathrooms row disappears from the Report Engine window, and the column will not appear in the report. The column does remain, however, in the HOUSES table.
- 2 You can modify the column headers. Position the cursor in the Column Header field of the **Number of bedrooms** row. Type **Bedrooms** over the existing column header text. You may need to delete or type blanks over the remaining column header text. Press ENTER; the column header will be renamed **Bedrooms** in the report.
- 3 You can rearrange the order in which the columns appear in the report. The values of the No (for Number) field determine where the columns appear, with 1 representing the left edge. Position the cursor in the No field of the **Street** address row. Type a 5, and then move the cursor to the No field of the **Asking** price row. Type a 4 and press ENTER. The Asking Price column will appear to the left of the Street Address column in the report.

Note: If you want to undo your modifications, select

Edit | Reset Columns

This action restores the original columns, including their ordering and column headers, and it also restores any deleted columns.  $\triangle$ 

#### Adding Titles to a Report Engine Report

Adding titles to a Report Engine report is slightly different from adding titles in the other SAS/ASSIST report-generating functions. Unlike the titles specified in other report-writing tasks, the titles you specify in the Report Engine are used in Report Engine reports only and do not carry over into other report writing tasks. Similarly, titles that are defined in other report writing tasks are not used in Report Engine reports.

**1** To add titles to your Report Engine report, follow this selection path from the Report Engine window:

| Edit | ► | Titles |
|------|---|--------|
|------|---|--------|

The TITLES window appears.

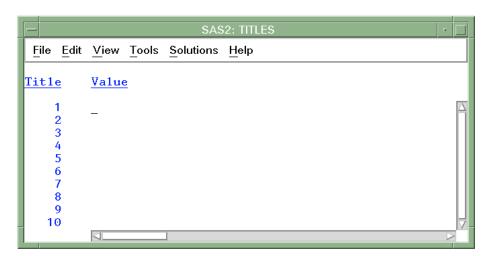

Display 15.4 Report Engine Titles Window

- 2 Each numbered line in the Titles window represents a title line. A Report Engine report can have up to 10 title lines. For this example, type Houses for Sale in the Value field for title number 1, and then type By Style in the Value field for title number 2.
- 3 Return to the Report Engine window by selecting

```
File ► Close
```

A prompt appears, asking if you want to save your changes. Select Yes.

**4** Titles appear flush left by default in Report Engine reports. To center the titles, select

Edit | 
Page Layout |

The Page Layout window appears.

Display 15.5 Page Layout Window

|                  |                                  |       |                                          | SAS/A                                   |                | SAS2<br>: Repor |            | - <untitleo< th=""><th>d&gt;</th><th></th><th>E.</th></untitleo<>  | d>                                       |                                         | E.                         |
|------------------|----------------------------------|-------|------------------------------------------|-----------------------------------------|----------------|-----------------|------------|--------------------------------------------------------------------|------------------------------------------|-----------------------------------------|----------------------------|
| File Edit        | View                             | Tools | Run                                      | Tasks                                   | Help           |                 |            |                                                                    |                                          |                                         |                            |
|                  | 1                                |       |                                          | SAS//                                   | SSIST          | : Repor         | t Engine - | - <untitled< td=""><td>d&gt; 🖾</td><td>٦</td><td></td></untitled<> | d> 🖾                                     | ٦                                       |                            |
| Data:<br>Cmd<br> | SASU<br>No C<br>1<br>2<br>3<br>4 |       | Date<br>Cento<br>Grapi<br>Numbo<br>Numbo | er:<br>nics:<br>er of<br>er of<br>Size: | vert:<br>hori; |                 | Page       | lons:                                                              | 76<br>YES<br>/<br>120<br>48<br>2<br>ZAPF | LIST<br>of<br>th<br>12.<br>12.<br>AR12. | 5<br>C<br>N<br>N<br>N<br>C |
|                  |                                  | OK    | Help                                     |                                         |                |                 |            |                                                                    |                                          |                                         |                            |

- 5 In the Center field, type **YES** and press ENTER.
- 6 Select OK. The Page Layout window disappears.

### **Running the Modified Report**

1 Run the report with your titles by selecting

```
Run | • | Submit
```

Your report appears in the Report Output window, with the modifications and titles.

| Display | 15.6 | Modified | Report | Output |
|---------|------|----------|--------|--------|
|---------|------|----------|--------|--------|

| _   |              |      | -   |                             | SIST: Report Outp     | out - LIST <untitlee< th=""><th>d&gt;</th><th>_</th></untitlee<> | d>                                                                   | _ |
|-----|--------------|------|-----|-----------------------------|-----------------------|------------------------------------------------------------------|----------------------------------------------------------------------|---|
| lo  | Edit         | View | Bun | Help                        |                       |                                                                  |                                                                      |   |
|     |              |      |     |                             | Houses for<br>By Styl |                                                                  |                                                                      | 1 |
|     | tyle<br>f ho |      |     | Square<br>footage           | Bedrooms              | Asking price                                                     | Street address                                                       |   |
| C   | ONDO         |      |     | 1400<br>1390                | 2<br>3                | \$79,350                                                         | Market Street<br>Hampshire Avenue                                    |   |
| 102 |              |      |     | 2105<br>1860                | 4 2                   | \$110,700                                                        | Jeans Avenue<br>Arcata Avenue                                        |   |
| R   | ANCH         |      |     | 1250<br>1500<br>1535<br>720 | 4<br>2<br>2<br>3<br>3 | \$86,650<br>\$89,100                                             | Sheppard Avenue<br>Kemble Avenue<br>State Highway<br>Nicholson Drive |   |
| s   | PLIT         |      |     | 1190<br>1615<br>1305        | 1 4 3                 | \$65,850<br>\$94,450                                             | Rand Street                                                          |   |
| T   | WOST         | ORY  |     | 1810<br>1040                | 4<br>3<br>4<br>2      | \$107,250                                                        | Garris Street<br>Sanders Road                                        |   |

2 To return to the Report Engine window, select

File | ► | Close |

### Saving a Report to a SAS Catalog

To save a report for future use, follow these steps:

1 From the Report Engine window, select

File  $\blacktriangleright$  Save As

The Save As window appears.

| e <u>E</u> dit | View Tools Bun           |            | port Engine – <u< th=""><th>ntitled&gt;</th><th></th></u<> | ntitled> |      |
|----------------|--------------------------|------------|------------------------------------------------------------|----------|------|
| ata:           | SASUSER. HOUSES          | Тур        | e: SAS                                                     | Report:  | LIST |
|                |                          | Sa         | ive As                                                     |          | 6    |
|                | Type:                    | REPORT     |                                                            |          |      |
|                | Name:                    |            |                                                            |          |      |
|                | Description:<br>Catalog: | SASUSER.PR | IVATE                                                      |          |      |
|                | curui op.                | DIDODENTEN |                                                            |          |      |
| OK Ca          | ncel                     |            |                                                            |          |      |
|                |                          |            |                                                            |          |      |
|                |                          |            |                                                            |          |      |
|                |                          |            |                                                            |          |      |

Display 15.7 Save As Window

- 2 Type a name for the report in the Name field. The name must be no longer than eight characters. For this example, type the name **LSTHOUSE**.
- 3 You can type a description of the report in the Description field. The description must be no longer than 32 characters. For this example, type Houses for Sale (Report Engine).
- 4 Select <u>OK</u> to save the report. If the report name exists, then you are prompted to select <u>OK</u> again to write over the existing report, or you can type a new name for the report.
- **5** The Report Engine window reappears. If you modify the report further and want to save it again, then follow this selection path from the Report Engine window:

File ► Save

*Note:* For a list of existing reports, type a question mark (?) in the Name field of the Save As window. You can type **s** (for Select) in the Cmd field to select a report from the resulting selection list. For a list of available catalogs, type a ? in the Catalog field. Select the catalog from the resulting selection list.  $\triangle$ 

### **Creating a Dynamic Report**

Dynamic reports enable you to set up a report and then drill down to view more details of the report.

#### Creating the AIRLINE Sample Tables

To appreciate the power of the dynamic report, you should use large and complex tables. This section shows you how to create the AIRLINE sample tables, a set of tables for a fictitious airline company called International Airways. The AIRLINE sample tables are more complex than the SAS/ASSIST sample tables. There are tables with

employee information as well as tables with information about flights, delays, boarding numbers, and so on. To create the AIRLINE tables, follow these steps:

1 If you are using the z/OS operating environment, continue to step 2. Otherwise, create a library, directory, or folder, depending on your operating environment, where you want the AIRLINE sample tables to reside. You may name this library or directory anything you want, but these examples use the name sampltab. See the SAS companion for your operating environment, or contact the SAS Support Consultant at your site if you do not know how to perform this step.

*Note:* The name **sampltab** that is used in these examples is the physical file or directory name. Do not confuse this name with the libname, which you will specify in a later step.  $\triangle$ 

**2** Go to the Editor or Program Editor window by using the PREVWIND function key or by clicking on the window, depending on your operating environment. Then select

```
File • Open object
```

The Select an Entry or Open window appears with a list of available libraries in the left pane.

- 3 Select the **∃** symbol next to the **Sashelp** library. The contents of the Sashelp library appear in the left pane.
- 4 Scroll down in the left pane until you see the **Qassist** catalog. Select the **Qassist** catalog. A list of entries in the Qassist catalog appears in the right pane.
- 5 Scroll down in the right pane until you see the **Samplsas** source entry. Select the **Samplsas** source entry.
- 6 Select OK. The Sampleas program appears in the Editor or Program Editor window.
- 7 Scroll down in the window (or use the DOWN function key) until you find the "Supply parameters" section, as shown in the following display.

Display 15.8 SAMPLSAS Source Code

```
File Edit View Tools Bun Solutions Help
00045
         /*************** Supply parameters in this section ******************************
00046
00047
00048
00049 %let library = AIRLINE; /* <=== Optionally change libref of sample
                                              table storage - the libref should
be defined in a libname statement
00050
00051
00052
                                              previously or at this point.
00053
               Example: */
00054
00055
        libname &library "&sysjobid..sas.assist.sampltab";
00056
```

- 8 Find the line that reads
  - \* libname &library "&sysjobid..sas.assist.sampltab";

You may need to scroll further down to find this line. This line is the LIBNAME statement that SAS uses to assign a libref to a physical file or directory. For more information on librefs, see "SAS Data Libraries" on page 119.

**9** Remove the \* by placing the cursor over it and pressing the SPACE BAR or DELETE key.

10 If you are using z/OS, continue to the next step. Otherwise, replace the information between the quotation marks (") with the name of the library or directory you created in step 1. Use the following table as a guide. Ensure that the name is enclosed in quotation marks and that a semicolon (;) is at the end of the line.

Table 15.1 Examples of LIBNAME Statements

| Operating<br>Environment | Example                                             |
|--------------------------|-----------------------------------------------------|
| z/OS                     | libname &library "userid.assist.sampltab";          |
| OpenVMS Alpha            | <pre>libname &amp;library"DEVICE:[SAMPLTAB]";</pre> |
| UNIX                     | libname &library "/u/userid/assist/sampltab";       |
| Windows                  | libname &library "C:\assist\sampltab";              |

**11** To run the program, select

Run | • | Submit |

After the program finishes, information about the created tables appears in the Output window.

Display 15.9 AIRLINE Sample Table Information

| e <u>E</u> d | it <u>V</u> iew <u>T</u> o | ols Solutions                         |       |                   |                         |
|--------------|----------------------------|---------------------------------------|-------|-------------------|-------------------------|
|              |                            |                                       | Verif | y table Creation: |                         |
| Row          |                            | Member Na<br>r of Numbe<br>ions Varia | r of  |                   | Dataset Label           |
| 1            | AIRLINE                    | DELAY<br>623                          | 3     | COMPOSITE         | Flight Delays MAR94     |
| 2            | AIRLINE                    | DEST<br>10                            | 2     | SIMPLE            | Dest code explanations  |
| 3            | AIRLINE                    | FLINFO                                |       |                   | Flight origin, dest and |
|              |                            | 21                                    | 4     | SIMPLE            | miles                   |
| 4            | AIRLINE                    | JOBCODES<br>17                        | 2     | SIMPLE            | IAW Jobcode table       |
| 5            | AIRLINE                    | MARCH<br>634                          | 10    | COMPOSITE         | March 1994 Flights      |

*Note:* The Airline libref is assigned for the duration of your current SAS session only. The next time you invoke SAS and SAS/ASSIST software, you will need to assign the libref again by following the directions in "Using SAS/ASSIST Software to Assign a New Libref" on page 121. Alternatively, you can specify that the Airline libref be automatically defined, each time you invoke SAS, by assigning the libref in the SAS Explorer window. See the online help for the SAS Explorer window for details.  $\triangle$ 

12 Return to the Report Engine window by using the PREVWIND or NEXT function keys, or by clicking on the SAS/ASSIST window, depending on your operating environment.

### **Creating the Report**

To create a dynamic report, you must add usages to the Usage column. Usages determine what a column represents and change the appearance of a report. For dynamic reports, usages determine the columns on which you can drill down.

- 1 Type **AIRLINE.MARCH** and then press ENTER in the Report Engine window's Data field.
- **2** For each column, enter the usage and column header indicated in the following table. Use the TAB key to move from field to field.

| Column No. | Usage  | Column Header |  |
|------------|--------|---------------|--|
| 1          | GROUP  | Flight        |  |
| 2          | ACROSS | Date          |  |
| 3          | GROUP  | Time          |  |
| 4          | SUM    | Mail          |  |
| 5          | SUM    | Freight       |  |
| 6          | SUM    | Boarded       |  |
| 7          | SUM    | Transfer      |  |
| 8          | SUM    | Non-pay       |  |
| 9          | SUM    | Deplane       |  |
| 10         | GROUP  | Capacity      |  |

 Table 15.2
 Preparing the Dynamic Report

The usages for the columns create a drill-down report that shows the sum of the mail, freight, number of passengers boarded, number of passengers transferred, number of nonpaying passengers, and the number of disembarked passengers. Each of the columns can be shown by flight number, departure time, capacity, and date. The column headers have been shortened so that they fit in the Dynamic Report window buttons.

- 3 Type **DRILL** in the Report field, and then press ENTER.
- 4 To run the report, select

The Dynamic Report window appears, with eight buttons for columns that are defined with GROUP, ACROSS, BREAK, or PAGE usages.

| -                                                         |               | ASSIST           |                  | 14                    |
|-----------------------------------------------------------|---------------|------------------|------------------|-----------------------|
|                                                           | SAS/ASSIST    | : Dynamic Report |                  | 6                     |
| File Edit View Help<br>Capacity<br>Date<br>Time<br>Flight |               |                  |                  |                       |
| Total                                                     | Mail<br>241E3 | Freight<br>211E3 | Boarded<br>83684 | ><br>Transfor<br>9133 |
|                                                           |               |                  |                  |                       |

Display 15.10 Dynamic Report Window

5 Select Flight to obtain a list of all the flights along with the figures for mail, freight, boarded passengers, transferred passengers, nonpaying passengers, and deplaned passengers.

| Display 15.11 | Information | by Flight | Number |
|---------------|-------------|-----------|--------|
|---------------|-------------|-----------|--------|

|                                                                                   | SAS2:                                                                | ASSIST                                                    |                                                      | 10                                            |
|-----------------------------------------------------------------------------------|----------------------------------------------------------------------|-----------------------------------------------------------|------------------------------------------------------|-----------------------------------------------|
|                                                                                   | SAS/ASSIST                                                           | Dynamic Report                                            |                                                      | 6                                             |
| File Edit View Help                                                               |                                                                      |                                                           |                                                      |                                               |
| Capacity                                                                          |                                                                      |                                                           |                                                      |                                               |
| Date                                                                              |                                                                      |                                                           |                                                      |                                               |
| Time                                                                              |                                                                      |                                                           |                                                      |                                               |
| Flight                                                                            |                                                                      |                                                           |                                                      |                                               |
|                                                                                   |                                                                      |                                                           |                                                      | >                                             |
| light                                                                             | Mail                                                                 | Freight                                                   | Boarded                                              | Transfer                                      |
| 14                                                                                | 11774                                                                | 10474                                                     | 5122                                                 | 506                                           |
|                                                                                   | 11086                                                                | 10507                                                     | 3461                                                 | 437                                           |
|                                                                                   |                                                                      | 10000                                                     | 4000                                                 |                                               |
| 82                                                                                | 12778                                                                | 10266                                                     | 4096                                                 | 444                                           |
| 82<br>83                                                                          | 12778<br>11768                                                       | 9988                                                      | 2728                                                 | 474                                           |
| 82<br>83<br>92                                                                    | 12778<br>11768<br>12240                                              | 9988<br>10539                                             | 2728<br>4108                                         | 474 441                                       |
| 82<br>83<br>02<br>19                                                              | 12778<br>11768                                                       | 9988                                                      | 2728                                                 | 474                                           |
| 82<br>83<br>02<br>119<br>71<br>90                                                 | 12778<br>11768<br>12240<br>12045<br>10568<br>11565                   | 9988<br>10539<br>10414                                    | 2728<br>4108<br>5738<br>4095<br>2931                 | 474<br>441<br>403<br>409<br>461               |
| 182<br>83<br>802<br>219<br>271<br>290<br>002                                      | 12778<br>11768<br>12240<br>12045<br>10568<br>11565<br>12329          | 9988<br>10539<br>10414<br>9336<br>11039<br>11503          | 2728<br>4108<br>5738<br>4095<br>2931<br>2814         | 474<br>441<br>403<br>409<br>461<br>444        |
| 182<br>183<br>202<br>219<br>271<br>290<br>302<br>368                              | 12778<br>11768<br>12240<br>12045<br>10568<br>11565<br>12329<br>12105 | 9988<br>10539<br>10414<br>9336<br>11039<br>11503<br>10416 | 2728<br>4108<br>5738<br>4095<br>2931<br>2814<br>4482 | 474<br>441<br>403<br>409<br>461<br>444<br>444 |
| 132<br>182<br>183<br>202<br>219<br>271<br>290<br>302<br>302<br>308<br>387<br>3416 | 12778<br>11768<br>12240<br>12045<br>10568<br>11565<br>12329          | 9988<br>10539<br>10414<br>9336<br>11039<br>11503          | 2728<br>4108<br>5738<br>4095<br>2931<br>2814         | 474<br>441<br>403<br>409<br>461<br>444        |

The figures for nonpaying passengers and deplaned passengers do not initially appear. If the report has more columns than can be displayed in the window, then the scroll buttons (the small buttons below the eight analysis buttons) contain arrows to indicate the availability of additional columns. Select the right arrow to see columns to the right. Each time you select a scroll button, one new column appears.

6 Drill down on Flight 202 by selecting 202 in the table, and then selecting Date. The figures for Flight 202 for each date appear.

|                    |      |            | ASSIST           |            | 10                              |
|--------------------|------|------------|------------------|------------|---------------------------------|
|                    |      | SAS/ASSIST | : Dynamic Report |            | 6                               |
| File Edit View     | Help |            |                  |            |                                 |
| Capacity           | Î.   |            |                  | 1          |                                 |
| Date               |      |            |                  |            |                                 |
| Time               | į.   |            |                  |            |                                 |
| flight             | 202  |            |                  |            |                                 |
|                    |      |            |                  |            | >                               |
| Date               |      | Mail       | Freight          | Boarded    | Transfer                        |
| 01MAR94            |      | 369        | 244              | 151        | 11                              |
| 02MAR94            |      | 399        | 161              | 120        | 15                              |
| 03MAR94<br>04MAR94 |      | 458        | 370              | 118<br>148 | 27<br>11                        |
| 05MAR94            |      | 357        | 494              | 104        | 6                               |
| 06MAR94            |      | 383        | 286              | 115        |                                 |
| 07MAR94            |      | 439        | 220              | 175        | 19<br>10<br>11<br>15<br>9<br>12 |
| 08MAR94            |      | 508        | 334              | 130        | 11                              |
| 09MAR94            |      | 335        | 323              | 141        | 15                              |
| 10MAR94            |      | 535        | 386              | 127        | 9                               |
| 11MAR94            |      | 438        | 435              | 165        | 12                              |
| 12MAR94            |      | 280        | 213              | 112        | 9                               |

**Display 15.12** Information by Date for Flight 202

7 Drill down on **05MAR94** and select Capacity to display the capacity figures for Flight 202 on March 5, 1994.

Display 15.13 Capacity Information for Flight 202 on March 5, 1994

|                         |         |            | ASSIST<br>: Dynamic Report |         | 6             |
|-------------------------|---------|------------|----------------------------|---------|---------------|
| <u>File Edit View H</u> |         | anajnaalai | . oynamic noport           |         |               |
| Capacity                | 05HAR94 |            | -                          |         |               |
| Time                    |         |            |                            |         |               |
| Flight                  | 202     | _          |                            |         |               |
| apacity                 |         | Mail       | Freight                    | Boarded | ><br>Transfer |
| 10                      |         | 357        | 494                        | 104     | 6             |
|                         |         |            |                            |         |               |
|                         |         |            |                            |         |               |
|                         |         |            |                            |         |               |
|                         |         |            |                            |         |               |

8 To return to the Report Engine window, select

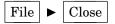

### **Exiting This Task**

When you are ready to return to the WorkPlace menu or move on to another task, follow the directions in "Exiting a Task" on page 29.

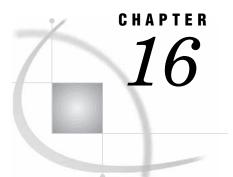

## **Using Remote Connect**

Overview of Remote Connect 159 Additional Information 159 Establishing a Remote Connection 159 Instructions 160 Transferring Data 162 Instructions 162 Executing a SAS/ASSIST Task Using Remote Data 166 Terminating a Connection 167 Instructions 168

### **Overview of Remote Connect**

In this chapter you learn how to use the Remote Connect feature of SAS/ASSIST software. With Remote Connect, you can

- $\hfill\square$  upload and download data and programs
- □ run programs on remote computers
- execute a SAS/ASSIST task on remote data using Remote submit from any SAS/ASSIST task window
- □ run a saved local program using remote data.

This chapter shows you how to establish a connection with a remote SAS session, transfer data to a remote location, execute a SAS/ASSIST task on remote data, and terminate a remote connection. You must have SAS/CONNECT software licensed to complete tasks using Remote Connect.

#### Additional Information

For additional information about working with remote SAS sessions, see the SAS/CONNECT User's Guide.

### **Establishing a Remote Connection**

You must establish a connection to a remote host before you can do any remote processing with Remote Connect. The example in this section establishes a connection between a SAS session under UNIX and a remote SAS session under z/OS. Throughout this example, you should use information specific to the platforms you are using.

### Instructions

- 1 Use one of the following methods to establish a remote connection:
  - □ From the WorkPlace menu or any task window, follow this selection path:

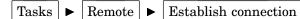

 $\hfill\square$  From the WorkPlace menu or any task window, follow this selection path:

Run 🕨 Signon

The window that appears depends on how many remote configurations are available. A *remote configuration* is a set of instructions that SAS/CONNECT software uses to connect to a specific remote host.

- □ If you *do not have any* remote configurations saved, then the Create New Configuration window appears, which enables you to create a configuration. See "Setting Up Remote Connect Configurations" on page 177 for instructions on how to set up a remote configuration, or contact your site's SAS Support Consultant for assistance.
- □ If you have *one* remote configuration saved, then that configuration is invoked and the remote connection that is described in the configuration is established.
- □ If you have *more than one* remote configuration saved, then the Select Description window appears and asks you to select the configuration that you want to use to establish a remote connection. Select the configuration that you want to use, and then select  $\overline{OK}$ ; the connection is established.

This section illustrates a situation where you have one remote configuration saved. In this example, a connection to an z/OS host is established.

2 When the connection is made, the TYPE window appears, which prompts you for your userid.

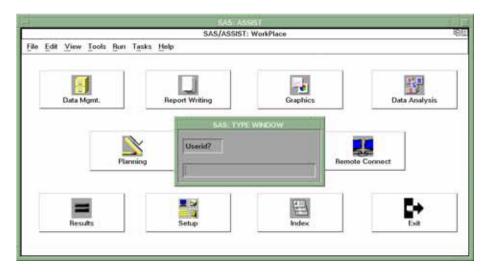

Display 16.1 TYPE Window for Userid Entry

Type your userid for the remote host and press ENTER.

*Note:* If your userid is hard coded into the remote configuration that script you are using, then you are not prompted for your userid.  $\triangle$ 

3 Another TYPE window appears, which prompts you for your password.

| s <u>E</u> dit ⊻iew <u>T</u> ools <u>R</u> un T <u>i</u> | isks <u>H</u> elp |              |                |
|----------------------------------------------------------|-------------------|--------------|----------------|
| Data Mgmt.                                               | Report Writing    | Graphics     | Data Analysis  |
| Planni                                                   | Password?         | E WIRDOW Bom | <b>Connect</b> |
| Results                                                  | Setup             | E Index      | E+             |

Display 16.2 TYPE Window for Password Entry

Type your password for your remote host userid and press ENTER.

Note: If your password is hard coded into the script that you are using, then you are not prompted for your password.  $\triangle$ 

**4** A window appears, indicating that the signon to the remote host completed successfully.

Display 16.3 Successful Signon Message

| Edit View | jools <u>B</u> un T <u>a</u> sks <u>H</u> elj | SAS/ASSIST: Workl      |       |               |
|-----------|-----------------------------------------------|------------------------|-------|---------------|
|           | Signon c                                      | ompleted successfully. | 0     | Data Analysis |
| Goback    | Planning                                      | EIS                    | Remot | e Connect     |
|           |                                               |                        |       |               |

Select Goback to return to the WorkPlace menu or task window.

Use the connection that you just established to complete the rest of the activities in this chapter. This connection remains established until you terminate the connection as described in "Terminating a Connection" on page 167 or until you end the SAS session.

### **Transferring Data**

You can use **Transfer data** on the **Remote Connect** menu to *upload* (transfer from a local to a remote session) or *download* (transfer from a remote to a local session) SAS tables, SAS catalogs, external files, or members of a SAS data library, from one SAS session to another. Additionally, you can download graphics output from a remote session to a local session. To assist you with uploading and downloading data, you can assign librefs and filerefs in the local or remote session, view the contents of a remote table, or view a remote library listing from within the WorkPlace menu's **Remote Connect** item. Make sure you are connected to the remote session before you transfer the data.

In this section, you transfer the HOUSES table from the local SAS session to a remote table called HOUSES. You also view the contents of the remote HOUSES table and view the contents of the remote SASUSER library.

#### Instructions

 1 Select

 Tasks
 ▶

 Remote
 ▶

 Upload
 ▶

 Upload
 ▶

The Upload SAS Table window appears.

Display 16.4 Upload SAS Table Window

|                                                                                     | Upload SA: | S Table                        | 1                           | 8          | P       |
|-------------------------------------------------------------------------------------|------------|--------------------------------|-----------------------------|------------|---------|
| able to upload: -[<br>emote table: -[<br>here: -NONE-<br>ote session:<br>S/390 Conn | DEFAULT-   | Options:<br>Options:<br>View t | -NONE-<br>-NONE-<br>the log | Data A     | nalysis |
| ote session:                                                                        |            |                                | 1                           | te Connect |         |

- 2 Select the remote session from the list that is shown at the bottom of the Upload SAS Table window. For this example, z/OS Connection is selected. If you have only one remote session, then you do not need to perform this step.
- 3 Select Table to upload, and then select the SASUSER.HOUSES table. For information on selecting tables, see "Selecting a Table" on page 24.
- 4 Select <u>Remote table</u>. The Specify Remote Table window appears.

| Display 16.5 | Specify | Remote | Table | Window |
|--------------|---------|--------|-------|--------|
|--------------|---------|--------|-------|--------|

| SAS: ASSIST                                                                                                    |                | 171  |
|----------------------------------------------------------------------------------------------------|----------------|------|
| SAS/ASSIST: Specify Remote Table                                                                                                    | 19             | 1012 |
| Enter the remote table name.<br>To select or deselect the other options, place cursor and press ENTED<br>Use OK to save selections. Cancel to return without saving selections | R.             |      |
| Specify Remote Table                                                                                                    |                |      |
| Table: [ ]                                                                                                    | Data Anal      | veie |
| Will be created in library:                                                                                                    |                |      |
| Temporary WORK     Permanent [ ]                                                                                                    |                |      |
| OK Cancel Help                                                                                                    | te Connect     |      |
| MVS Connect                                                                                                    |                |      |
| ftun Goback Melp                                                                                                    | <b>₽</b><br>La |      |

- 5 In the Table field, type **HOUSES** as the name of the remote table. Select **Permanent**. In the field next to **Permanent**, type **SASUSER** as the permanent remote library in which you want to store the new HOUSES table. By creating a permanent table of SASUSER.HOUSES, you can remotely run the program that you create and save in the next section.
- 6 Select OK to return to the Upload SAS Table window.
- 7 Select <u>Run</u>. The HOUSES table is uploaded from the local host to the remote host into a permanent table called SASUSER.HOUSES. A window appears showing the progress of the upload. When the upload is complete, a message appears indicating that the upload completed successfully.

*Note:* If the table being uploaded is small, then the window that shows the progress of the upload appears only briefly on the display.  $\triangle$ 

- 8 Select Goback to return to the WorkPlace Menu.
- **9** To view the contents of the table that you just uploaded to the remote system, select

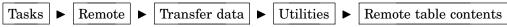

The Remote Table Contents window appears.

|                                                                                  |                       | US: ASSIST                                     |     |               |
|----------------------------------------------------------------------------------|-----------------------|------------------------------------------------|-----|---------------|
|                                                                                  | SAS/ASSIST: Remote Ta | ble Contents                                   | 9   |               |
| Enter the name of the re<br>Position cursor on the a<br>Use OK to save selection | ppropriate field to   | enter a selection.<br>without saving selection | ms. |               |
|                                                                                  | Remote Table Cont     | ents                                           |     | 122           |
| Table name: [ ]                                                                  | 1                     |                                                |     | Data Analysis |
|                                                                                  |                       |                                                |     |               |
| Remote session:<br>OS/390 Conn                                                   |                       | View the log                                   |     | a             |
|                                                                                  |                       | View the log                                   | e   | ct            |

Display 16.6 Remote Table Contents Window

- **10** In the Table name field, type **SASUSER.HOUSES** as the name of the table whose contents you want to view.
- 11 Select the remote session that you want to use from the list in the window. For this example, z/OS Connection is selected.
- 12 Select OK. The contents of the SASUSER.HOUSES table that is on the remote host appear in the Output window.

Display 16.7 Remote Table Contents Output

|                                     | SAS: Output                                                                                                   | Untitled                                            |                                 |
|-------------------------------------|----------------------------------------------------------------------------------------------------|-----------------------------------------------------|---------------------------------|
| File Edit View                      | Tools Solutions Help                                                                                          |                                                     |                                 |
|                                     | The SAS :                                                                                                    | System                                              | 7                               |
|                                     | The CONTENTS                                                                                                  | Procedure                                           |                                 |
| Member Type:<br>Engine:<br>Greated: | SASUSER.HOUSES<br>DATA<br>V7<br>12:04 Thursday, May 21,<br>12:04 Thursday, May 21,<br>Residential housing for | 1998 Deleted Observations<br>Compressed:<br>Sorted: | 15<br>6<br>56<br>56<br>NO<br>NO |
|                                     | Engine/Host Depend                                                                                            | ent Information                                     |                                 |
| N<br>F                              | ata Set Page Size:<br>umber of Data Set Pages:<br>irst Data Page:<br>ax Obs per Page:                         | 6144<br>1<br>1<br>109                               |                                 |
|                                     |                                                                                                    |                                                     | _                               |

Use the scroll bars or the UP and DOWN function keys, depending on your operating environment, to display the rest of the contents.

Depending on your operating environment, when you are in the Output window, you may need to continue using the DOWN function key until all of the output is viewed before returning to the SAS/ASSIST window. You do this step to ensure that any procedures that are running in the Output window are completed.

- **13** To return to the WorkPlace menu, use one of the following methods, according to your operating environment:
  - $\hfill\square$  Use the PREVWIND function key.
  - □ Click on the SAS/ASSIST window.
- 14 If you want to view the contents of a SAS data library on a remote host, follow this selection path:

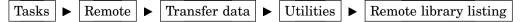

The Remote Library Listing window appears.

Display 16.8 Remote Library Listing Window

|                                                                                      | AS/ASSIST: Remote Lib |                    | 10      |              |
|--------------------------------------------------------------------------------------|-----------------------|--------------------|---------|--------------|
| nter the libref of the ren<br>osition cursor on the app<br>se OK to save selections. | ropriate field to     | enter a selection. | so 1    |              |
| se ok to save selections.                                                            | Remote Library List   |                    | a.<br>8 | 120 A        |
| Libref: [ 🗍                                                                          |                       |                    | D       | ata Analysis |
| Remote session:                                                                      |                       | View the log       |         |              |
| OS/390 Conn                                                                          |                       |                    |         | 1            |
|                                                                                      |                       |                    | ect     |              |
|                                                                                      |                       |                    | 1       |              |
| OK Cancel Help                                                                       |                       |                    |         |              |
| DK Cancel Help                                                                       |                       | 21                 |         | <b>5</b> 4   |

- **15** In the Libref field, type **SASUSER** as the libref of the remote library that you want to list.
- 16 Select the remote session that you want to use from the list in the window. For this example, z/OS Connection is selected. If you have only one remote session, then you do not need to perform this step.
- 17 Select OK. The contents of the SASUSER library appear in the Output window.

| - SAS: O                                                                                                    | utput-Untitled |    |
|----------------------------------------------------------------------------------------------------|----------------|----|
| File Edit View Tools Solutions Help                                                                                                    |                |    |
| The S                                                                                                    | SAS System     | 10 |
| The CONTR                                                                                                    | ENTS Procedure |    |
| Dir                                                                                                    | rectory        |    |
| Libref:<br>Engine:<br>Physical Name:<br>Unit:<br>Volume:<br>Disposition:<br>Device:<br>Blocksize:<br>Blocksize:<br>Blocks per Track:<br>Total Library Blocks:<br>Total Used Blocks:<br>Highest Used Block:<br>Highest Formatted Blo | 10<br>95<br>10 |    |
|                                                                                                    |                | P  |

**Display 16.9** Remote Library Listing Output

Use the scroll bars or the UP and DOWN function keys, depending on your operating environment, to display the rest of the contents.

Depending on your operating environment, when you are in the Output window, you may need to continue using the DOWN function key until all of the output is viewed before you return to the SAS/ASSIST window. You do this step to ensure that any procedures that are running in the Output window are completed.

- **18** To return to the WorkPlace menu, use one of the following methods, according to your operating environment:
  - □ Use the PREVWIND function key.
  - □ Click on the SAS/ASSIST window.

### **Executing a SAS/ASSIST Task Using Remote Data**

In this section, you will make task window selections to run a listing report on the table that you uploaded in "Transferring Data" on page 162. You will then run the task using the **Remote Submit** menu item. For details on creating listing reports, refer to "Producing a Listing Report" on page 32. Make sure you are connected to the remote session before you run the task remotely.

**1** Follow this selection path:

 Tasks

 Report Writing

 </

The List a Table window appears.

- 2 If the active table is SASUSER.HOUSES, then continue to the next step. Otherwise, select <u>Table</u>, and then select the SASUSER.HOUSES table. For more information on selecting tables, see "Selecting a Table" on page 24.
- 3 If there is an active Subset Data selection (indicated with **BY**, **WHERE**, or **ROWS** next to <u>Subset data</u>), clear the selection. For more information, see "Clearing a Subset Data Selection" on page 29.

4 If other report selections exist (for example, Columns is not -ALL-), then select

```
File ► New
```

to clear these selections.

5 Select

Run | **•** Remote Submit

A listing of the remote SASUSER.HOUSES table appears in the Output window.

| Display 16.10 | Listing | of HOUSES | Table |
|---------------|---------|-----------|-------|
|---------------|---------|-----------|-------|

| File Edit | View Tools | Solutions Help | ,<br>,    |                  |              |
|-----------|------------|----------------|-----------|------------------|--------------|
|           |            | Number         |           |                  |              |
| Style of  | Square     | of             | Number of |                  |              |
| homes     | footage    | bedrooms       | bathrooms | Street address   | Asking price |
| RANCH     | 1250       | 2              | 1.0       | Sheppard Avenue  | \$64,000     |
| SPLIT     | 1190       | 1              | 1.0       | Rand Street      | \$65,850     |
| CONDO     | 1400       | 2              | 1.5       | Market Street    | \$80,050     |
| TWOSTORY  | 1810       | 4              | 3.0       | Garris Street    | \$107,250    |
| RANCH     | 1500       | 3              | 3.0       | Kemble Avenue    | \$86,650     |
| SPLIT     | 1615       | 4              | 3.0       | West Drive       | \$94,450     |
| SPLIT     | 1305       | 3              | 1.5       | Graham Avenue    | \$73,650     |
| CONDO     | 1390       | 3              | 2.5       | Hampshire Avenue | \$79,350     |
| TWOSTORY  | 1040       | 2              | 1.0       | Sanders Road     | \$55,850     |
| CONDO     | 2105       | 34332432       | 2.5       | Jeans Avenue     | \$127,150    |
| RANCH     | 1535       | 3              | 3.0       | State Highway    | \$89,100     |
| TWOSTORY  | 1240       | 2              | 1.0       | Fairbanks Circle | \$69,250     |
| RANCH     | 720        | 1              | 1.0       | Nicholson Drive  | \$34,550     |
| TWOSTORY  | 1745       | 4              | 2.5       | Highland Road    | \$102,950    |
| CONDO     | 1860       | 2              | 2.0       | Arcata Avenue    | \$110,700    |

*Note:* This operation works because there is a SASUSER.HOUSES table available for both the local and remote sessions. To run a task on a remote table that is not also available for the local session, you first must use the **Select Remote data** item on the **Run** menu to select the table.  $\triangle$ 

- **6** Return to the List a Table window by using one of the following methods, depending on your operating environment:
  - $\Box$  Use the PREVWIND function key.
  - $\hfill\square$  Click on the SAS/ASSIST window.

### **Terminating a Connection**

When you have finished processing using the remote SAS session, you can terminate the connection with the remote session. Remote connections remain established until you terminate them or end the SAS session.

In this section, you terminate the remote connection that you established in "Establishing a Remote Connection" on page 159.

### Instructions

1 To terminate the connection, follow one of these selection paths:

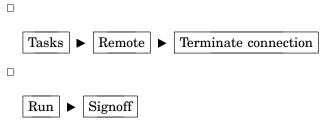

A message appears, indicating that the signoff was completed successfully.

Display 16.11 Successful Signoff Message

| Edit View ] | Gools <u>B</u> un T <u>a</u> sks <u>H</u> elp |                     |                |               |
|-------------|-----------------------------------------------|---------------------|----------------|---------------|
|             | Signoff comp                                  | leted successfully. | 10             | Data Analysis |
| Goback      | Planning                                      | EIS                 | Remote Connect | t             |
| -           |                                               | a<br>a<br>ehap      | index.         | <b>₽</b>      |

*Note:* The window that appears when you select **Terminate connection** from the Remote Connect Menu depends on which of the following situations exists:

- □ If you have *only one* remote connection established, then this connection is terminated.
- □ If you have *more than one* remote connection established, then the Select Description window appears for you to select the connection that you want to terminate.

 $\triangle$ 

2 Select Goback to return to the Workplace Menu.

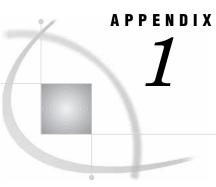

## Frequently Asked SAS/ASSIST Software Questions

Overview of Frequently Asked Questions 169 Licensing, Hardware, and Software Requirements 169 Platforms and Operating Environments 171 Tables and Files 172 SAS/ASSIST Tasks 173

### **Overview of Frequently Asked Questions**

This appendix contains both general and specific questions about SAS/ASSIST software. The more specific questions usually direct you to other documentation for detailed instructions.

### Licensing, Hardware, and Software Requirements

## How can I find out if I have SAS/ASSIST software licensed at my site?

To determine if you have SAS/ASSIST software at your site, attempt to invoke it using the instructions in "The SAS/ASSIST User Interface" on page 17. If you do not have SAS/ASSIST software licensed, then an error message appears.

#### To get full functionality of SAS/ASSIST software, what SAS System products do I need to license?

To use SAS/ASSIST software, you need to license base SAS software and SAS/ASSIST software. However, for full functionality of SAS/ASSIST software, you need additional SAS products. See "The SAS/ASSIST WorkPlace Environment" on page 3 to determine what software you need to license to complete various tasks using SAS/ASSIST software.

#### Why can I not create graphics with SAS/ASSIST software even though I have a GRAPHICS item on my WorkPlace menu?

To create high-resolution graphics with SAS/ASSIST software, you must have SAS/GRAPH software licensed and must have a graphics device to display or print the

graphics. If you do not have SAS/GRAPH software licensed, then you can create graphics with SAS/ASSIST software but the graphics will be low-resolution only.

If you do not have a product licensed that is needed for a particular task in SAS/ASSIST software, the item for that task still appears on your SAS/ASSIST software menus. However, you are not able to complete the task, and when you select the item, a message appears and informs you that you do not have the needed product.

## Can I use SAS/ASSIST software with a nongraphics terminal on a mainframe?

Yes; however, you can create only low-resolution graphics. You cannot create high-resolution graphics with a nongraphics mainframe terminal. In some cases, you may be able to produce graphics in hardcopy form even if your terminal does not support graphics; see the SAS Support Consultant at your site for details.

#### Does SAS/ASSIST software serve as a front-end to all SAS products? Which products can I not access through SAS/ASSIST software?

No, SAS/ASSIST software does not serve as a front-end to *all* SAS products. Many of the more highly specialized SAS products, such as SAS/GIS software, SAS/GEO software, SAS/AF software, and SAS/SPECTRAVIEW software, are not accessible via SAS/ASSIST software.

Additionally, software products from SAS that are not part of the SAS System are not accessible via SAS/ASSIST software. Examples of these software products include the SAS/C Compiler and Library Products, the SAS/C Development System for AmigaDOS microcomputer C compilers, JMP software, and SYSTEM 2000 Data Management Software.

## What is the relationship between SAS/EIS software and SAS/ASSIST software?

When you license SAS/EIS software, you can access it through the **EIS** item on the SAS/ASSIST WorkPlace menu. SAS/EIS software can be used to build and access custom applications and enterprise information systems (EISs). SAS/ASSIST software can be used to generate the SAS code, reports, and graphics to be used in your custom applications.

#### SAS/ASSIST software pull-down menus have many layers. Is there a way that I can bypass the menus and go directly to the item I need?

Yes, there are two ways:

- You can use the Index feature to go directly to the item that you want to use. From the WorkPlace menu, select <u>Index</u>. The Index window appears with a list of SAS/ASSIST tasks and functions.
- □ You can also create a private menu that contains your frequently used tasks. See "Setting Up and Using a Private Menu" on page 67 for details on private menus.

## Can I use SAS/ASSIST software without a mouse?

It depends on your operating environment. In certain operating environments, you can press TAB or BACKTAB or use arrow keys to position the cursor on the desired item. Then, you can press ENTER to select it. Other operating environments require that you have a mouse to use SAS/ASSIST software. See the SAS documentation for your operating environment or the SAS Support Consultant at your site for details.

## How do I take advantage of a mouse while using SAS/ASSIST software?

A mouse enables you to point and click to select items in SAS/ASSIST software. This method eliminates the keystrokes necessary to position the cursor on an item and then to select the item. Refer to the SAS documentation for your operating environment for more information about using a mouse.

#### Where do I find information about accessing, moving around, and exiting SAS/ASSIST software?

Refer to Chapter 2, "Familiarizing Yourself with SAS and SAS/ASSIST Software," on page 11.

## Can I add a SAS/ASSIST button to my ToolBox?

Yes. If you have a ToolBox or tool bar in your operating environment's version of SAS, then you can add a SAS/ASSIST button to the ToolBox or tool bar. See "Adding a SAS/ASSIST Button to Your Toolbox" on page 178 for details.

### **Platforms and Operating Environments**

## Does SAS/ASSIST software look the same in all operating environments?

SAS/ASSIST software works the same in each operating environment. However, there may be differences in the appearance of SAS/ASSIST software among different operating environments. For example, if the operating environment you are using does not support icons, the WorkPlace menu appears with text that describes each item, but no icons are displayed. These differences do not affect the performance of SAS/ASSIST software.

## Does SAS/ASSIST software run in all operating environments?

SAS/ASSIST software runs in the following operating environments:

- □ z/OS
- □ Microsoft Windows NT, Windows 2000, Windows XP
- □ Linux on Intel
- Digital UNIX

- OpenVMS Alpha
- $\Box$  IA64
- □ AIX 64
- □ HP 64
- $\Box$  Solaris 64

*Note:* This document documents SAS/ASSIST software as implemented in SAS 9.1, and shows displays captured under the UNIX and Microsoft Windows operating environments. If you use other releases of SAS/ASSIST software, or use a different operating environment, then some of the steps in this document may need to be adapted to the release of SAS/ASSIST software that you are using.  $\triangle$ 

### **Tables and Files**

## Why doesn't the table that I want to use appear in the Select Table window?

You probably did not assign a libref to the data library that you want to use, or the table was added after you started SAS/ASSIST software. The Select table window displays any tables that are known to SAS at the time that SAS/ASSIST software was started To update this list, select

Tools | ► | Examine Data Sources |

from any SAS/ASSIST window. If the table is in a library that is not known to SAS, see Chapter 11, "Setting Up SAS Files," on page 117 for instructions on assigning librefs. Refer to the SAS documentation for your operating environment for specific information about using librefs.

#### Can I type in the table name next to Table instead of using the Select Table window?

Because SAS/ASSIST software is designed to minimize user errors, selection lists are implemented in place of keyboard entry fields wherever possible. For this reason, the Select Table window is always used to select active tables. However, the Select Table window gives you the option of either typing in the table name or using the selection list. The advantage of having both options is that the selection list lets you know immediately if the table that you want to use is associated with a libref and is available.

#### How do I know when to use a filename and when to use a libname in SAS/ASSIST software?

Using filenames and libnames in SAS/ASSIST software is the same as using them anywhere else in SAS: you use a filename to refer to an external file and a libname to refer to a SAS data library. Refer to Chapter 11, "Setting Up SAS Files," on page 117 or the SAS documentation for your operating environment.

## Can I create SAS tables using SAS/ASSIST software?

Yes, you can create SAS tables and enter new data in a SAS table using the **Create data** or **Import data** items on the **Data Management** menu. Refer to Chapter 12, "Entering Data Interactively," on page 125 for further instructions.

## Can I enter data into an existing table using SAS/ASSIST software?

Yes, you can use the **Edit/Browse** item on the **Data Management** menu to enter data into an existing table. Refer to Chapter 7, "Editing and Browsing Data," on page 75 for further instructions.

## Can I subset my data using SAS/ASSIST software?

Yes, many SAS/ASSIST task windows have a **Subset data** item to allow you to subset your data. Refer to "Subsetting the Data" on page 34.

## Can I sort my data using SAS/ASSIST software?

Yes, you can use the **Sort** item in the **Data Management** menu to sort your data. Refer to Chapter 8, "Sorting Data," on page 93 for instructions on sorting your data.

### **SAS/ASSIST Tasks**

When I use the Results item, how do I return from any of the Results windows?

To exit any Results window, select

File ► Close

# Can I use a WHERE statement when creating a report using SAS/ASSIST software?

Yes, when you create reports using SAS/ASSIST software, you can select the <u>Subset data</u> item to build a WHERE statement in your report. See "Subsetting the Data" on page 34 for an example.

#### Where can I find more information about creating reports and graphics using SAS/ASSIST software?

See Chapter 3, "Report Writing," on page 31 and Chapter 15, "Using the Report Engine," on page 145 for information on creating reports. See Chapter 4, "Graphics," on page 49 for information on graphics.

## How can I create a hardcopy version of my SAS/ASSIST output?

You can create a hardcopy version of your SAS/ASSIST output by selecting **File** from the Output window's menu bar, and then selecting **Print**. See "Printing the Report" on page 40 for more information. Alternatively, you can save your output and print it using the Result Manager.

## What data analysis tasks can I perform with SAS/ASSIST software?

Select the **Data Analysis** button on the WorkPlace menu to see a list of data analysis items. Refer to Chapter 14, "Analyzing Data," on page 141 for instructions on generating a summary statistics report for the active table. You must have SAS/STAT software licensed to use some of the items on the **Data Analysis** menu.

## Can I save the code that is created by a task for use in a future session?

Yes, you can use the **Save as source** item to save the programs that SAS/ASSIST software creates and documents each time you perform a task. You can view, edit, and re-execute the saved programs. See Chapter 10, "Saving Source Code for Editing and Re-execution," on page 111 for more information.

## Can I use SAS/ASSIST software with batch processing?

Yes, you can use **Batch submit** from the **Results** item on the WorkPlace menu to submit any SAS/ASSIST generated programs directly to your batch system. This enables you to use SAS/ASSIST software as an interface to SAS to create applications and then batch submit them without needing to know about batch syntax (such as JCL). Batch processing is available only on z/OS.

#### Can I edit and execute SAS/ASSIST programs that are stored in a SAS/ASSIST catalog using the SAS Program Editor window?

Yes, you can use the COPY command in the Program Editor window to copy a catalog entry of type SOURCE into the Program Editor window. See *SAS Language Reference: Concepts* for more information on the COPY command.

## Can I import external files into SAS/ASSIST software?

Yes, see Chapter 13, "Importing and Exporting External Data," on page 131 for instructions.

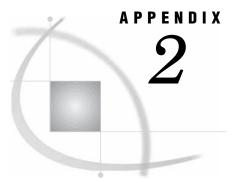

# **SAS/ASSIST Software Setup**

Overview of SAS/ASSIST Software Setup 175 Setting Up Graphics Devices 175 Setting Up Remote Connect Configurations 177 Adding a SAS/ASSIST Button to Your Toolbox 178

## **Overview of SAS/ASSIST Software Setup**

This appendix contains procedures for setting up various aspects of SAS/ASSIST software. In many cases, these procedures will already have been done for you. If you have questions about them, then contact your site's SAS Support Consultant.

## **Setting Up Graphics Devices**

The graphics device driver software used in your SAS session is assigned by default, based on the hardware and operating environment on which you installed SAS. You may, however, need to assign a different graphics device driver for your SAS/ASSIST sessions. You can use the following procedure to assign a different graphics device driver. The change you make with this procedure will be in effect for all graphics tasks in all SAS/ASSIST sessions until you change it again. Before using this procedure, ensure that you have SAS/GRAPH software licensed and installed.

*Note:* You do not need to select a graphics device driver with low-resolution graphics.  $\triangle$ 

1 From the WorkPlace menu or any task window, follow this selection path:

| Tasks | Setup | Environment | ► | Graphics options |
|-------|-------|-------------|---|------------------|
|       |       |             |   |                  |

• Active graphics device

The Active Graphics Device window appears.

| SAS/ASSIST: Active Graphics Device                                                                                         | 10             |
|----------------------------------------------------------------------------------------------------|----------------|
| To make a selection, place cursor and press ENTER.<br>Use OK to save selections. Cancel to return without saving selection | ons.           |
| Active Graphics Device 🗐 Send output to:      Monitor      Hardcopy Display device: Driver for Golor X Window              | Data Analysis  |
| Hardcopy device: -NONE-                                                                                                    | Remote Connect |
| OK Cancel Help                                                                                                    |                |
| Hesuits Setup                                                                                                    | Est            |

Display A2.1 Active Graphics Device Window

This window lets you select which monitor and hardcopy device you want to use.

- 2 Select Monitor if it is not already selected.
- **3** Select Display device. A list of display devices appears.

Display A2.2 Graphics Devices List Window

|                                                                      | SAS/ASSIST: Monitors                                                                                                    | 10                                                      |               |
|----------------------------------------------------------------------|----------------------------------------------------------------------------------------------------|---------------------------------------------------------|---------------|
| icroll to view the e<br>To select or deselec<br>Use OK to save selec | ntire list.<br>t, place cursor and press ENTER.<br>tions. Gancel to return without saving sele                                                          | ctions.                                                 |               |
|                                                                      | Devices                                                                                                    | 10                                                      | 1000          |
| Send output to: •<br>Display device:                                 | Make one selection.<br>Device Description                                                                                                    | Name                                                    | Data Analysis |
| Hardcopy device:                                                     | HP 2393 products corninal<br>HP 2397A graphics terminal<br>IBM 3179G terminal<br>IBM 3192G terminal<br>IBM 3270 PC with PS adapter                      | HP2397<br>HP2397<br>IBM3179<br>IBM3192<br>IBM3270       |               |
| OK Cancel Help                                                       | IBM 3270 PC model 2 with PS adapter<br>IBM 3278 model 4 terminal<br>IBM 3278 model 2 terminal<br>IBM 3278 model 3 terminal<br>IBM 3278 model 4 terminal | IBM32702<br>IBM3278<br>IBM32782<br>IBM32783<br>IBM32783 | <br>          |
| Results                                                              | I Find Goback Help                                                                                                    | 2                                                       | Est           |

4 Select the correct display device for your terminal. Use the scroll bars or the FORWARD and BACKWARD function keys to find your device. When you select a display device, the Active Graphics Device window reappears.

If you are not sure which display device to select, then contact the SAS Support Consultant at your site.

5 Select OK.

*Note:* Hardcopy is selected in the same manner as Monitor and is used when you want to send your graph to a hardcopy device such as a printer, plotter, or camera, or to a file with a graphics format such as GIF, JPEG, or PostScript.  $\triangle$ 

**6** When you are ready to return to the WorkPlace menu or go on to another task, follow the directions in "Exiting a Task" on page 29.

## **Setting Up Remote Connect Configurations**

You use this procedure to set up a configuration to connect with a remote computer. Before using this procedure, ensure that you have SAS/CONNECT software licensed and installed. For more information on remote connections, refer to SAS/CONNECT User's Guide.

**1** Follow this selection path:

| Tasks |  | Remote |  | Edit remote connection |
|-------|--|--------|--|------------------------|
|-------|--|--------|--|------------------------|

The Edit Remote Configuration window appears.

Display A2.3 Edit Remote Configuration Window

| SAS/ASSIST: Edit Remote                                                                                                  | S ASSET            | 10           | 10       |
|----------------------------------------------------------------------------------------------------|--------------------|--------------|----------|
| E = Edit entry D = Delete<br>Position cursor on the appropriate field to<br>Use Add to add a description. Goback to retu | enter a selection. |              |          |
| Edit Remote Configuration                                                                                                |                    | 100          | <b>.</b> |
| Select one:                                                                                                    | Graphics           | Data Ar      | valysis  |
| C 05/390 Connection                                                                                                    | EIS Re             | mote Connect |          |
| Add Goback Help                                                                                                    |                    | -            | . 1      |

2 Select Add. The Create New Configuration window appears.

Display A2.4 Create New Configuration Window

|                      | lon. |               |
|----------------------|------|---------------|
| uptions (            | 1    | Data Analysis |
| temotes [            | 1    |               |
| Scripti [            | 10   |               |
| Commid: -REQUIRED-   |      |               |
| Annigo libret -HONE- |      |               |
|                      |      |               |
| cal [ Help ]         |      | D+            |

3 In the Description field, type a description of the connection that this configuration establishes, for example, z/OS Connection.

- **4** In the Remote field, type the name or Internet Protocol (IP) address of the remote host to which you want to connect.
- **5** In the Script field, type the full pathname and location of the script that this configuration uses.

The script file contains statements that connect you to the remote host. To display a list of available scripts, type ? in the first position of the Script field, and then press ENTER. If a list of scripts does not appear, or you do not know which script to use, then contact your site's SAS Support Consultant for assistance.

6 Select Comamid. The Method ID window appears.

Display A2.5 Method ID Window

|                                                                                                    | Method ID III                                                                                                    |               |
|----------------------------------------------------------------------------------------------------|----------------------------------------------------------------------------------------------------|---------------|
| Command Values  Command Values | Access Method Description<br>HLLAPI<br>Asynchronous serial connection<br>APPC<br>TGP/IP<br>TELNET<br>DECnet<br>1BM NETBIOS 3.0 Interface<br>NETBIOS Submit Interface<br>SPX<br>CPIC | Data Analysis |

- 7 Select the communications access method that you want to use to establish the link between your local and remote session. If you do not know which access method to use, then contact your site's SAS Support Consultant.
- 8 If desired, select Assign libref to assign a libref for a SAS data library on the remote system. The Assign Libref on Remote Host window appears, enabling you to specify the libname, physical path, and options. Select

when finished.

- 9 Select OK to return to the Create New Configuration window.
- 10 Select OK to return to the Edit Remote Configuration window.
- 11 Repeat this procedure if you want to make other remote configurations; otherwise, select <u>Goback</u> to return.

## Adding a SAS/ASSIST Button to Your Toolbox

If your SAS windowing environment includes a ToolBox or tool bar, then you can add a SAS/ASSIST software icon to it. The ToolBox or tool bar varies depending on which window is currently active. The SAS Explorer and Results windows share the same set of ToolBox/toolbar definitions; the Output, Log, and Program Editor windows share a different set of ToolBox/toolbar definitions. Click on the various windows to see how the ToolBox or toolbar changes.

To add a SAS/ASSIST software icon to both sets of ToolBox/toolbar definitions, you must perform the procedure twice: once starting from the SAS Explorer, SAS Environment, or Results window, and once starting from the Output, Log, or Program Editor window.

The procedure for adding an icon to your ToolBox or toolbar varies by operating environment. See the SAS companion for your operating environment for the specific procedure you should use. You can use any of the icons that are supplied by SAS, but the icon that is normally associated with SAS/ASSIST software looks like this:

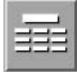

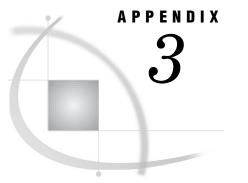

# **Recommended Reading**

Recommended Reading 181

## **Recommended Reading**

Here is the recommended reading list for this title:

- $\Box$  Doing More with SAS/ASSIST
- □ SAS/ASSIST Administrator's Guide
- □ The Little SAS Book: A Primer
- □ SAS Language Reference: Dictionary
- □ SAS Language Reference: Concepts
- $\square$  Base SAS Procedures Guide
- □ SAS/CONNECT User's Guide
- $\square$  SAS/GRAPH Software: Reference, Volumes 1 and 2
- □ SAS/STAT User's Guide, Volumes 1, 2, and 3
- □ The SAS Companion for your operating system.

For a complete list of SAS publications, go to **support.sas.com/bookstore**. If you have questions about which titles you need, please contact a SAS Publishing Sales Representative at:

SAS Publishing Sales SAS Campus Drive Cary, NC 27513 Telephone: 1-800-727-3228 Fax: 1-919-531-9439 E-mail: sasbook@sas.com Web address: support.sas.com/bookstore

Customers outside the United States and Canada, please contact your local SAS office for assistance.

## Glossary

#### active table

in SAS/ASSIST software, a SAS table that has been specified for a particular task.

#### analysis variable

a numeric variable that is used to calculate statistics. An analysis variable usually contains quantitative or continuous values, but this is not required.

#### arithmetic operator

in SAS software, any of the symbols (+, -, /, \*, and \*\*) that are used to perform addition, subtraction, division, multiplication, and exponentiation in SAS expressions.

#### base SAS software

software that includes a programming language that manages your data, procedures for data analysis and reporting, procedures for managing SAS files, a macro facility, help menus, and a windowing environment for text editing and file management.

#### batch mode

a method of executing SAS programs in which a file that contains SAS statements plus any necessary operating environment commands is submitted to the computer's batch queue. After you submit the program, control returns to your terminal or workstation, where you can perform other tasks. Batch mode is sometimes referred to as running in the background. The program output can be written to files or printed on an output device.

#### button

a component of a graphical user interface. A button is usually in the form of a rectangle or square that contains a label. The button is programmed to execute a command, to open a window, or to perform some other function when a user selects it. For example, many graphical user interfaces include buttons that have labels such as OK, Cancel, and Help.

#### **BY** variable

a variable named in a BY statement whose values define groups of observations to process.

#### character variable

a variable whose values can consist of alphabetic and special characters as well as numeric characters.

#### chart variable

the variable whose values you are charting.

#### check box

an item in a window that you can select without affecting any other items. You can deactivate a check box by selecting it again.

#### class variable

a variable that is used to group, or classify, data. Class variables can be either character or numeric. Class variables can have continuous values, but they typically have a few discrete values that define the classifications of the variable.

#### column

in relational databases, a vertical component of a table. Each column has a unique name, contains data of a specific type, and has certain attributes. A column is analogous to a variable in SAS terminology.

#### crosstabulation table

a frequency table that shows combined frequency distributions or other descriptive statistics for two or more variables. These tables are also referred to as two-, three-, or n - way tables; contingency tables; and stub-and-banner tables. See also frequency table.

#### cumulative frequency

the total number of observations in all ranges up to and including a given range.

#### cumulative percent

the percentage of observations in all ranges up to and including a given range.

#### **DATA step**

a group of statements in a SAS program that begins with a DATA statement and ends with either a RUN statement, another DATA statement, a PROC statement, or the end of the job. The DATA step enables you to read raw data or other SAS data sets and to create SAS data sets.

#### data value

a unit of character or numeric information in a SAS data set. A data value represents one variable in an observation.

#### dependent column

See response variable.

#### dialog box

a type of window that opens to prompt you for additional information or to ask you to confirm a request.

#### engine

a component of SAS software that reads from or writes to a file. Each engine enables SAS to access files that are in a particular format.

#### explanatory variable

a variable that is included in a regression model in order to explain the variation in the dependent (or response) variable. Explanatory variables, which are also called independent, input, predictor, or regressor variables, can be deterministic or probabilistic.

#### external file

a file that is created and maintained by a host operating system or by another vendor's software application. SAS can read data from and route output to external files. External files can contain raw data, SAS programming statements, procedure output, or output that was created by the PUT statement. An external file is not a SAS data set. See also fileref.

#### fileref

a name that is temporarily assigned to an external file or to an aggregate storage location such as a directory or folder. The fileref identifies the file or the storage location to SAS. In SAS/ASSIST software, you assign a fileref with the Setup task.

#### format

a pattern or set of instructions that SAS uses to determine how the values of a variable (or column) should be written or displayed. SAS provides a set of standard formats and also enables you to define your own formats.

#### frequency chart

a graphic illustration of the number of times a value or range of values for a given variable occurs.

#### frequency count

the number of times a value or range of values for a given variable occurs.

#### frequency table

a table that lists the values of a variable and the number of observations with each value. See also crosstabulation table, frequency count.

#### function key

a keyboard key that can be defined to have a specific action in a specific software environment.

#### independent column

See explanatory variable.

#### index

in SAS software, a component of a SAS data set that enables SAS to access observations in the SAS data set quickly and efficiently. The purpose of SAS indexes is to optimize WHERE-clause processing and to facilitate BY-group processing.

#### informat

a pattern or set of instructions that SAS uses to determine how data values in an input file should be interpreted. SAS provides a set of standard informats and also enables you to define your own informats.

#### interactive line mode

a method of running SAS programs in which you enter one line of a SAS program at a time at the SAS session prompt. SAS processes each line immediately after you press the ENTER or RETURN key. Procedure output and informative messages are returned directly to your display device.

#### label, variable

a descriptive label of up to 40 characters that can be printed in the output by certain procedures instead of, or in addition to, the variable name.

#### length, variable

the number of bytes used to store each of a variable's values in a SAS data set.

#### libref

a name that is temporarily associated with a SAS data library. The complete name of a SAS file consists of two words, separated by a period. The libref, which is the first word, indicates the library. The second word is the name of the specific SAS file. For example, in VLIB.NEWBDAY, the libref VLIB tells SAS which library contains the file NEWBDAY. You assign a libref with a LIBNAME statement or with an operating system command.

#### local session

a SAS session running on the local host. The local session accepts SAS statements and passes those that are remote-submitted to the remote host for processing. The local session manages the output and messages from both the local session and the remote session.

#### logical operator

an operator used in expressions to link sequences of comparisons. The logical operators are AND, OR, and NOT.

#### menu bar

the primary list of items at the top of a window which represent the actions or classes of actions that can be executed. Selecting an item executes an action, opens a pull-down menu, or opens a dialog box that requests additional information. See also pop-up menu, pull-down menu.

#### message area

the area immediately beneath a window's command line or menu bar which displays messages from SAS.

#### metadata

a description or definition of data or information.

#### midpoint

a value that represents one data value or the middle of a range of data values. When a midpoint represents a range of values, the algorithm used to calculate it depends on the procedure.

#### missing value

in SAS, a term that describes the contents of a variable that contains no data for a particular row or observation. By default, SAS prints or displays a missing numeric value as a single period, and it prints or displays a missing character value as a blank space.

#### numeric variable

a variable that contains only numeric values and related symbols, such as decimal points, plus signs, and minus signs.

#### observation

a row in a SAS data set. All of the data values in an observation are associated with a single entity such as a customer or a state. Each observation contains one data value for each variable.

#### permanent SAS data set

a data set that remains after the current program or interactive SAS session terminates. Permanent SAS data sets are available for future SAS sessions.

#### pop-up menu

a menu that appears when it is requested. These menus are context- specific, depending on which window is active and on the cursor location. See also pull-down menu.

#### **PROC SQL view**

a SAS data set (of type VIEW) that is created by the SQL procedure. A PROC SQL view contains no data. Instead, it stores information that enables it to read data values from other files, which can include SAS data files, SAS/ACCESS views, DATA step views, or other PROC SQL views. A PROC SQL view's output can be either a subset or a superset of one or more files. See also view.

#### pull-down menu

the list of menu items or choices that appears when you choose an item from a menu bar or from another menu. See also pop-up menu.

#### raw data

data that has not been read into a SAS data set.

#### remote session

a SAS session running in a special mode on the remote host. No output or log messages are displayed on the remote host; instead, the results of a remote SAS session are transmitted back to the log and output files on the local host.

#### response variable

in regression analysis, the variable that you are interested in modeling for the purpose of seeing how it changes as a function of the factors. The response variable is also referred to as the dependent variable.

#### row

in relational database management systems, the horizontal component of a table. It is analogous to a SAS observation.

#### **SAS** catalog

a SAS file that stores many different kinds of information in smaller units called catalog entries. A single SAS catalog can contain several different types of catalog entries. See also SAS catalog entry.

#### SAS catalog entry

a separate storage unit within a SAS catalog. Each entry has an entry type that identifies its purpose to SAS. Some catalog entries contain system information such as key definitions. Other catalog entries contain application information such as window definitions, Help windows, formats, informats, macros, or graphics output.

#### SAS data file

a SAS data set that contains data values as well as descriptor information that is associated with the data. The descriptor information includes information such as the data types and lengths of the variables, as well as which engine was used to create the data. SAS data files are of member type DATA. See also SAS data set, SAS data view.

#### SAS data library

a collection of one or more SAS files that are recognized by SAS and which are referenced and stored as a unit. Each file is a member of the library.

#### SAS data set

a file whose contents are in one of the native SAS file formats. There are two types of SAS data sets: SAS data files and SAS data views. SAS data files contain data values in addition to descriptor information that is associated with the data. SAS data views contain only the descriptor information plus other information that is required for retrieving data values from other SAS data sets or from files whose contents are in other software vendors' file formats.

#### SAS data view

a type of SAS data set that retrieves data values from other files. A SAS data view contains only descriptor information such as the data types and lengths of the variables (columns), plus other information that is required for retrieving data values from other SAS data sets or from files that are stored in other software vendors' file formats. SAS data views are of member type VIEW.

#### SAS log

a file that contains a record of the SAS statements that you enter as well as messages about the execution of your program.

#### SAS name

a name whose construction follows certain rules and that can appear in a SAS statement (for example, names of variables and SAS data sets).

#### SAS procedure

a program that produces reports, manages files, or analyzes data and which is accessed with a PROC statement. Many procedures are included in SAS software.

#### SAS program

a group of SAS statements that guide SAS through a process or series of processes.

#### **SAS** statement

a string of SAS keywords, SAS names, and special characters and operators that instructs SAS to perform an operation or that gives information to SAS. Each SAS statement ends with a semicolon.

#### **SAS Support Consultant**

an individual at your computing installation who is designated as a support person for SAS software users at the installation. The consultant can help you with questions about using SAS software.

#### SAS table

another term for SAS data set. See SAS data set.

#### SAS windowing environment

an interactive windowing interface to SAS software. In this environment you can issue commands by typing them on the command line, by pressing function keys, or by selecting items from menus or menu bars. Within one session, you can perform many different tasks, including preparing and submitting programs, viewing and printing results, and debugging and resubmitting programs.

#### Sasuser library

a default, permanent SAS data library that is created at the beginning of your first SAS session. The Sasuser library contains a Profile catalog that stores the customized features or settings that you specify for SAS. You can also store other SAS files in this library.

#### scroll bar

a graphical window element that is used to bring the undisplayed contents of an associated object (such as a text box or a list box) into view. A scroll bar is shaped like a horizontal or vertical bar and has a scroll arrow at each end. If the associated object contains text that is not in view, the scroll bar contains a box that you can drag in order to move up or down in the viewing area. Alternatively, you can click on the arrows to move up or down in smaller increments.

#### selection field

the portion of a window (shown on the display as an underscore) where you can enter a short command to perform an action, such as B for browse.

#### selection-field command

a command that enables you to perform actions from a selection field in a SAS windowing environment. For example, entering D in the selection field beside the name of a SAS data set in the DIRECTORY window enables you to delete that SAS data set.

#### SQL (Structured Query Language)

a standardized, high-level query language that is used in relational database management systems to create and manipulate database management system objects. SAS implements SQL through the SQL procedure.

#### table

in general, a two-dimensional system of representing data in rows and columns.

#### temporary SAS data set

a data set that exists only for the duration of the current program or interactive SAS session. Temporary SAS data sets are not available for future SAS sessions.

#### variable

a column in a SAS data set or in a SAS data view. The data values for each variable describe a single characteristic for all observations.

#### view

a definition of a virtual data set. The definition is named and stored for later use. A view contains no data; it merely describes or defines data that is stored elsewhere. SAS data views can be created by the ACCESS and SQL procedures.

#### **WHERE** expression

a type of SAS expression that specifies a condition for selecting observations for processing by a DATA step or a PROC step. WHERE expressions can contain special operators that are not available in other SAS expressions. WHERE expressions can appear in a WHERE statement, a WHERE= data set option, a WHERE clause, or a WHERE command.

#### WHERE processing

a method of conditionally selecting observations for processing in a DATA or PROC step. WHERE processing involves using a WHERE expression in a WHERE statement, a WHERE= data set option, a WHERE clause, or a WHERE command. See also WHERE expression.

#### Work data library

a SAS data library that is automatically defined by SAS at the beginning of each SAS session or SAS job. The Work library contains SAS files that are temporary by default. When the libref User is not defined, SAS uses Work as the default library for SAS files that are created with one-level names.

# Index

## Α

adding data 87 one row at a time 87 tabular format 79 AIRLINE sample tables, creating 151 alphabetizing data 94 analyzing data *See* data analysis angle brackets (< >), eld-width markers 137 asterisk (\*), pattern-matching character 72

### В

B, Result Manager command 73 bar charts 50 creating 50 footnotes 52 headings 52 page dimensions 52 printing 53 running 52 titles 52 Bar Charts window 50 Bar/Slice Values window 51 batch processing 174 browsing data 76 buttons, SAS/ASSIST Software adding to a ToolBox 178 de nition 20

## С

C, Result Manager command 73 case sensitivity column names 118 table names 118 character columns *See* columns, character column names naming conventions 118 columns 32 de nition 32 in SAS tables 118 selecting 27 columns, character 104 allowed content 118, 127 format 104

versus numeric 104 columns, de ning character versus numeric format 104 column label, specifying 104 column name, specifying 104 formats (SAS) 105 initialization 106 numeric expressions 106 storing the data 103 table name, specifying 103 columns, imported data labels, specifying 139 names, specifying 138 type, changing 138 columns, numeric 104 allowed content 118, 127 comma, inserting 127 decimal point, inserting 127 dollar sign, inserting 127 format 104 length 127 versus character 104 comma (,), inserting in numeric columns 127 commands assigning to function keys 16 entering 13 Create New Con guration window 177

## D

D, Result Manager command 73 data access de nition 2 data analysis 142 de nition 2 data analysis, displaying See frequency reports See tabular reports Data Analysis button SAS/ASSIST WorkPlace 4 data management de nition 2 Data Management button SAS/ASSIST WorkPlace 4 data presentation de nition 2 data sets 119 DATA type 119 date and time stamps, removing 21 decimal point (.), inserting in numeric columns 127 deleting SAS tables 123 tables 23 deleting data 82 by member 82 by row 82 one row at a time 89 dollar sign (\$) 127 column-type indicator 127 inserting in numeric columns 127 downloading data 162 duplicating data one row at a time 88 tabular format 80

## Ε

E, Result Manager command 73 Edit Data in Tabular Format window 76 Edit Data window editing data, one row at a time 86 editing data, tabular format 76 Edit menu item SAS/ASSIST WorkPlace 6 Edit Remote Con guration window 177 editing data, one row at a time adding data 87 canceling changes 89 deleting data 89 duplicating data 88 Edit Data window 86 editing a row 87 moving among rows 87 saving changes 91 subsetting data 90 WHERE clauses 90 editing data, tabular format adding data 79 by member 78 by row 78 deleting by member 82 deleting by row 82 duplicating data 80 Edit Data window 76 member-locking mode 77 record-locking mode 77 saving changes 85

setting update mode 77 subsetting data 83 WHERE clauses 85 Enter a Character Constant window 37 Enter Data Interactively window 125 entering data interactively, one row at a time 129 entering data interactively, tabular format 125 character columns, allowed content 127 comma, inserting in numeric columns 127 custom formats (SAS) 127 decimal point, inserting in numeric columns 127 dollar sign, inserting in numeric columns 127 Enter Data Interactively window 125 error correction 128 numeric columns, allowed content 127 numeric columns, length 127 Select a New Table to Create window 126 Enterprise Information System button SAS/ASSIST WorkPlace 5 Exit button SAS/ASSIST WorkPlace 6 Export Data to Flat File window 132 exporting data 131 external les, exporting to 131 external les, importing from See importing data

## F

F, Result Manager command 73 FAOs See frequently asked questions (FAQs) File menu item SAS/ASSIST WorkPlace 6 lenames versus libnames 172 les, exporting to 131 les, importing from See importing data nding items 20 at les, exporting to 131 at les, importing from See importing data footnotes bar charts 52 in saved tasks 66 maps 61 pie charts 55 plots 57 formats 127 creating 127 specifying for imported data 138 frequency reports 45 See also Report Engine printing 48 running 47 setting up 46 titles 47 frequently asked questions (FAQs) 169 batch processing 174 buttons, adding to a ToolBox 171 data analysis 174 lenames versus libnames 172 graphics, unable to create 169 hardcopy output 174

importing external les 174 license veri cation 169 mouse 171 navigating SAS/ASSIST Software 171 nongraphics terminals 170 platforms supporting SAS/ASSIST Software 171 programs, editing/executing from Program Editor 174 pull-down menus, bypassing 170 results windows, exiting from 173 SAS/ASSIST Software as a front end to SAS System 170 SAS/EIS software versus SAS/ASSIST Software 170 SAS System product requirements 169 SAS tables, creating 173 sorting data 173 source code, saving 174 subsetting data 173 tables, entering data into 173 tables, selecting 172 tables not in Select Table window 172 WHERE statements 173 function keys 15

## G

graphics See also bar charts See also maps See also pie charts See also plots accessing 49 and terminal resolution 49 on nongraphic terminals 49 unable to create 169 Graphics button SAS/ASSIST WorkPlace 4 graphics devices, setting up 175

## Н

hardcopy output 174 headings bar charts 52 maps 61 pie charts 55 plots 57 help 20 Help menu item SAS/ASSIST WorkPlace 6

## 

Import Data from Flat File window 134 importing data 131 angle brackets, eld-width markers 137 column labels, specifying 139 column names, specifying 138 column type, changing 138 de ning elds 136 formats (SAS), specifying 138 Import Data from Flat File window 134 informats (SAS), specifying 139 vertical bar, eld-width marker 137 Index button SAS/ASSIST WorkPlace 6 informats, specifying for imported data 139

## L

L, Result Manager command 73 libname statements, examples 153 librefs assigning 121 de nition 119 license veri cation 169 List a Table window 7, 32, 166 list reports 32 See also Report Engine adding titles 148 creating 146 displaying a list of 151 modifying 148 printing 40 running 40, 150 saving 150 setting up 32 subsetting data for 34 titles 38 Listing Report task 32

#### Μ

maps 59 creating 59 footnotes 61 headings 61 page dimensions 61 printing 62 running 61 titles 61 Maps window 59 member-locking mode 77 menu bar items SAS/ASSIST WorkPlace 6 menu bars, SAS System 13 menu buttons SAS/ASSIST WorkPlace 4 menus, SAS System 13 See Private menu Method ID window 178 mouse 171

## Ν

naming conventions column names 118 SAS catalogs 120 table names 118 nongraphics terminals 170 numeric columns *See* columns, numeric

## 0

observations 119 OpenVMS Alpha operating environment, and SAS data libraries 120

#### Ρ

P, Result Manager command 73 page dimensions bar charts 52 maps 61 pie charts 55 plots 57 Page Layout window 149 pattern matching 72 percent (%), pattern-matching character 72 Pie Chart window 54 pie charts 54 creating 54 footnotes 55 headings 55 page dimensions 55 printing 56 running 55 titles 55 Planning Tools button SAS/ASSIST WorkPlace 5 platforms supporting SAS/ASSIST Software 171 plots 57 creating 57 footnotes 57 headings 57 page dimensions 57 printing 58 running 58 titles 57 pop-up menus, SAS System 13 Print window 40 printing frequency reports 48 list reports 40 tabular reports 45 Private menu 67 activating 67 67 de nition setting up 67 using 68 programs editing 73 executing 73 pull-down menus, bypassing 170

## R

R, Result Manager command 73 record-locking mode 77 remote con gurations 160 Remote Connect button SAS/ASSIST WorkPlace 5 remote connections con guring 177 establishing 159

running tasks with remote data 166 terminating 167 transferring data to and from remote hosts 162 viewing SAS data libraries 165 Remote Library Listing window 165 Remote Table Contents window 163 Report Engine 145 dynamic reports, creating 154 list reports, adding titles 148 list reports, creating 146 list reports, displaying a list of 151 list reports, modifying 148 list reports, running 150 list reports, saving 150 Page Layout window 149 Report Engine Titles window 148 Report Engine window 146 Report Output window 147 Report Engine Titles window 148 Report Engine window 146 Report Output window 147 Report Writing button SAS/ASSIST WorkPlace 4 reports See frequency reports See list reports See Report Engine See tabular reports Result Manager 71 browsing entries 73 commands 73 copying entries 73 deleting entries 73 editing programs 73 executing programs 73 exiting 73 invoking 71 pattern matching 72 printing entries 73 renaming entries 73 saving to an external le entries 73 searching for entries 72 sorting entries 72 verifying entry deletion 73 results, saving See Result Manager Results button SAS/ASSIST WorkPlace 5 results windows, exiting from 173 rows, de nition 32 Run menu item

## S

S, Result Manager commands 73 SAS de nition 1 SAS/ASSIST software as front end to SAS System 170 de nition 2 exiting 29 invoking 17 quick start 7 SAS System product requirements 169

SAS/ASSIST WorkPlace 6

versus SAS/EIS software 170 SAS/ASSIST WorkPlace 3 Data Analysis button 4 Data Management button 4 Edit menu item 6 Enterprise Information System button 5 Exit button 6 File menu item 6 Graphics button 4 Help menu item 6 Index button 6 menu bar items 6 menu buttons 4 Planning Tools button 5 Remote Connect button 5 Report Writing button 4 Results button 5 Run menu item 6 Setup button 5 Tasks menu item 6 Tools menu item 6 View menu item 6 SAS/ASSIST WorkPlace menu 19 SAS catalogs de nition 65, 120 naming conventions 120 SAS data les 119 SAS data libraries de nition 119 librefs, assigning 121 librefs, de nition 119 OpenVMS Alpha operating environment 120 UNIX operating environment 120 viewing on a remote host 165 Windows operating environment 120 z/OS operating environment 120 SAS data views 119 SAS formats See formats SAS System exiting 29 invoking 12 SAS tables 117 See also tables character columns 118 columns 118 components of 118 creating 173 data les 119 data sets 119 DATA type 119 data values 118 data views 119 de nition 117 deleting 123 exporting data from 131 member types 119 numeric columns 118 observations 119 permanent 119 rows 119 table names, syntax 118 temporary 119 uploading to a remote host 162 variables 119 VIEW type 119 SAS tables, importing data into

See importing data Save Changes dialog box, disabling 21 Select a New Table to Create window 126 Select Table Variables window 27 Select Tables window 24 selected data, clearing 29 selecting items 13 Setup button SAS/ASSIST WorkPlace 5 Simple X \* Y Plot window 57 Sort a Table window 94 sorting data 94 source code creating 111 editing 114 re-executing 114 saving 113 viewing 112 Specify Output Table window 95 Specify Remote Table window 162 statistical analysis See data analysis Subset Data window 34 Subset or Copy Table window 101 subsetting data editing data 83, 90 list reports 34 Summary Statistics window 142

## Т

table columns See columns tables 32 See also SAS tables creating 21 de-selecting 28 de nition 32 deleting 23 not in Select Table window 172 selecting 24, 172 tables, adding data to See adding data See entering data interactively, one row at a time

See entering data interactively, tabular format tables, browsing data 76 tables, deleting data See deleting data tables, displaying data from See list reports tables, sorting 94 tabular reports 41 See also Report Engine printing 45 running 44 setting up 42 titles 44 task window selections clearing 66 saved, choosing 66 saved, listing 66 task window selections, saving 63 default catalog for 65 task description 65 task naming conventions 65 tasks, exiting 29 tasks, running multiple times See task window selections, saving tasks, saving See task window selections, saving Tasks menu item SAS/ASSIST WorkPlace 6 titles bar charts 52 frequency reports 47 in saved tasks 66 list reports 38 maps 61 pie charts 55 plots 57 tabular reports 44 Titles window 38 Tools menu item SAS/ASSIST WorkPlace 6 transferring data to and from remote hosts 162

#### U

underscore (\_) 72 in column names 118 in librefs 119 in SAS table names 118 in saved task names 65 pattern-matching character 72 UNIX operating environment, and SAS data libraries 120 Update window 77 Upload SAS Table window 162 uploading data 162 User Pro le window 67

## V

V, Result Manager command 73 variables 119 vertical bar, eld-width marker 137 View menu item SAS/ASSIST WorkPlace 6 VIEW type 119

## W

WHERE clauses
editing data, one row at a time 90
editing data, tabular format 85
wildcards 72
Windows operating environment, and SAS data libraries 120
WorkPlace
See SAS/ASSIST WorkPlace

## X

X, Result Manager command 73

## Ζ

z/OS operating environment, and SAS data libraries 120

# Your Turn

We want your feedback.

- If you have comments about this book, please send them to **yourturn@sas.com**. Include the full title and page numbers (if applicable).
- If you have comments about the software, please send them to **suggest@sas.com**.

# SAS<sup>®</sup> Publishing gives you the tools to flourish in any environment with SAS!

Whether you are new to the workforce or an experienced professional, you need to distinguish yourself in this rapidly changing and competitive job market. SAS<sup>®</sup> Publishing provides you with a wide range of resources to help you set yourself apart.

## **SAS<sup>®</sup> Press Series**

Need to learn the basics? Struggling with a programming problem? You'll find the expert answers that you need in example-rich books from the SAS Press Series. Written by experienced SAS professionals from around the world, these books deliver real-world insights on a broad range of topics for all skill levels.

## support.sas.com/saspress

## **SAS®** Documentation

To successfully implement applications using SAS software, companies in every industry and on every continent all turn to the one source for accurate, timely, and reliable information—SAS documentation. We currently produce the following types of reference documentation: online help that is built into the software, tutorials that are integrated into the product, reference documentation delivered in HTML and PDF—free on the Web, and hard-copy books.

## support.sas.com/publishing

## SAS<sup>®</sup> Learning Edition 4.1

Get a workplace advantage, perform analytics in less time, and prepare for the SAS Base Programming exam and SAS Advanced Programming exam with SAS<sup>®</sup> Learning Edition 4.1. This inexpensive, intuitive personal learning version of SAS includes Base SAS<sup>®</sup> 9.1.3, SAS/STAT<sup>®</sup>, SAS/GRAPH<sup>®</sup>, SAS/QC<sup>®</sup>, SAS/ETS<sup>®</sup>, and SAS<sup>®</sup> Enterprise Guide<sup>®</sup> 4.1. Whether you are a professor, student, or business professional, this is a great way to learn SAS.

## support.sas.com/LE

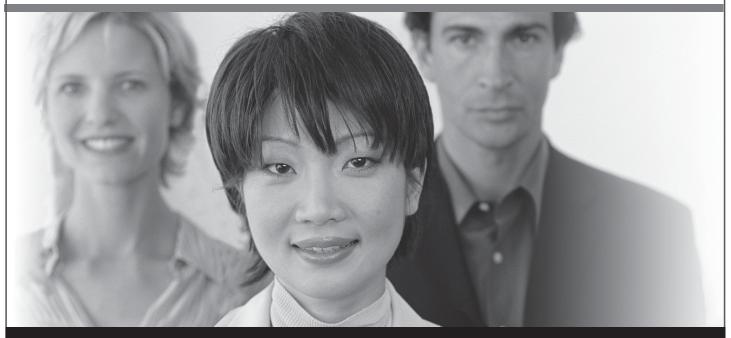

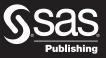

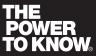

SAS and all other SAS Institute Inc. product or service names are registered trademarks or trademarks of SAS Institute Inc. in the USA and other countries. (a) indicates USA registration. Other brand and product names are trademarks of their respective companies. (c) 2007 SAS Institute Inc. All rights reserved. 428713\_1US.0307